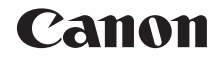

# **IXY** 190 **使用説明書 活用編**

# **日本語**

- ご使用前に必ず本書および、本書の「安全上のご注意」 右下のボタンをクリックすると、ページを移動できます。 : 次のページ (=6)をお読みください。
- • 本書をよく読んで、正しくお使いください。
- • 将来いつでも使用できるように大切に保管してくださ い。
- 
- : 前のページ
- **図**: リンクをクリックする直前に表示していたページ
- 右端にある章のタイトルをクリックすると、各章の先頭 ページに移動します。

また、章の先頭ページにある項目のタイトルをクリック すると、各項目のページに移動します。

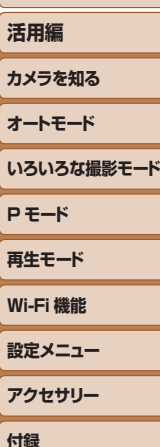

**索引**

**お使いになる前に**

**基本編**

1

 $\boxed{\infty}$ 

# <span id="page-1-0"></span>**カメラと付属品の確認**

お使いになる前に、次のものが入っていることを確認してください。 万が一、不足のものがありましたら、お買い求めの販売店にご連絡ください。

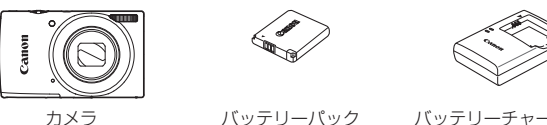

 $NB-111$   $*$ 

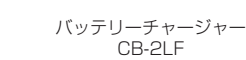

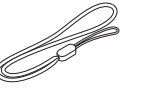

印刷物一式

リストストラップ

\*バッテリーに外装として貼り付けられているラベルは、はがさないでください。 ●メモリーカードは付属されていません(□?)。

# **使えるカード(市販品)について**

以下のカードが容量に制限なくお使いになれます。

- SD (エスディー) メモリーカード\*
- • SDHC(エスディーエイチシー)メモリーカード\*
- SDXC (エスディーエックスシー) メモリーカード\*
- \*SD 規格に準拠したカードです。カードによっては、正しく動作しないことがあり ます。

# **お使いになる前にお読みください**

- 必ず事前に試し撮りをし、撮影後は画像を再生して画像が正常に記録? れていることを確認してください。万が一、カメラやメモリーカードな どの不具合により、画像の記録やパソコンへの取り込みができなかった ときの記録内容の補償については、ご容赦ください。
- このカメラで記録した画像は、個人として楽しむなどの他は、著作権法 上、権利者に無断で使用できません。なお、実演や興行、展示会などには、 個人として楽しむなどの目的であっても、撮影を制限していることがあ りますのでご注意ください。
- このカメラの保証書は国内に限り有効です。万が一、海外旅行先で故障 や不具合が生じたときは、帰国したあと、別紙の修理受付センターへご 相談ください。
- 画面 (モニター) は、非常に精密度の高い技術で作られており 99.99% 以上の有効画素がありますが、画素欠けや、黒や赤の点が現れたままに なることがあります。これは故障ではありません。また、記録される画 像には影響ありません。
- このカメラは、長い時間お使いになっていると、カメラの温度が高くな ることがあります。これは故障ではありません。

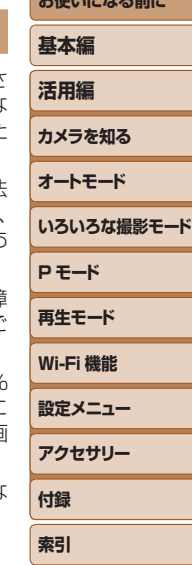

**お使い イントルーマ みんし** 

<span id="page-2-0"></span>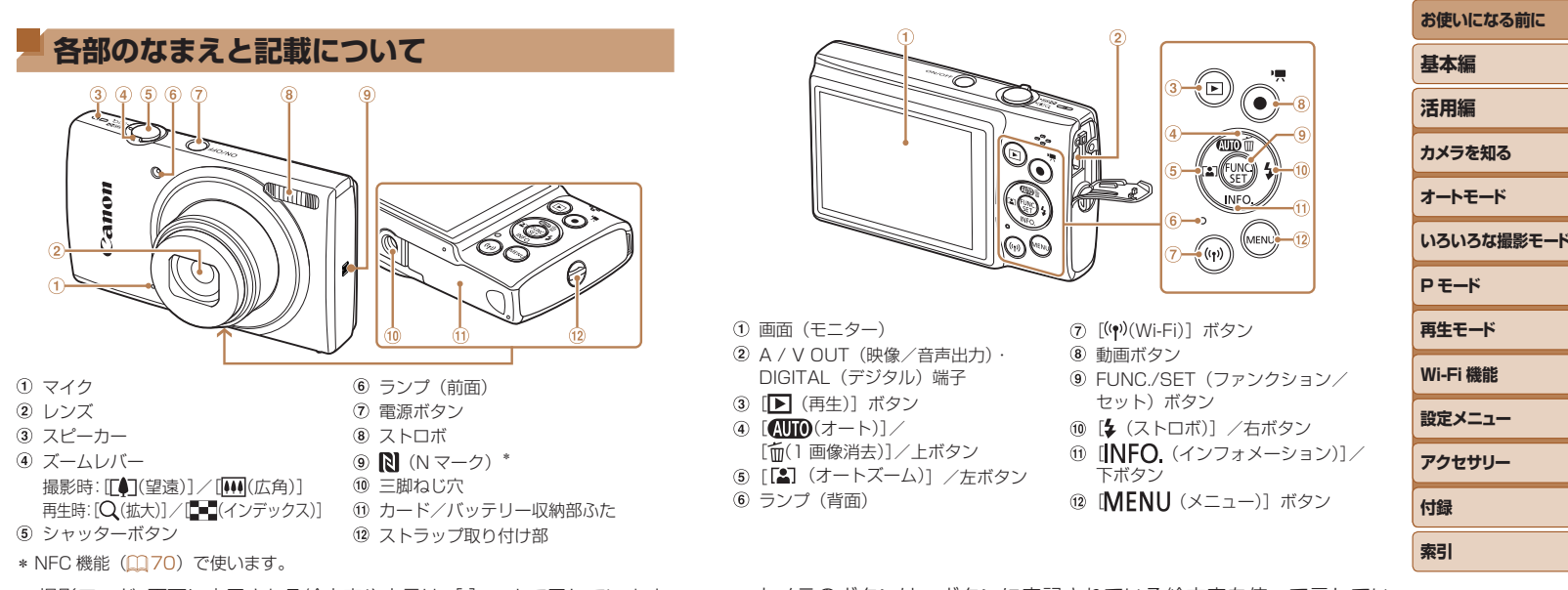

- 撮影モード、画面に表示される絵文字や文言は、「 】つきで示しています。
- 1: 知っておいていただきたい重要事項を示しています。
- 2:上手に使うためのヒントや補足事項を示しています。
- C. Kx:参照ページを示しています。xx はページ数を示しています。
- タイトルの上にあるタブは、その機能が静止画や動画で使えるかどうか を示しています。
	- 静止画 :静止画を撮るときや見るときに使える機能を示して います。
	- 動画 :動画を撮るときや見るときに使える機能を示してい ます。
- カメラのボタンは、ボタンに表記されている絵文字を使って示してい ます。
- 次の操作部材は、絵文字で示しています。
	- [▲] 背面 4 上ボタン (■) 背面 10 右ボタン [4] 背面 6 左ボタン | ■ | 背面 m 下ボタン
- すべての機能が初期状態になっていることを前提に説明しています。
- このカメラで使えるメモリーカードのことを「カード」と表記しています。

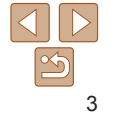

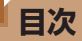

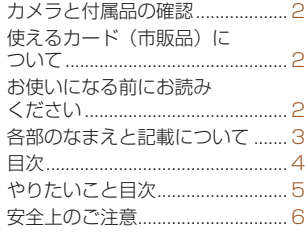

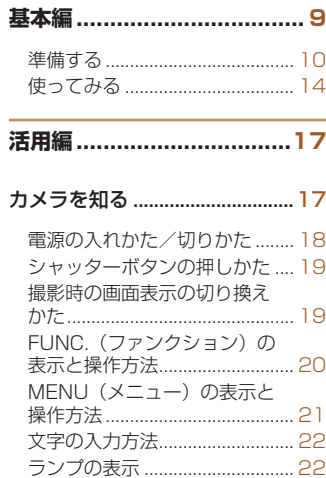

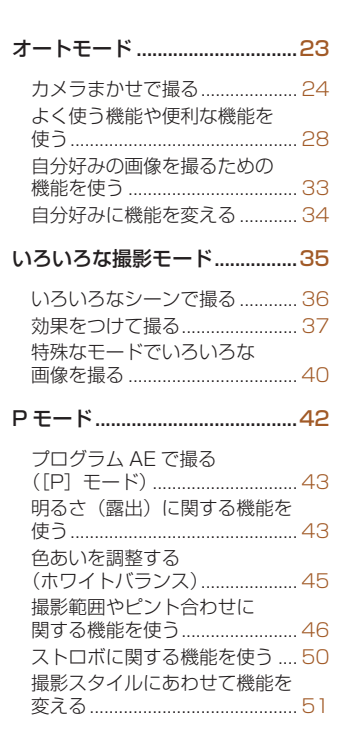

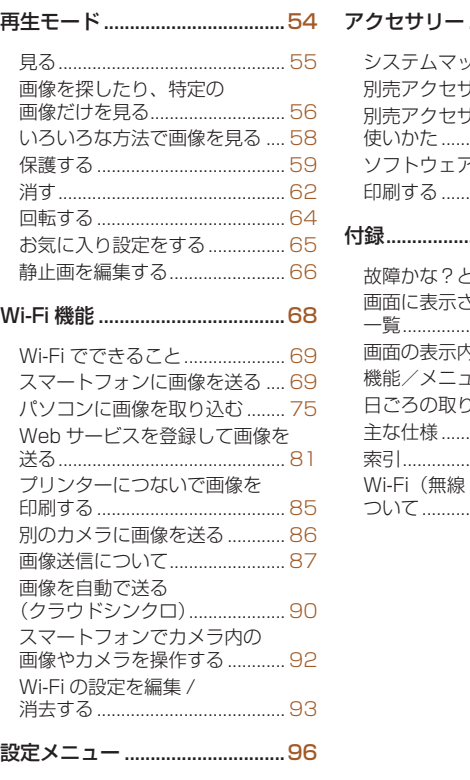

カメラの基本機能を変える ........ 97

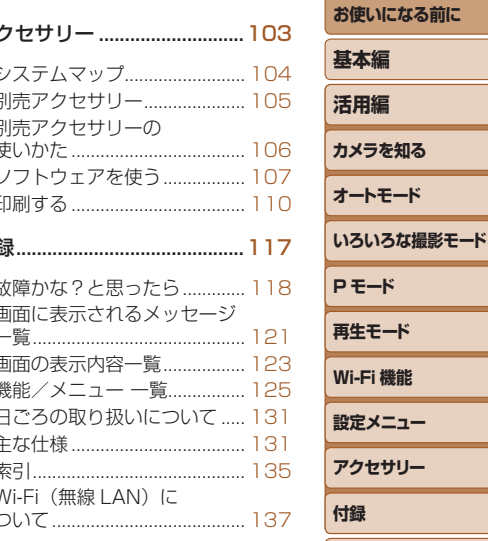

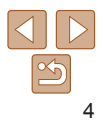

**索引**

# <span id="page-4-0"></span>やりたいこと目次

### 撮る  $\bullet$

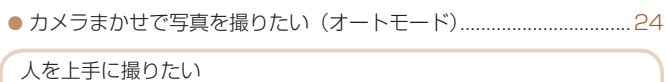

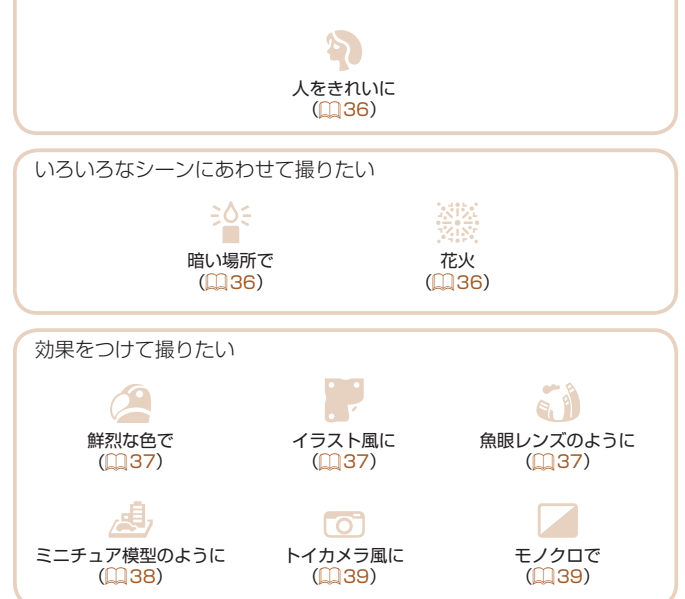

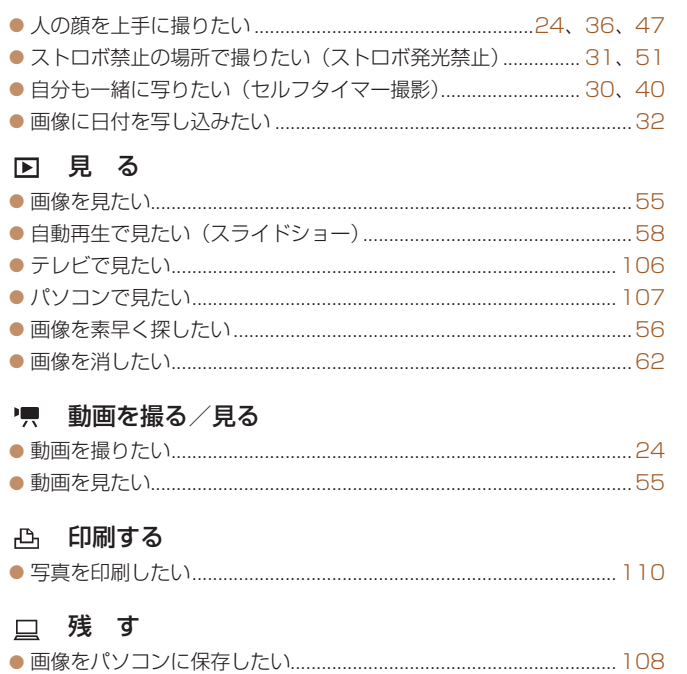

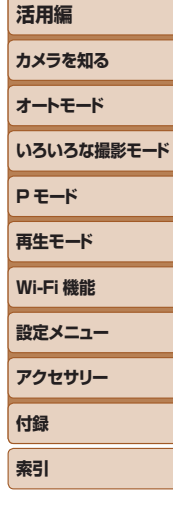

お使いになる前に

基本編

# $|\mathfrak{B}$ 5

# <span id="page-5-0"></span>**安全上のご注意**

- ご使用の前に「安全上のご注意」をよくお読みの上、製品を正しくお使 いください。
- ここに示した注意事項は、あなたや他の人々への危害や損害を未然に防 ぐためのものです。
- 別売アクセサリーをお持ちのときは、付属の使用説明書もあわせて参照 してください。

### **警告 | 死亡または重傷を負う可能性がある内容です。**  $\mathbf{\Lambda}$

## • ストロボを人の目に近づけて発光しない。

視力障害の原因となります。特に、乳幼児を撮影するときは 1m 以上離れ てください。

## ● お子様や幼児の手の届くところで保管しない。

ストラップを誤って首に巻き付けると、窒息することがあります。 電源コードを使用する製品では、電源コードを誤って首に巻き付けると、 窒息することがあります。

- • 指定外の電源は使わない。
- • 分解、改造したり、加熱しない。
- • 落とすなどして強い衝撃を与えない。
- 落下などで破損したときは、内部には触れない。
- • 煙が出ている、異臭がするなどの異常が発生したときは使わない。
- • アルコール、ベンジン、シンナーなどの有機溶剤で手入れしない。
- • 液体で濡らしたり、内部に液体や異物を入れない。

感電、火災の原因となります。

液体で濡れたり、内部に液体や異物が入ったときは、バッテリーや電池を 使用する製品では、それらを取り外し、家庭用電源を使用する製品では、 コンセントから抜いてください。

● ファインダーがある製品でファインダーを通して、または交換式レンズ を使う製品でレンズを通して、強い光源(晴天時の太陽や人工的な強い 光源など)を見ない。

視力障害の原因となることがあります。

- 交換式レンズを使う製品では、レンズを取り付けたカメラやレンズを日 光のもとにレンズキャップを取り付けないまま放置しない。 火災の原因になることがあります。
- 家庭用電源を使用する製品では、雷が鳴り出したら製品に触れない。 感電、火災の原因となります。すぐに使用をやめ、製品から離れてください。
- • 指定外のバッテリーや電池は使わない。
- • バッテリーや電池は火に近づけたり、火の中に投げ込まない。

バッテリーや電池が破裂や液漏れし、感電、けが、火災の原因となること があります。漏れた電解液が、衣服、皮膚、目、口についたときは、ただ ちに洗い流してください。

- • バッテリーチャージャーを使用する製品では、次のことに注意する。
- 電源プラグを定期的に抜き、その周辺およびコンセントにたまったホ コリや汚れを乾いた布で拭き取る。
- 濡れた手で電源プラグを抜き差ししない。
- コンセントや配線器具の定格を超える使いかたをしない。また、電源 プラグが傷んでいたり、差し込みが不十分なまま使わない。
- 電源プラグや端子に金属製のピンやゴミを付着させない。
- 電源コードを使用する製品では、電源コードに重いものをのせたり、 傷つけたり、破損させたり、加工しない。

感電、火災の原因となります。

● カメラの使用が禁止されている場所では、カメラの電源を切る。

カメラが発生する電磁波により、計器や機器に影響を与える恐れがありま す。特に飛行機内や医療機関など、電子機器の使用が制限されている場所 では十分注意してください。

**お使いになる前に**

**いろいろな撮影モード**

**基本編 活用編 カメラを知る オートモード**

**P モード 再生モード**

**設定メニュー Wi-Fi 機能**

**アクセサリー 付録 索引**

## • 長時間、身体の同じ部位に触れたまま使わない

熱いと感じなくても、皮膚が赤くなったり、水ぶくれができたりするなど、 低温やけどの原因となることがあります。気温の高い場所で使うときや、 血行の悪い方や皮膚感覚の弱い方などが使うときは、三脚などを使ってく ださい。

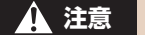

 **注意** 傷害を負う可能性がある内容です。

- ストラップで下げているときは、他のものに引っ掛けたり、強い衝撃や 振動を与えない。
- レンズを強く押したり、ぶつけたりしない。

けがやカメラの故障の原因となることがあります。

● 画面に強い衝撃を与えない。

画面が割れると、破片でけがをすることがあります。

● ストロボを指や布などで覆ったまま、発光させない。 やけどや故障の原因となることがあります。

- 次の場所で使用・保管しない。
	- 直射日光のあたるところ
	- 40℃を超える高温になるところ
	- 湿気やホコリの多いところ

バッテリーや電池の液漏れ、発熱、破裂により、感電、やけど、けが、火 災の原因となることがあります。

発熱、破損により、感電、やけど、けが、火災の原因となることがあります。

- • 長時間画面を見ていると、不快感を感じることがありますのでご注意く ださい。
- • 別売のオプションレンズ、レンズフィルター、フィルターアダプターを 使用する製品では、確実に取り付ける。

緩んで脱落して割れると、ガラスの破片でけがをすることがあります。

● ストロボが自動昇降する製品では、ストロボが下がるときに指をはさま ないようにする。

けがの原因となることがあります。

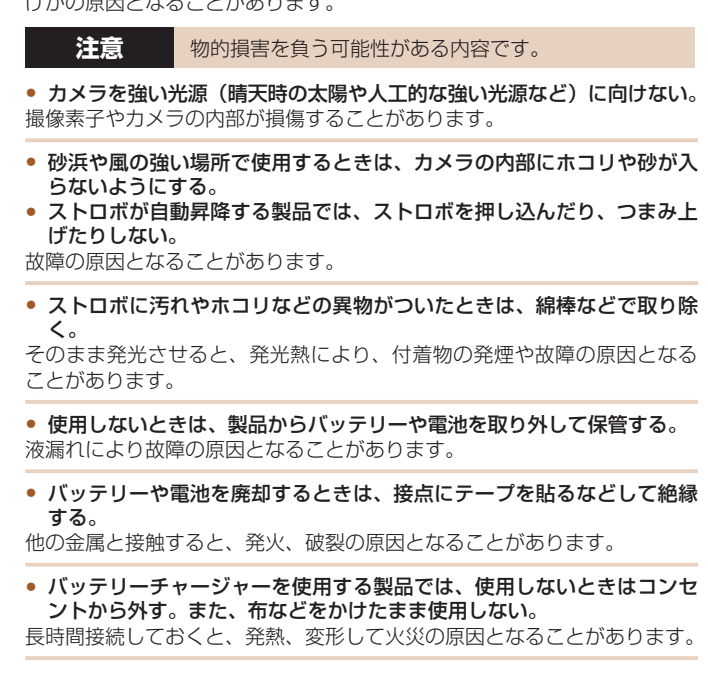

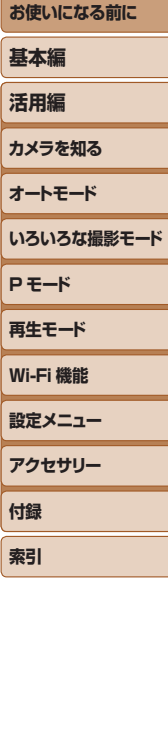

7

**お使いになる前に 基本編 活用編 カメラを知る オートモード いろいろな撮影モード P モード 再生モード 設定メニュー Wi-Fi 機能 アクセサリー 付録 索引** ● 専用バッテリーを使用する製品では、ペットの近くにバッテリーを置か ない。 バッテリーに噛みついたとき、バッテリーの液漏れ、発熱、破裂により、 故障や火災の原因となることがあります。 • 複数の電池を使用する製品では、充電状態の異なる電池、購入時期の異 なる電池を混ぜて使用しない。また、電池の「+1「-1 端子を逆にして 入れない。 故障の原因となることがあります。 ● ズボンのポケットにカメラを入れたまま椅子などに座らない。 画面の破損の原因となります。 ● かばんにカメラを入れるときは、硬いものが画面にあたらないようにす る。また、画面が閉じられる製品では、画面を内側に向けて閉じる。 ● ストラップにアクセサリーを付けない。 硬いものが画面にあたると破損の原因になります。

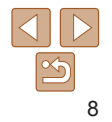

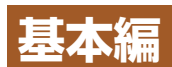

# 準備から、撮影、再生までの説明や、各種の基本情報を掲載しています。

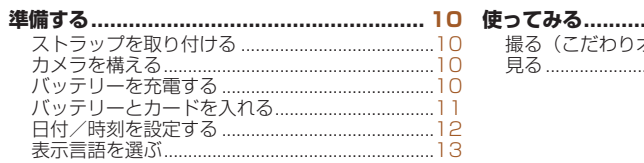

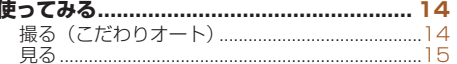

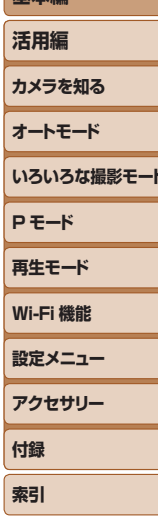

お使いになる前に

其本炉

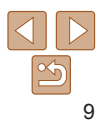

<span id="page-9-0"></span>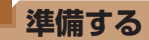

ここでは、撮影前の準備について説明します。

# **ストラップを取り付ける**

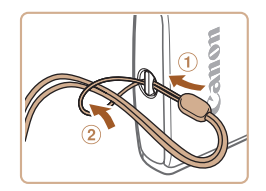

●①ストラップの先端を取り付け部に通し て、 通した先端にストラップを通しま す。

# **カメラを構える**

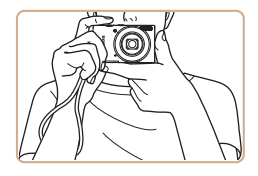

● ストラップを手首に通します。 ●撮影するときは、脇をしめてカメラが動 かないようにしっかりと構え、ストロボ に指がかからないようにしてください。

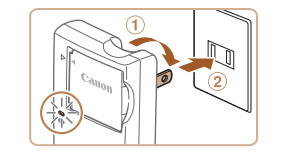

**バッテリーを充電する**

で、必ず充電してからお使いください。

## *1* バッテリーを取り付ける

●バッテリーチャージャーの ▲ をあわせて、①の方向へ押しながら、 の方向へ取り付けます。

# *2* 充電する

カメラに付属のバッテリーチャージャー(充電器)を使って、付属のバッ テリーを充電します。お買い上げ時はバッテリーが充電されていませんの

- プラグをのの方向へおこして、 2コンセ ントに差し込みます。
- 充電がはじまり、ランプがオレンジ色に 点灯します。
- 充電が完了すると、ランプが緑色に占灯 します。

# *3* バッテリーを取り外す

●バッテリーチャージャーをコンセントか ら抜き、①の方向へ押しながら、2の方 向へ取り外します。

●バッテリーを保護し、性能の劣化を防ぐため、24 時間以上連続し て充電しないでください。

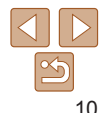

## **お使いになる前に**

**基本編**

**活用編**

**カメラを知る**

**オートモード**

**いろいろな撮影モード**

**再生モード**

**P モード**

**付録 索引**

**設定メニュー Wi-Fi 機能 アクセサリー**

- <span id="page-10-0"></span>● 充電に必要な時間、フル充電したバッテリーで撮影できる枚数と時間につい ては、[「撮影できる枚数・時間、再生できる時間」\(](#page-132-0)00133)を参照してくだ さい。
- 充雷したバッテリーは、使わなくても自然放雷によって少しずつ残量が減る ため、充電は使う前日か当日にしてください。
- バッテリーチャージャーは、AC100 240 V 50/60 Hz の地域で使えま す。プラグの形状があわないときは、市販の電源プラグ変換アダプターを使っ てください。海外旅行用の電子式変圧器は故障の原因になりますので絶対に 使わないでください。

# **バッテリーとカードを入れる**

付属のバッテリーとカード(市販品)をカメラに入れます。 なお、新しく買ったカードや他のカメラやパソコンで初期化したカードは、 このカメラで初期化 (フォーマット) (□[100\)](#page-99-0)することをおすすめします。

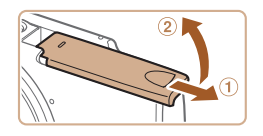

# *1* ふたを開ける

● のの方向にふたを動かして、 2の方向へ ふたを開けます。

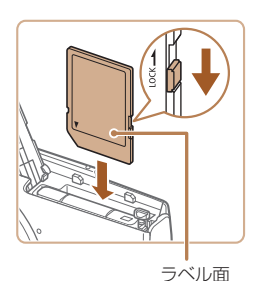

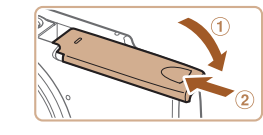

## *3* カードのスイッチを確認して、 カードを入れる

- スイッチがあるカードでは、スイッチが 「LOCK」側になっていると撮影できませ ん。スイッチを解除側に動かします。
- カードを図の向きにして、「カチッ」と音 がするまで差し込みます。
- カードは、必ず正しい向きで入れてくだ さい。間違った向きで入れると、カメラ の故障の原因となります。

# *4* ふたを閉める

- ふたを①の方向にたおして押さえたまま、 の方向へ「カチッ」と音がするまで動 かして閉めます。
- ふたが閉まらないときは、手順 2 でバッ テリーを正しい向きで入れたか確認して ください。
- ●1枚のカードに撮影できる枚数や時間については、「1枚のカードに撮影でき [る枚数」\(](#page-132-1)1133)を参照してください。
- **お使いになる前に 基本編 活用編 カメラを知る オートモード いろいろな撮影モード P モード 再生モード 設定メニュー Wi-Fi 機能 アクセサリー 付録 索引**

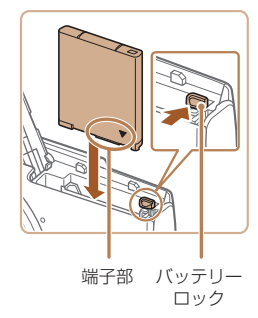

*2* バッテリーを入れる

● バッテリーを図の向きにして、バッテリー ロックを矢印の方向へ動かし、「カチッ」 と音がしてロックされるまで差し込みま す。

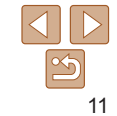

# <span id="page-11-0"></span>バッテリーとカードを取り出す

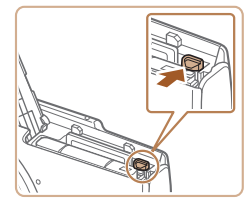

## バッテリーを取り出す

● ふたを開け、バッテリーロックを矢印の 方向に動かします。

●バッテリーが出てきます。

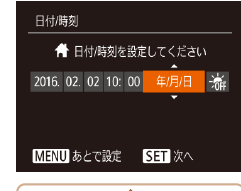

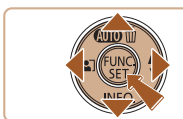

エリア設定  $IDSE$ ₩ 2016.00

MENU 前へ

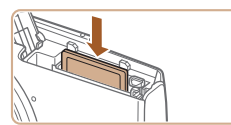

# カードを取り出す

●「カチッ」と音がするまでカードを押し込 み、ゆっくり指を離します。

● カードが出てきます。

# **日付/時刻を設定する**

電源を入れたときに[日付 / 時刻]画面が表示されたときは、現在の日時 に正しく設定してください。ここで設定した情報は撮影する画像に記録さ れ、撮影日による管理や、日付を入れて印刷するときなどに使用できます。 なお、撮影した日時を画像に写し込むこともできます(日[32](#page-31-0))。

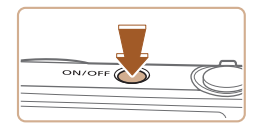

# *1* 電源を入れる

- 電源ボタンを押します。
- [日付 / 時刻] 画面が表示されます。

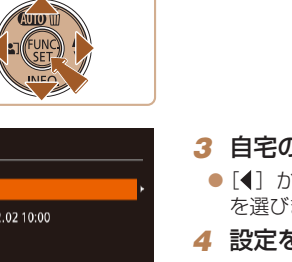

**SET 設定完了** 

# $D$ エリアを設定する

<span id="page-11-1"></span>*2* 日付/時刻を設定する

●[4] か「▶] を押して項目を選びます。 ● [▲] か [▼] を押して設定します。

- [zz ]か[ ]を押して自宅のあるエリア 、ます。
- *4* 設定を終える

ます。

- ●[ ] を押すと設定されて、設定画面が消 えます。
- 電源ボタンを押すと電源が切れます。

# **基本編 活用編 カメラを知る オートモード いろいろな撮影モード P モード 再生モード 設定メニュー Wi-Fi 機能 アクセサリー 付録 索引** ●すべての項目を設定したら、[ ) を押し

**お使いになる前に**

- ●日付/時刻や自宅エリアを設定しないと、電源を入れるたびに「日 付 / 時刻]画面が表示されます。正しく設定してください。
- •手順2で[流]を選び、[▲]か[▼]を押して[演]にすると、サマータ イム(1 時間プラスされます)に設定されます。

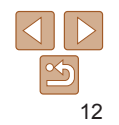

# <span id="page-12-0"></span>日付/時刻を変える

日付/時刻を、現在の設定から変えられます。

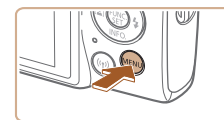

*1* メニューを表示する ● [MFNI] ボタンを押します。

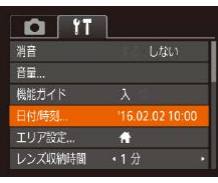

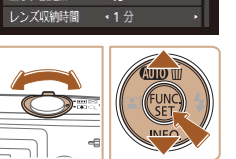

- 2 「日付 / 時刻】を選ぶ ●ズームレバーを動かして、[竹] タブを 選びます。 ● [▲] か [▼] を押して [日付 / 時刻] を 選び、[例] を押します。
- *3* 日付/時刻を変える
- ●「日付/時刻を設定する」の手順2 (=[12\)](#page-11-1)の操作で設定します。
- [MFNIJ] ボタンを押すと、メニュー画 面が消えます。
- カメラには日付/時刻用電池 (バックアップ電池) が内蔵されています。バッ テリーを取り出してから約 3 週間は、設定した日付/時刻が保持されます。
	- 日付/時刻用電池は、充電したバッテリーをカメラに入れると、カメラの電 源を入れなくても約 4 時間で充電されます。
	- 日付/時刻用電池がなくなると、カメラの電源を入れたときに「日付 / 時刻] 画面が表示されます。「日付/時刻を設定する」(□12)の操作で正しく設 定してください。

**表示言語を選ぶ**

画面に表示される言語を変えられます。

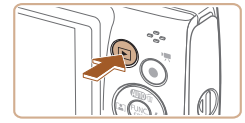

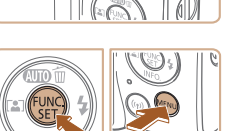

言語録

**English** 

- *1* 再生モードにする
- [▶] ボタンを押します。

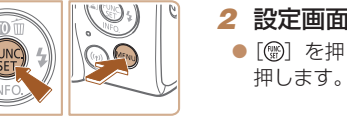

日本語

MENU +

*2* 設定画面を表示する [zz ]を押したまま、[ ]ボタンを

# *3* 言語を設定する

- [4] か [▶] を押して言語を選び、[ . ] を押します。
- 表示言語が設定され、設定画面が消えま す。

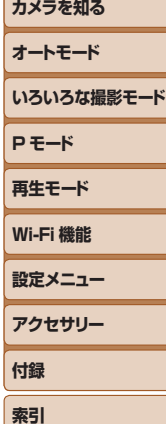

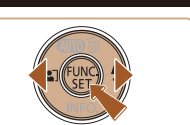

• 言語設定は、[MENU] ボタンを押すと表示されるメニュー画面で、[1 タブの「言語 別」を選んで設定することもできます。

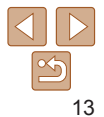

**お使いになる前に**

**基本編**

**活用編**

## **お使いになる前に**

# <span id="page-13-0"></span>**使ってみる**

ここでは、電源を入れてから静止画や動画を撮影し、その画像を見るまで の手順について説明しています。

# **撮る(こだわりオート)**

カメラが被写体や撮影状況を判別するため、シーンに最適な設定でカメラ まかせの全自動撮影ができます。

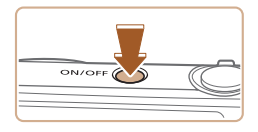

- *1* 電源を入れる ● 電源ボタンを押します。
- 起動画面が表示されます。
- 

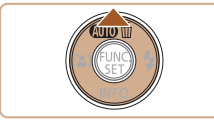

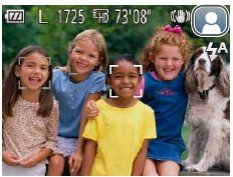

# 2 「AUTOI モードにする

● [AUTO] が表示されるまで [▲] を何度 か押します。

静止画 動画

- カメラを被写体に向けると、シーンを判 別するため動作音(カチカチ)がします。
- 画面の右上にカメラが判別したシーンと 手ブレ補正のアイコンが表示されます。
- 被写体が検出されたときは、枠が表示さ れてピントを合わせます。

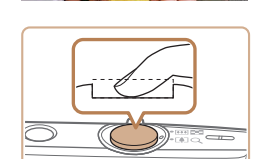

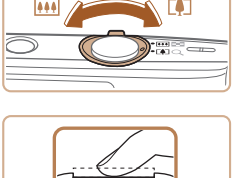

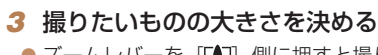

●ズームレバーを「【●】 側に押すと撮りた いものが大きくなり、[444] 側に押すと 小さくなります。

*4* 撮影する 静止画を撮る

# ピントを合わせる

● シャッターボタンを浅く押して、ピント が合うと電子音が「ピピッ」と2回鳴り ピントが合った位置に AF フレームが表 示されます。

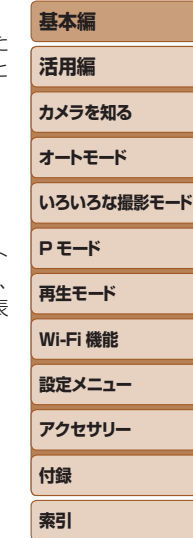

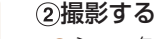

- シャッターボタンを深く押し込みます。
- シャッター音が鳴り、撮影されます(暗 いところでは自動的にストロボが光りま す)。
- シャッター音が鳴っている間はカメラを しっかり持ってください。
- ●撮影した画像が表示されたあと、撮影画 面に戻ります。

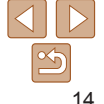

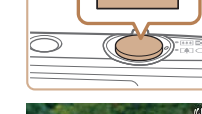

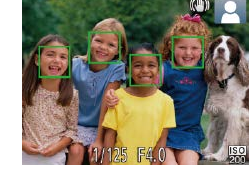

<span id="page-14-0"></span>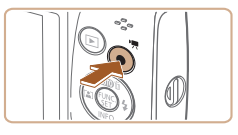

撮影時間

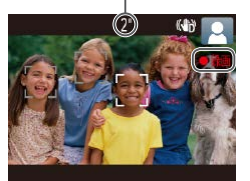

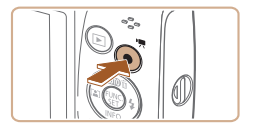

# 動画を撮る

# 撮影をはじめる

- 動画ボタンを押すと、雷子音が「ピッ」 と 1回鳴って撮影がはじまり、「●録画1 と撮影時間が表示されます。
- ●画面上下に黒い帯が表示され、被写体が 少し大きく表示されます。なお、黒い帯 の部分は撮影されません。
- 人の顔が検出されているときは、枠が表 示されてピントを合わせます。
- ●撮影が始まったら動画ボタンから指を離 します。

## ②撮影を終える

● もう一度動画ボタンを押すと、電子音が 「ピピッ」と 2 回鳴り、撮影が終わります。

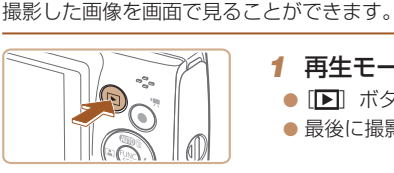

**見る**

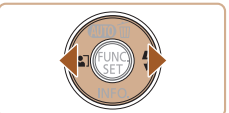

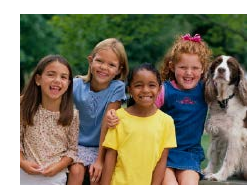

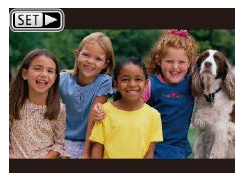

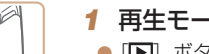

## **- ドにする**

- [▶] ボタンを押します。
- 最後に撮影した画像が表示されます。

# *2* 画像を選ぶ

- $\bullet$  [4] を押すと前の画像が表示され、[ $\bullet$ ] を押すと次の画像が表示されます。
- ●[4] か[▶] を押したままにすると、画 像が速く切り換わります。

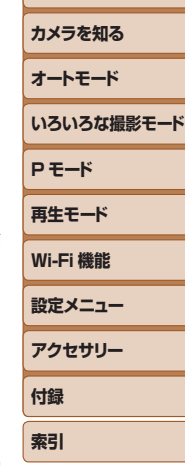

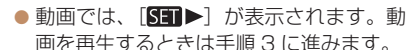

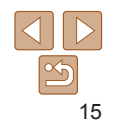

**お使いになる前に**

**基本編**

**活用編**

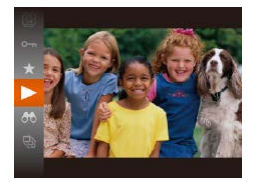

# *3* 動画を再生する

- ●[ | | | | を押したあと、[▲] か [ ▼] を押 して「▶] を選び、もう一度 [ ) を押 します。
- $\bullet$  動 画 が 再 生 さ れ、再 生 が 終 わ る と [SETD→] が表示されます。
- ●音量は、再生中に[▲]か[▼]を押して調節 します。

● 再生モードの状態でシャッターボタンを半押しすると撮影モードになります。

# ■消す

不要な画像を 1 枚ずつ選んで消せます。消した画像はもとに戻すことはで きません。十分に確認してから消してください。

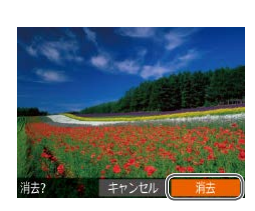

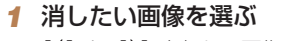

● [4] か [▶] を押して画像を選びます。

# *2* 消す

- [▲] を押します。
- [消去?] が表示されたら、[4] か [▶] を押して [消去] を選び、[ ] を押します。
- 表示していた画像が消えます。
- 中止するときは、[4]か[▶]を押して「キャ ンセル]を選び、[(例]を押します。

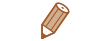

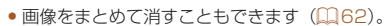

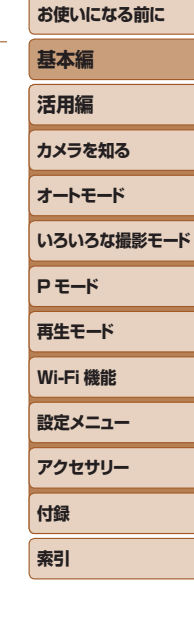

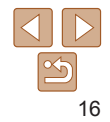

<span id="page-16-0"></span>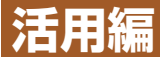

### **基本編 活用編 カメラを知る オートモード いろいろな撮影モード P モード 再生モード 設定メニュー Wi-Fi 機能 アクセサリー 付録 索引 カメラを知る** カメラの基本操作をはじめ各種の撮影や再生の他、カメラを活用するための情報などを内容ごとに章分けして説明し ています。 **[電源の入れかた/切りかた](#page-17-0) ........................... 18 [FUNC.\(ファンクション\)の表示と](#page-19-0)** [節電機能\(オートパワーオフ\)...............................18](#page-17-0) **[操作方法.....................................................](#page-19-0) 20 [シャッターボタンの押しかた](#page-18-0) ........................ 19 [MENU\(メニュー\)の表示と](#page-20-0) [撮影時の画面表示の切り換えかた..................](#page-18-0) 19 [操作方法.....................................................](#page-20-0) 21 文字の入力方法 [...........................................](#page-21-0) 22 ランプの表示 [..............................................](#page-21-0) 22**

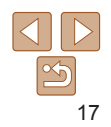

**お使いになる前に**

# **オートモード いろいろな撮影モード**

## **お使いになる前に**

**基本編**

**P モード 再生モード**

**設定メニュー Wi-Fi 機能**

**アクセサリー 付録 索引**

# <span id="page-17-1"></span>**節電機能(オートパワーオフ)**

バッテリーの消耗を防ぐため、カメラを操作しない状態で一定の時間がた つと、自動的に画面を消したり(ディスプレイオフ)、電源を切ったりする 機能です。

# 撮影モードでの節電機能

約 1 分間カメラを操作しないと画面が消え、さらに約 2 分たつとレンズが 収納されて電源が切れます。画面が消えた状態でもレンズが出ているとき 'ャッターボタンを半押し(□[19\)](#page-18-1)すると画面が表示され、撮影 す。

# 再生モードでの節電機能

約 5 分間カメラを操作しないと、電源が切れます。

- ●節電機能を切ったり、画面が消えるまでの時間を変えたりすることができま す (口[99](#page-98-0))。
	- パソコンとつないでいるとき(□[108](#page-107-0))は、節電機能は働きません。

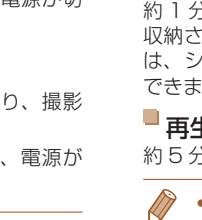

●撮影モードの状態で「■ ボタンを押すと、再生モードになります。

- 再生モードの状態でシャッターボタンを半押し(□[19](#page-18-1))すると、撮影モー ドになります。
- 再生モードでは、約 1 分経過するとレンズが収納されます。レンズが収納さ れているときは、「▶ ボタンを押すと電源が切れます。

# 撮影モード

- 電源ボタンを押すと電源が入り、撮影で きます。
- 電源ボタンをもう一度押すと、電源が切 れます。

# 再生モード

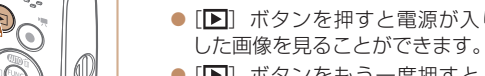

- $\bullet$  [ $\blacksquare$ ] ボタンをもう一度押すと 切れます。
- 

<span id="page-17-0"></span>**電源の入れかた/切りかた**

ON/OFF

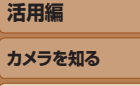

# <span id="page-18-1"></span><span id="page-18-0"></span>**シャッターボタンの押しかた**

ピントが合った画像を撮るために、必ずシャッターボタンを浅く押す「半 押し」をしてピントを合わせてから、そのまま深く押す「全押し」をして 撮影します。

なお、シャッターボタンの操作に関する記載は以降「半押し」、「全押し」 と表記しています。

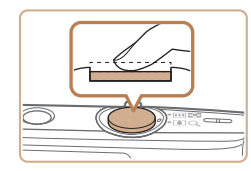

## *1* 半押し(浅く押してピントを合わ せる)

● 電子音が「ピピッ」と2回鳴り、ピント が合った位置に枠が表示されるまで、浅 く押します。

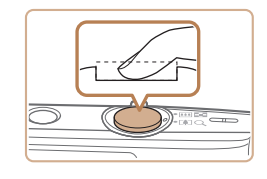

# **2** 全拥し (そのまま深く押して撮影 する)

- シャッター音が鳴り、撮影されます。
- シャッター音が鳴っている間は撮影中の ため、カメラを動かさないように注意し てください。
- ●シャッターボタンを半押ししないで撮影すると、ピントが合わない 画像になることがあります。
	- • シャッター音は撮影にかかる時間に応じて長さが変わります。その ため、撮影シーンによってはシャッター音が長くなり、シャッター 音が鳴っている間にカメラを動かしたり、被写体が動いたりすると、 ブレの原因になりますので注意してください。

# **撮影時の画面表示の切り換えかた**

画面表示は、「▼〕を押して切り換えます。画面に表示される情報の詳細に ついては[、「画面の表示内容一覧」\(](#page-122-1)00123) を参照してください。

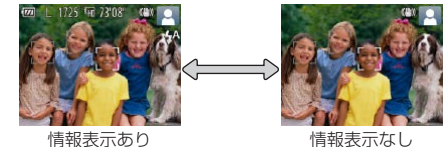

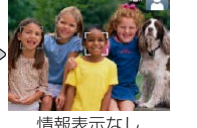

- ●暗い場所では、自動的に画面が明るくなって構図を確認しやすくなります(ナ イトビュー機能)。ただし、撮影される画像の明るさとは異なるほか、粗い感じ、 またはややぎこちない表示になることがあります(記録される画像に影響は ありません)。
- 再生時の画面表示については[、「表示を切り換える」\(](#page-55-1)□56)を参照してく ださい。

**再生モード 設定メニュー Wi-Fi 機能 アクセサリー 付録 索引**

**いろいろな撮影モード**

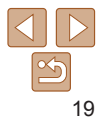

## **お使いになる前に**

**基本編 活用編 カメラを知る オートモード**

**P モード**

# <span id="page-19-1"></span><span id="page-19-0"></span>**FUNC.(ファンクション)の表示と操作方法**

よく使う機能は、FUNC. で設定できます。 なお、表示されるメニュー項目や項目は、選んでいる撮影モード(1[126](#page-125-0) ~[127](#page-126-0))や再生モード(00[130\)](#page-129-0)によって変わります。

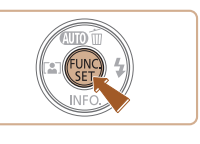

# *4* 設定を終える

•設定を誤って変えてしまったときは、初期状態に戻せます(QQ[102\)](#page-101-0)。

- ●[ ] を押します。
- 手順 1 で「 ( ) を押す前の画面に戻り、 設定した項目が画面に表示されます。

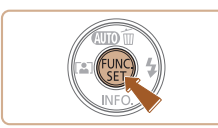

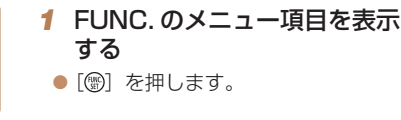

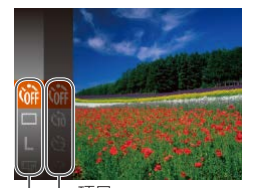

# *2* メニュー項目を選ぶ

● [▲] か [▼] を押してメニュー項目を選 び、[ ∭ ] か [ ▶ ] を押します。

 $\bullet$  メニュー項目によっては、[ ) や[  $\bullet$  ] を押すだけで設定される機能や画面が切 り換わる機能もあります。

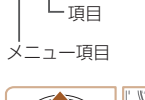

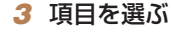

- [▲] か [▼] を押して項目を選びます。
- $\bullet$  [MENU ] が 表 示 さ れ る 項 目 で は、 「MENU」ボタンを押して設定することが できます。
- メニュー項目に戻るときは、[4] を押し ます。

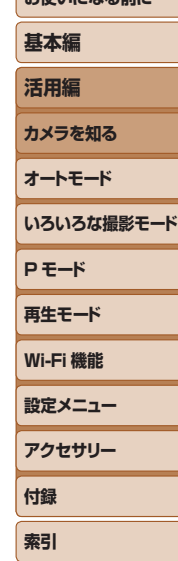

**お使いになる前に**

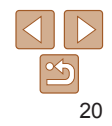

# <span id="page-20-1"></span><span id="page-20-0"></span>**MENU(メニュー)の表示と操作方法**

カメラの各種機能をメニューで設定できます。メニュー項目はタブで撮影 [1 や再生[ ] などの系統に分けられています。なお、表示される項目は、 選んでいる撮影モードや再生モード(1[128](#page-127-0)~[130](#page-129-1))によって変わり ます。

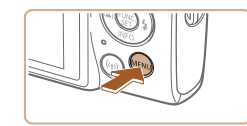

*1* メニューを表示する ● [MENU] ボタンを押します。

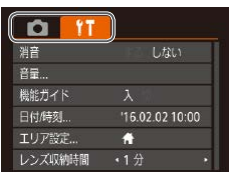

# 2 タブを選ぶ

- ●ズームレバーを動かして、タブを選びま す。
- [▲] か「▼] を押してタブが選ばれてい る状態にしたあと、[◀] か [▶] を押し てタブを選ぶこともできます。

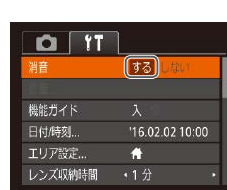

**O** IT 糟

 $\frac{1}{2\pi}$ 機能ガイド

日付/時刻.. エリア設定.

レンズ収納時間

する しない

 $1602021000$ 

 $\ddot{ }$  $\cdot$ 1分

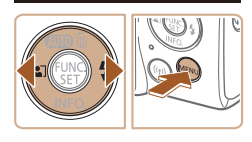

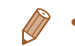

●設定を誤って変えてしまったときは、初期状態に戻せます(□[102\)](#page-101-0)。

ます。

*3* 項目を選ぶ

びます。

*4* 内容を選ぶ

*5* 設定を終える

の画面に戻ります。

## **お使いになる前に 基本編 活用編 カメラを知る オートモード いろいろな撮影モード P モード 再生モード 設定メニュー Wi-Fi 機能 アクセサリー 付録 索引** ● [▲] か「▼] を押して項目を選びます。  $\bullet$  内容が表示されていない項目では、[ ) か「▶〕を押して画面を切り換えたあと、 さらに「▲]か「▼] を押して項目を選 ● [MFNIJ] ボタンを押すと切り換える前  $\bullet$  [4] か [ $\bullet$ ] を押して内容を選びます。 ● [MFNU] ボタンを押すと、手順 1 で [MENU] ボタンを押す前の画面に戻り

# <span id="page-21-0"></span>**文字の入力方法**

Wi-Fi 機能(CD[68\)](#page-67-0)で文字を入力するときはキーボード画面を使います。 入力できる文字数や文字の種類は、機能によって異なります。

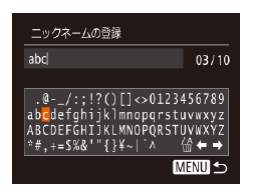

# 文字を入力する

● [▲] [▼] [4] [▶] を押して文字を選び、 「(※) を押して入力します。

## 入力位置を移動する

- [←] か [→] を選んで [ ) を押します。 文字を消す
- [zz ]を選んで[ ]を押すと、前の 1 文字が消去されます。

## 文字を確定してもとの画面に戻る

● [MFNI] ボタンを押します。

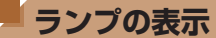

カメラが以下の状態のとき、カメラ背面のランプ(□3)が緑色に点 滅します。

- パソコン接続時 (20[108](#page-107-0))
- 画面消灯時(ディスプレイオフ) (20[18、](#page-17-1)[98、](#page-97-0)[99](#page-98-0))
- 起動中、カードへの記録/読み出し中
- 各種通信中
- 長秒時の撮影中 (00[41](#page-40-0))
- Wi-Fi 接続中/データ送受信中
	- ●ランプ(背面)が緑色に点滅しているときは、「電源を切る」、「力-ド/バッテリー収納部のふたを開ける」、「振動や衝撃を与える」こ とはしないでください。画像が壊れて表示できなくなったり、カメ ラやカードが故障する原因になることがあります。

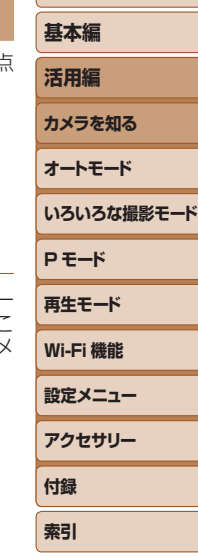

**お使いになる前に**

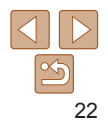

# <span id="page-22-0"></span>**オートモード**

かんたん操作で手軽に撮ったり、いろいろな機能を使ってもう少しこだわった画像を撮る

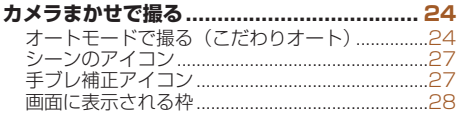

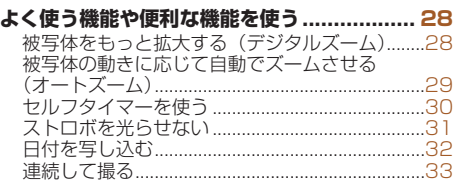

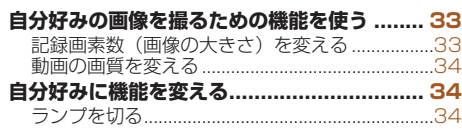

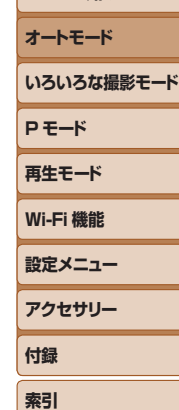

**お使いになる前に**

**基本編 活用編 カメラを知る**

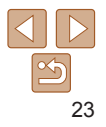

# <span id="page-23-1"></span><span id="page-23-0"></span>**カメラまかせで撮る**

カメラが被写体や撮影状況を判別するため、シーンに最適な設定でカメラ まかせの全自動撮影ができます。

<span id="page-23-3"></span>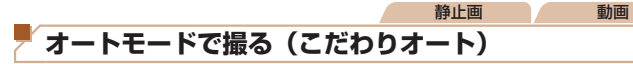

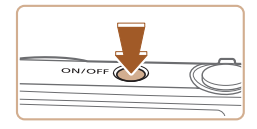

- *1* 電源を入れる
- 電源ボタンを押します。
- 起動画面が表示されます。

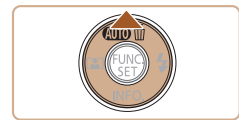

1725 5 73'08

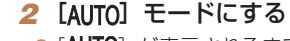

- [AUTO] が表示されるまで [▲] を何度 か押します。
- カメラを被写体に向けると、シーンを判 別するため動作音(カチカチ)がします。
- 画面の右上にカメラが判別したシーンと 手ブレ補正のアイコンが表示されます  $(127, 27)$  $(127, 27)$  $(127, 27)$
- 被写体が検出されたときは、枠が表示さ れてピントを合わせます。

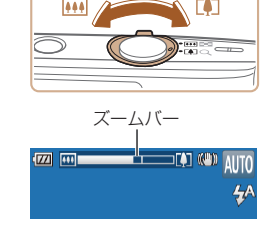

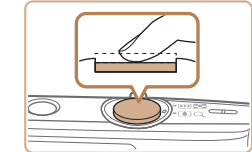

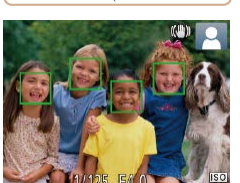

# <span id="page-23-2"></span>*3* 撮りたいものの大きさを決める

*4* 撮影する 静止画を撮る ピントを合わせる

示されます。

トが合っています。

● ズームレバーを IFST 側に押すと撮り いものが大きくなり、[444] 側に押す 小さくなります(ズームの位置を示すズ ムバーが表示されます)。

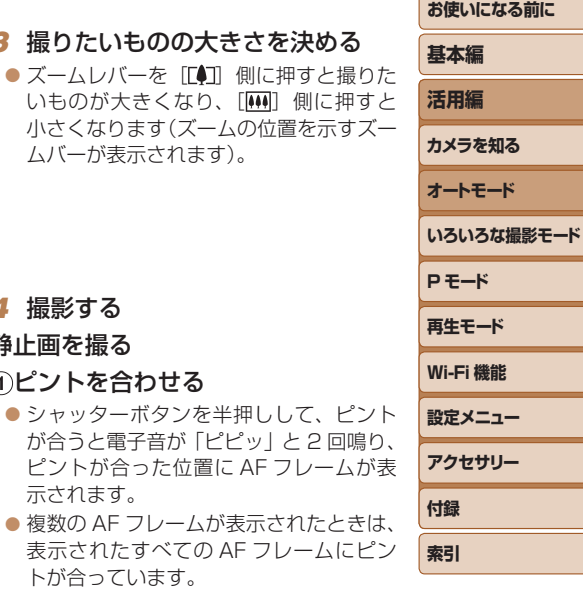

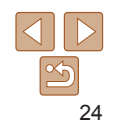

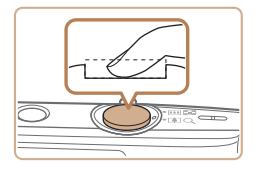

## 撮影する

- シャッターボタンを全押しします。
- シャッター音が鳴り、撮影されます(暗 いところでは自動的にストロボが光りま す)。
- シャッター音が鳴っている間はカメラを しっかり持ってください。
- ●撮影した画像が表示されたあと、撮影画 面に戻ります。

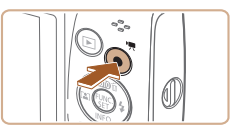

撮影時間

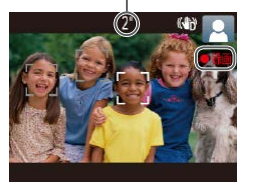

# 動画を撮る

## 撮影をはじめる

- ●動画ボタンを押すと、電子音が「ピッ」 と 1回鳴って撮影がはじまり、「●録画1 と撮影時間が表示されます。
- 画面上下に黒い帯が表示され、被写体が 少し大きく表示されます。なお、黒い帯 の部分は撮影されません。
- 人の顔が検出されているときは、枠が表 示されてピントを合わせます。
- ●撮影が始まったら動画ボタンから指を離 します。

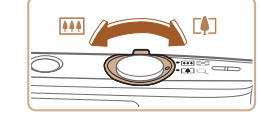

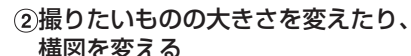

- ●撮りたいものの大きさを変えるときは手 順3 (00[24\)](#page-23-2) と同じ操作で変えます。 ただし、操作音は録音されます。また、 倍率が青く表示されたときは画像が粗く なります。
- ●撮影中に構図を変えると、ピント位置 明るさ、色あいが自動的に調整されます。

## 撮影を終える

- もう一度動画ボタンを押すと、電子音が
- 「ピピッ」と2回鳴り、撮影が終わります
- カード容量がいっぱいになると、自動的 に撮影が終わります。

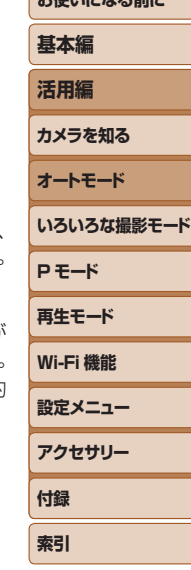

**およびの**による エネルギー

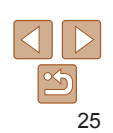

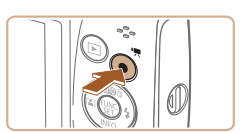

**お使いになる前に**

**基本編 活用編**

# 静止画/動画

● [▼] を押したまま雷源を入れると音が鳴らなくなります。音が鳴 るようにするには、「MENU」ボタンを押して、「『T」タブの「消音] を選び、[4] か [▶] を押して [しない] を選びます。

# ■静止画

- [8] が点滅表示したときは手ブレしやすいため、カメラが動かな いように三脚などでカメラを固定してください。
	- **●ストロボが光ったのに暗い画像になるときは、被写体までの距離** が遠すぎます。ストロボ撮影できる範囲については[、「カメラ」](#page-130-1) (=[131\)](#page-130-1)を参照してください。
	- ●シャッターボタンを半押ししたときに、電子音が「ピッ」と 1 回鳴 るときは、撮りたいものが近すぎる可能性があります。ピントが合 う範囲(撮影範囲)は[、「撮影距離」\(](#page-132-2)□133)を参照してください。
	- ●暗いところでシャッターボタンを半押しすると、ピント合わせのた めや人の目が赤く写るのを緩和するため、ランプ(前面)が点灯す ることがあります。
	- ●撮影しようとしたときに「4〕が点滅表示したときは、ストロボ 充電中のため撮影できません。充電が終わると撮影できますので、 シャッターボタンを全押ししたまま待つか、一度シャッターボタン を離してもう一度押してください。
	- ●撮影画面に戻る前でも次の撮影はできますが、ピント、明るさ、色 あいは、直前の撮影に固定されることがあります。
	- ●撮影直後に画像が表示される時間を変えることができます(□[52\)](#page-51-0)。

動画

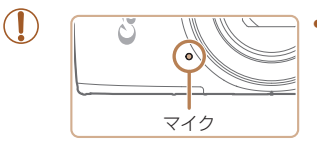

• 動画撮影するときは、マイクをふさが ないよう注意してください。マイクを ふさぐと音声が録音されなかったり、 こもった音声で録音されることがあり ます。

- 動画撮影中に動画ボタン以外を操作すると、操作音が録音されるの で、注意してください。
- • 大きな手ブレを補正するため、撮影をはじめると、画面に表示され る範囲が変わり被写体が大きくなります。撮影前と同じ大きさで撮 影したいときは、手ブレ補正の設定を変えてください(日[53\)](#page-52-0)。
- 音声はモノラルで緑音されます。

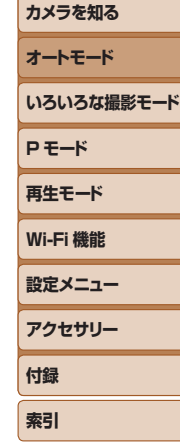

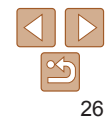

## 静止画 動画

# <span id="page-26-1"></span><span id="page-26-0"></span>**シーンのアイコン**

[AUTO] モードでは、カメラが判別したシーンを示すアイコンが表示され、 ピント合わせや被写体の明るさ、色あいが最適になるよう自動設定されま す。

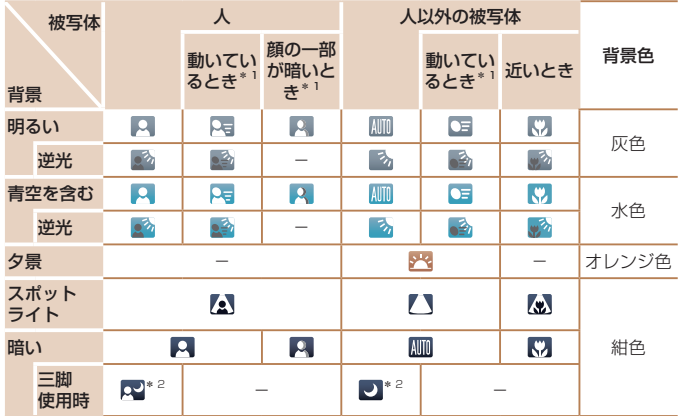

\*1 動画撮影では表示されません。

\*2 撮影シーンが暗いときに、三脚などでカメラを固定すると表示されます。

●撮影シーンによっては、実際のシーンと異なるシーンのアイコンが<br>- 表示されたり、思いどおりの効果、色あい、明るさで撮影できない ことがあります。そのときは、[ $\bf{P}$ ] モード( $\Box$ [42\)](#page-41-1)で撮影す ることをおすすめします。

<span id="page-26-2"></span>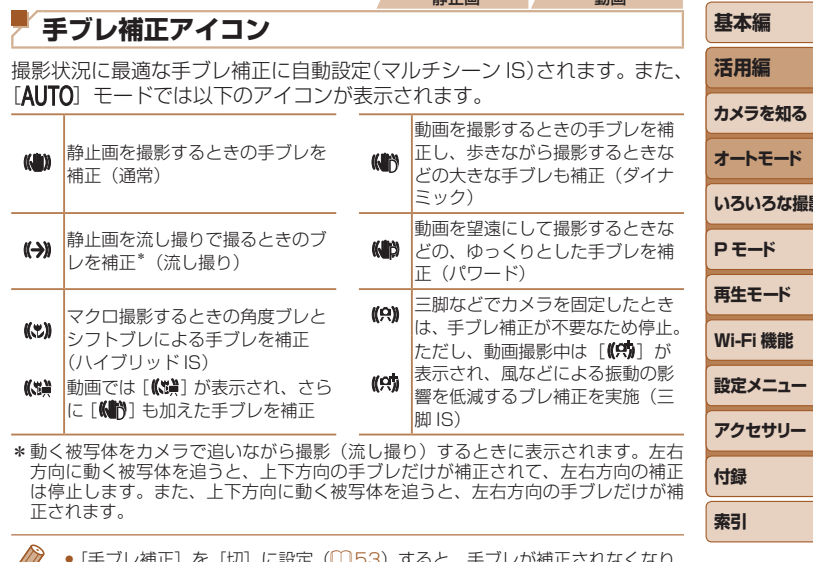

静止画 動画

[W] に設定 (具い) りるこ、ナノレか補正されなくなり、 アイコンも表示されなくなります。

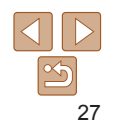

**お使いになる前に**

**シモード** 

### 静止画 動画

# <span id="page-27-0"></span>**画面に表示される枠**

カメラを被写体に向けて被写体を検出すると、画面上にいろいろな枠が表 示されます。

● カメラを被写体に向けると主被写体として検出された顔やものには白の 枠、その他の顔には灰色の枠が表示されて、一定の範囲で追尾しピント を合わせ続けます。

ただし、被写体が動いていると判別したときは、灰色の枠が消えて、白 の枠だけになります。

- シャッターボタンを半押しした状態で被写体が動いていると判別したと きは、青色の枠が表示されて、ピントと明るさを合わせ続けます(サー ボ AF)。
- ●撮影シーンや被写体によっては、「枠が表示されない」、「撮りたい 被写体に枠が表示されない」、「背景などに枠が表示される」ことが あります。そのときは、「P1 モード(11[42](#page-41-1))で撮影すること をおすすめします。

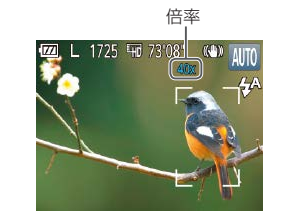

大約 40 倍まで拡大できます。

**FAT**  $-$ 

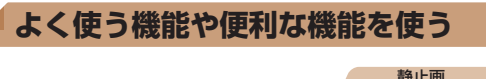

光学ズームで被写体が大きく撮れないときは、デジタルズームを使って最

ままにします。

されます。

す。

**1** ズームレバーを [[4] 側に押す ●ズームできるところまでレバーを押した

2 もう一度 [[4]] 側に押す

● 画像の粗さが目立たない最大の倍率にな るとズームが止まり、ズーム倍率が表示

● さらにズームして、被写体が拡大されま

## 静止画 動画 **被写体をもっと拡大する(デジタルズーム)**

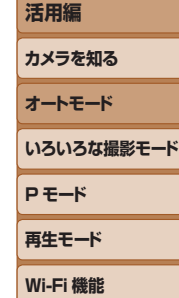

**お使いになる前に**

**基本編**

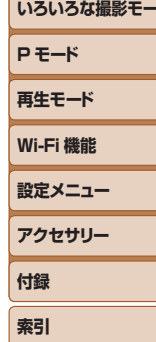

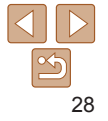

<span id="page-28-0"></span>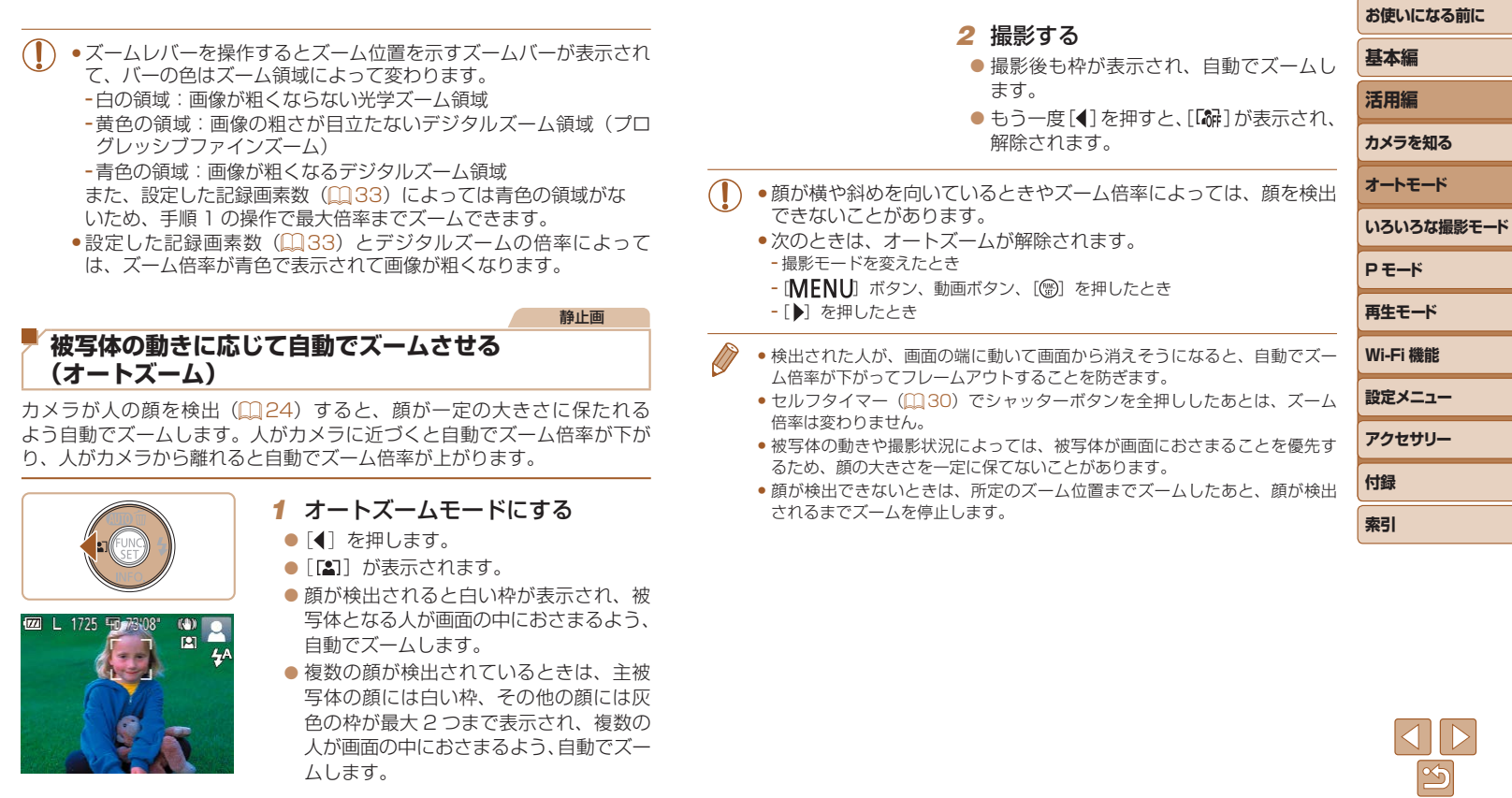

 $\overline{\phantom{a}}$ 

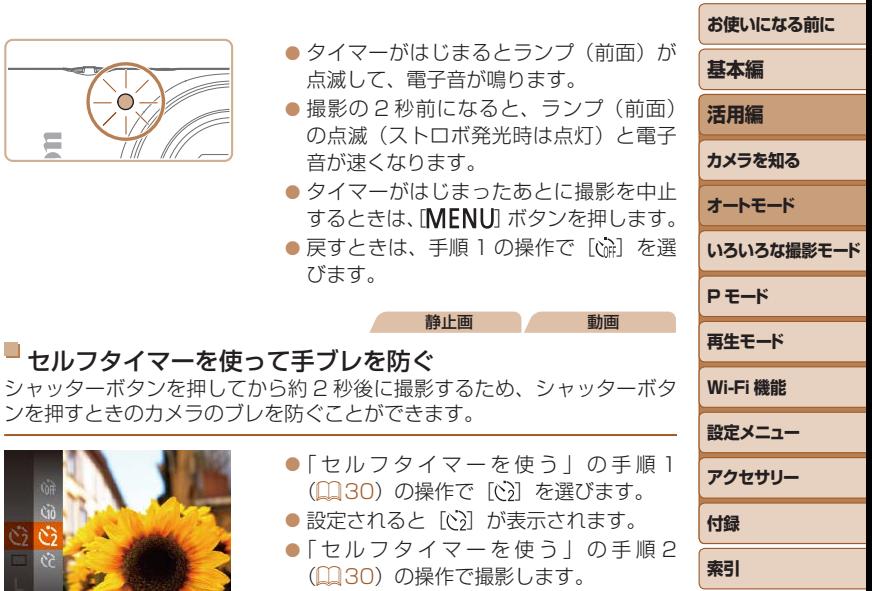

# 静止画 動画

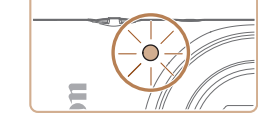

# <span id="page-29-1"></span><span id="page-29-0"></span>**セルフタイマーを使う**

集合写真などで撮影する人も一緒に写るときは、シャッターボタンを押し てから約 10 秒後に撮影されるセルフタイマーを使って撮影します。

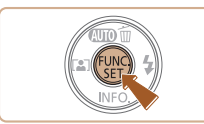

# <span id="page-29-2"></span>*1* 設定する

- ●[ ]を押して、メニュー項目の[ ( ) を 選んだあと、項目の[vid]を選びます  $(D20)$  $(D20)$
- ●設定されると [vii] が表示されます。

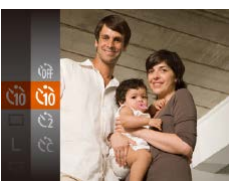

# *2* 撮影する

- ●静止画を撮影するときは、シャッターボ タンを半押しして被写体にピントを合わ せ、シャッターボタンを全押しします。
- 動画を撮影するときは、動画ボタンを押 します。

<span id="page-29-3"></span>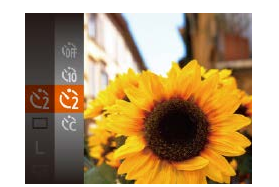

 $\bullet$ 「セル」  $(m30)$  $(m30)$  $\bullet$  設定され  $\bullet$ 「セル」  $@30$ 

 $\bullet$  撮影の の点滅

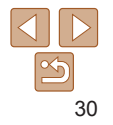

### 静止画 動画

## <span id="page-30-1"></span>■ヤルフタイマーの時間と撮影枚数を変える

撮影されるまでのタイマー時間 (0 - 30 秒) と、撮影枚数 (1 - 10 枚) を設定できます。

## *1* [ ]を選ぶ

●「ヤルフタイマーを使う」の手順1 (□[30\)](#page-29-2) の操作で「(?] を選び、 「MFNU」ボタンを押します。

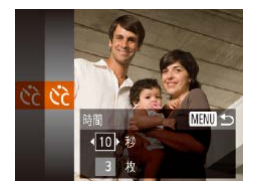

# *2* 設定する

- [▲] か [▼] を押して [時間] または [枚 数]を選びます。
- [4] か「▶] を押して数値を選び、[ ∭ ] を押します。
- ●設定されると [ca] が表示されます。
- ●「ヤルフタイマーを使う」の手順2 (=[30\)](#page-29-3)の操作で撮影します。

●動画ボタンを押して撮影したときは、設定した「時間]で撮影がは じまりますが、「枚数】は反映されません。

- ●撮影枚数を 2 枚以上にしたときは、明るさや色あいは 1 枚目の撮影で固定さ れます。また、ストロボが光るときや撮影枚数が多いときは撮影間隔が長く なったり、カード容量がいっぱいになると自動的に撮影が終わります。
- タイマー時間を 2 秒以上にしたときは、撮影の 2 秒前にランプの点滅(スト ロボ発光時は点灯)と電子音が速くなります。

## <span id="page-30-0"></span>**ストロボを光らせない**

ストロボを光らせないで撮影することができます。

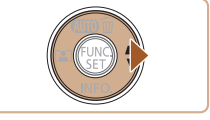

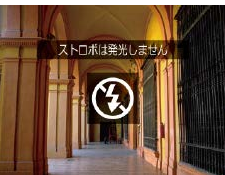

●手ブレしやすい暗い場所でシャッターボタンを半押しすると に「83」が点滅表示されることがあります。そのときはカン かないよう三脚などで固定してください。

します。

的に光ります。

● ストロボが光らなくなります。

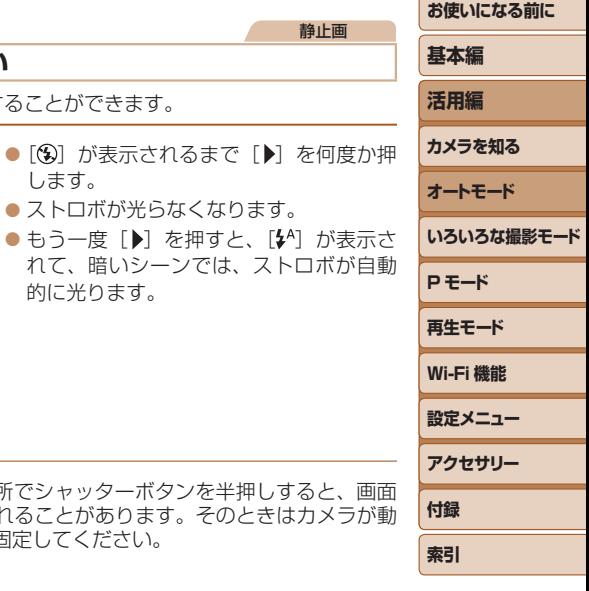

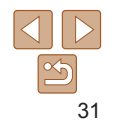

静止画

## 静止画

# <span id="page-31-1"></span><span id="page-31-0"></span>**日付を写し込む**

画像の右下に撮影したときの日付を写し込むことができます。 なお、写し込まれた日付を消したり、修正することはできませんので、 あらかじめ日付/時刻が正しく設定されていることを確認してください  $(D12)$ 

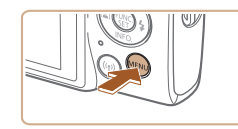

 $O$  11 ランプ設定 提彫直後のレビュー表示 手ブレ補正設定... 日付写し込み原理 ·日付のみ

# *1* 設定する

- [MENU] ボタンを押して、[□] タブ の「日付写し込み <sup>]</sup> を選び、目的の項 日を選びます (0[21\)](#page-20-1)。
- ●設定されると [例] が表示されます。

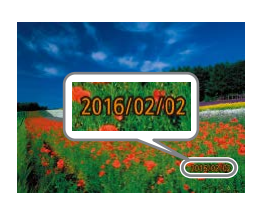

## *2* 撮影する

- ●撮影した画像の右下に、撮影日または撮 影日時が写し込まれます。
- ●戻すときは、手順 1 の操作で「切]を選 びます。

• 写し込まれた日付を消したり、修正することはできません。

●日付を写し込まなかった画像でも、次の方法で画像に撮影日を入れて印刷す ることができます。 ただし、日付を写し込んだ画像を同じ方法で印刷すると、日付が二重に印刷

されることがあります。

- プリンターの機能を使って印刷する (00[111\)](#page-110-0)
- 印刷指定 (DPOF) 機能を使って印刷する (□[113](#page-112-0))
- 弊社 Web サイトからダウンロードしたソフトウェア (00[107\)](#page-106-2) を使って 印刷する

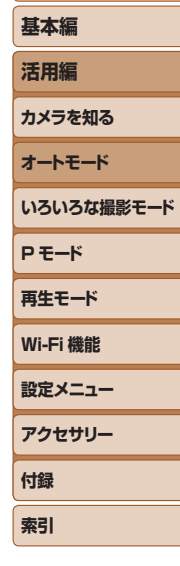

**お使いになる前に**

## 静止画

# <span id="page-32-0"></span>**連続して撮る**

シャッターボタンを全押ししたままにすると、連続撮影ができます。 連続撮影の速度は[「カメラ」\(](#page-130-1)□131)を参照してください。

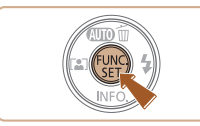

## *1* 設定する

- $\bullet$  [  $\circ$  ] を押して、メニュー項目の [  $\Box$  ] を選んだあと、項目の「ロ」を選びます  $(D20)$  $(D20)$ .
- ●設定されると「 口」が表示されます。

## *2* 撮影する

● シャッターボタンを全押ししている間. 連続撮影されます。

## ●セルフタイマー(□[30](#page-29-0))とは一緒に使えません。

- ●撮影シーン、カメラの設定、ズーム位置によっては、一定の間隔で 撮影されなかったり、連続撮影の速度が遅くなることがあります。
- ●撮影枚数が多くなると、連続撮影の速度が遅くなることがあります。
- **●ストロボが発光するときは、連続撮影の速度が遅くなることがあり** ます。

<span id="page-32-1"></span>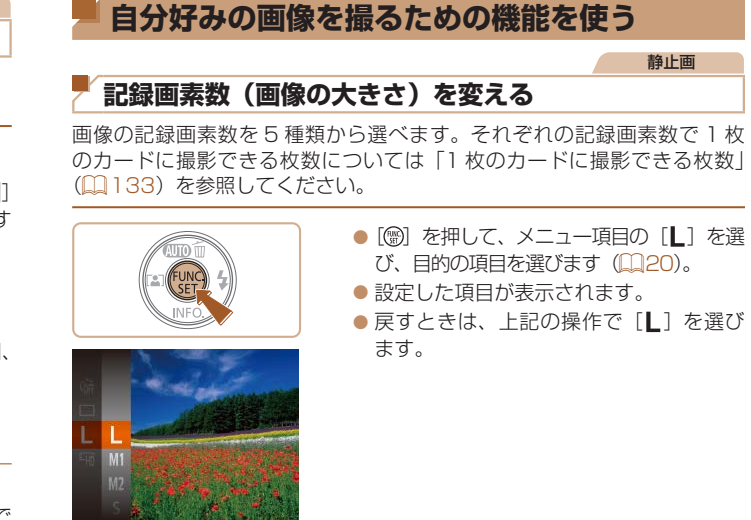

# 用紙の大きさで選ぶときの目安

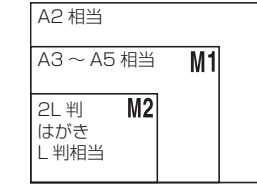

● [S] は、 電子メールで画像を送るときな どに適しています。

● [W] は、HD (ハイビジョン) 対応テレ ビなどの縦横比が 16:9 のワイド画面へ 表示するときなどに適しています。

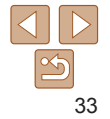

**お使いになる前に**

**いろいろな撮影モード**

**基本編 活用編 カメラを知る オートモード**

**P モード 再生モード**

**設定メニュー Wi-Fi 機能**

**アクセサリー 付録 索引**

# <span id="page-33-0"></span>**動画の画質を変える**

2 種類の画質から選べます。それぞれの画質で 1 枚のカードに撮影できる 時間については「1枚のカードに撮影できる時間」(133)を参照して ください。

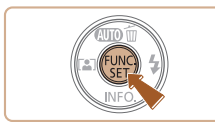

●[ <br>
<sup>●</sup> [ ◎ ] を押して、メニュー項目の[ 啊 ] を選んだあと、目的の項目を選びます  $(m20)$  $(m20)$ .

動画

●設定した項目が表示されます。 ●戻すときは、上記の操作で[ 事]を選び ます。

# **自分好みに機能を変える**

MENUの「■】タブで、カメラの撮影機能を好みの設定に変えることが できます。

なお、メニュー機能の操作方法は[、「MENU\(メニュー\)の表示と操作方法」](#page-20-1) (=[21\)を](#page-20-1)参照してください。

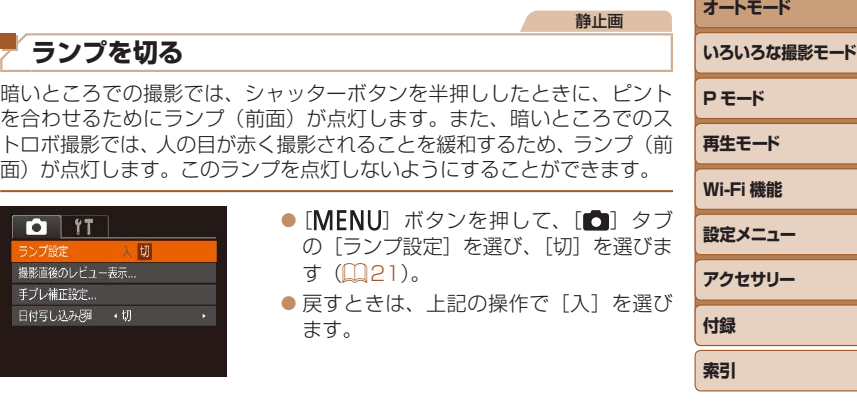

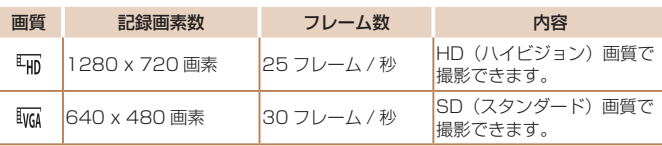

• [編] では、画面の上下に黒帯が表示されます。この部分は撮影できません。

**お使いになる前に**

**基本編 活用編 カメラを知る**

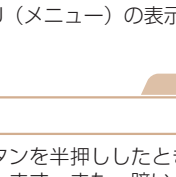

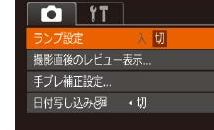

# <span id="page-34-0"></span>**いろいろな撮影モード**

いろいろなシーンをより効果的に撮ったり、ユニークな効果や特殊な機能で演出された画像を撮る

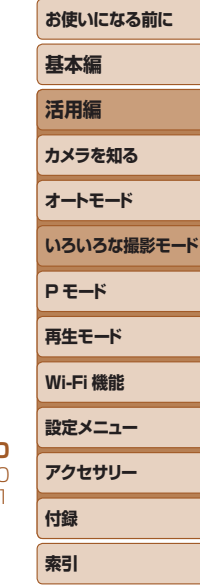

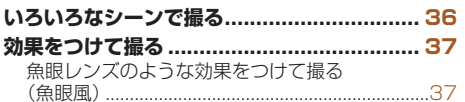

[ミニチュア模型のように撮る\(ジオラマ風\)........38](#page-37-1) [トイカメラのような効果をつけて撮る](#page-38-2) [\(トイカメラ風\)........................................................39](#page-38-2) [単色で撮る\(モノクロ\)..........................................39](#page-38-2)

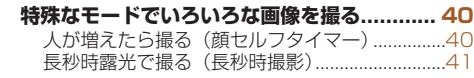

# <span id="page-35-0"></span>**しいろいろなシーンで撮る**

撮影シーンにあったモードを選ぶと、最適な撮影ができるようにカメラが 自動的に設定を行います。

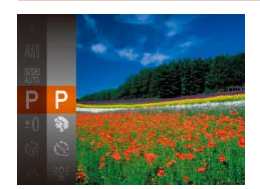

# *1* 撮影モードを選ぶ

- $\bullet$  [P] が表示されるまで、[▲] を何度か 押します。
- $\bullet$  [ ) を押して、メニュー項目の [ P] を選んだあと、目的の項目を選びます  $(m20)$  $(m20)$

T

# *2* 撮影する

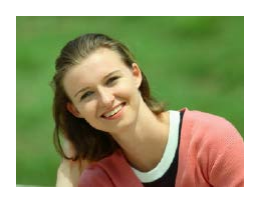

- <span id="page-35-1"></span>静止画 動画 ? 人を撮る (ポートレート)
	- 人をやわらかい感じで撮影できます。

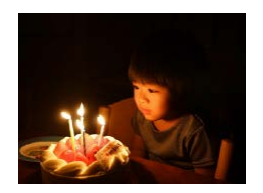

## <span id="page-35-2"></span>静止画 ※ 暗い場所で撮る (ローライト) ● 暗い場所でも手ブレや被写体ブレをおさ

えて撮影できます。

<span id="page-35-3"></span>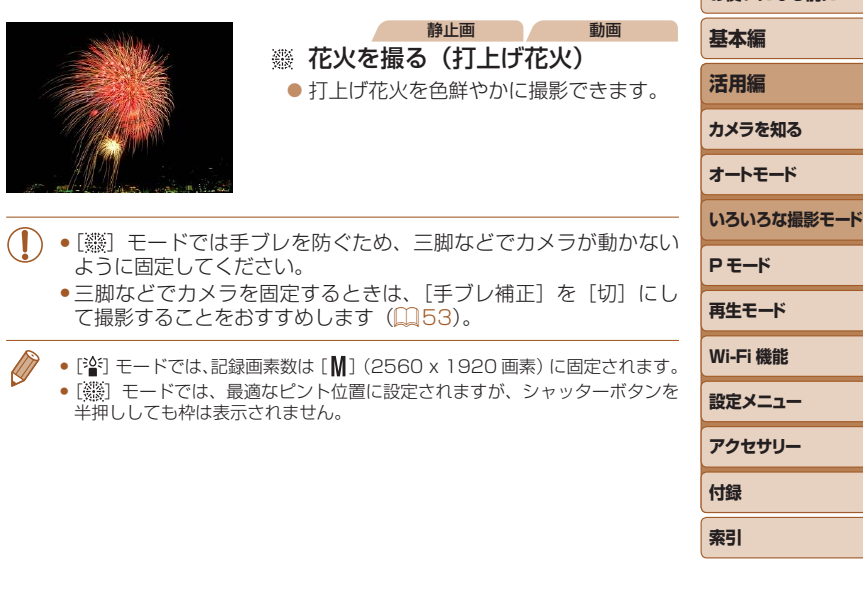

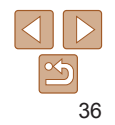

**お使いになる前に**
## **効果をつけて撮る**

いろいろな効果をつけて撮影することができます。

*1* 撮影モードを選ぶ ●「いろいろなシーンで撮る」の手順1 (=[36\)](#page-35-0)の操作で撮影モードを選びま す。

#### *2* 撮影する

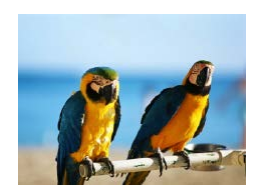

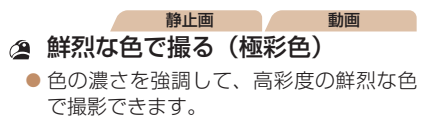

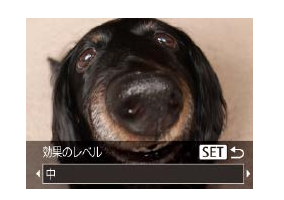

●撮影シーンによっては思いどおりの効果が得られないことがありま すので、事前に試し撮りすることをおすすめします。

*3* 撮影する

**魚眼レンズのような効果をつけて撮る(魚眼風)** 魚眼レンズで撮ったようなデフォルメ効果をつけて撮影します。

*1* [ ]を選ぶ

*2* 効果を選ぶ

●「いろいろなシーンで撮る」の手順1 (□[36\)](#page-35-0) の操作で「 】 を選びます。

● [v] を押したあと、[4] か [▶] を押し て効果のレベルを選び、[ ) を押します。 ●設定した効果で画面が表示されます。

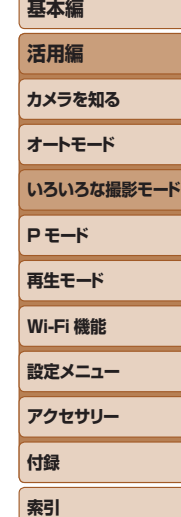

**お使いになる前に**

静止画

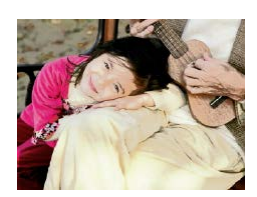

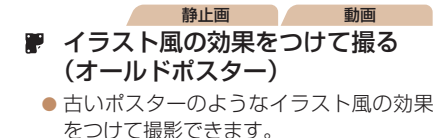

● [2] [ || モードでは、撮影シーンによっては思いどおりの効果が 得られないことがありますので、事前に試し撮りすることをおすす めします。

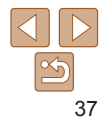

**お使いになる前に**

# **基本編 活用編 カメラを知る オートモード いろいろな撮影モード P モード 再生モード 設定メニュー Wi-Fi 機能 アクセサリー 付録 索引**

## **ミニチュア模型のように撮る(ジオラマ風)**

指定した範囲の上下をぼかして撮ることで、ミニチュア模型のような効果 をつけて撮影します。

また、「再生時の速さ」を選んで動画を撮影すると、再生時には風景の中の 人やものが早送りで動くので、ミニチュア模型のように見えます。なお、 音声は録音されません。

**1** [ 劇] な選ぶ

されます。

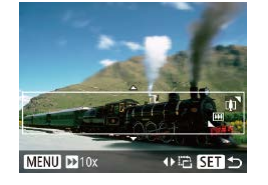

## *2* ピントの合う範囲と位置を指定す る

●「いろいろなシーンで撮る」の手順1 (00[36\)](#page-35-0) の操作で「』い を選びます。 ● 画面に白い枠 (ぼかさない範囲) が表示

静止画 動画

 $\bullet$  [ $\blacktriangledown$ ] を押します。

●ズームレバーを動かして枠の大きさを変 えたり、「▲】か「▼】を押して枠の位置 を変えます。

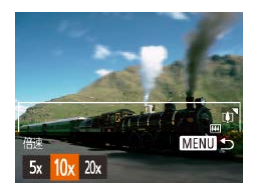

*3* 動画を撮るときは再生時の速さを 選ぶ

● [MENU] ボタンを押したあと、[4] か [▶] を押して倍速(速さ)を選びます。

#### *4* 撮影画面に戻り、撮影する

● [MENU] ボタンを押して撮影画面に戻 り、撮影します。

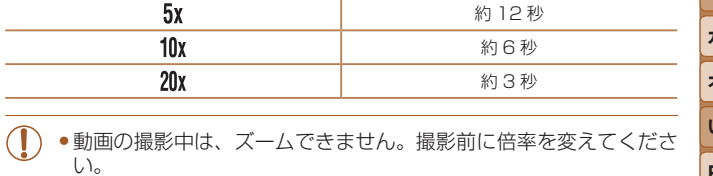

倍速と再生時間の目安(動画を 1 分間撮影したとき) 倍速 せいしん しゅうしょう 再生時間

- ●撮影シーンによっては思いどおりの効果が得られないことがありま すので、事前に試し撮りすることをおすすめします。
- 手順 2 の画面で「4] か「▶]を押すと枠が縦になります。[▲] か「▼]を 押すと枠が横に戻ります。
	- 枠が構のときは「▲]か「▼]、枠が縦のときは「◀]か「▶]を押して、枠 の位置を変えます。
	- カメラを縦位置で構えると、枠の向きが変わります。
	- •動画の画質は、静止画の記録画素数で[L] を選んだときは[ lwg] に、[M] を選んだときは「 ! ! ] に固定されます (  $\Omega$  [33\)](#page-32-0)。

38

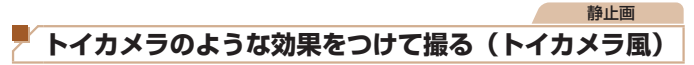

画像の四隅を暗くぼかして、全体の色調を変えることで、トイカメラで撮 影したような効果をつけて撮影できます。

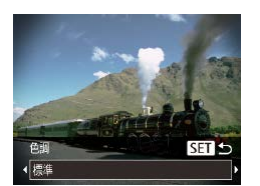

#### *1* [ ]を選ぶ

●「いろいろなシーンで撮る」の手順 (□[36\)](#page-35-0) の操作で [ 0 ] を選びます。

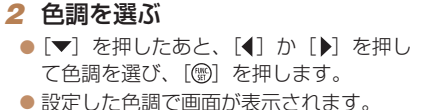

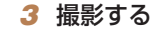

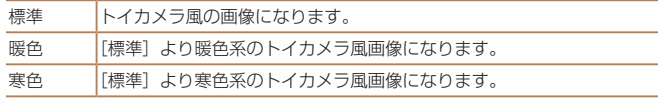

• 撮影シーンによっては思いどおりの効果が得られないことがありま すので、事前に試し撮りすることをおすすめします。

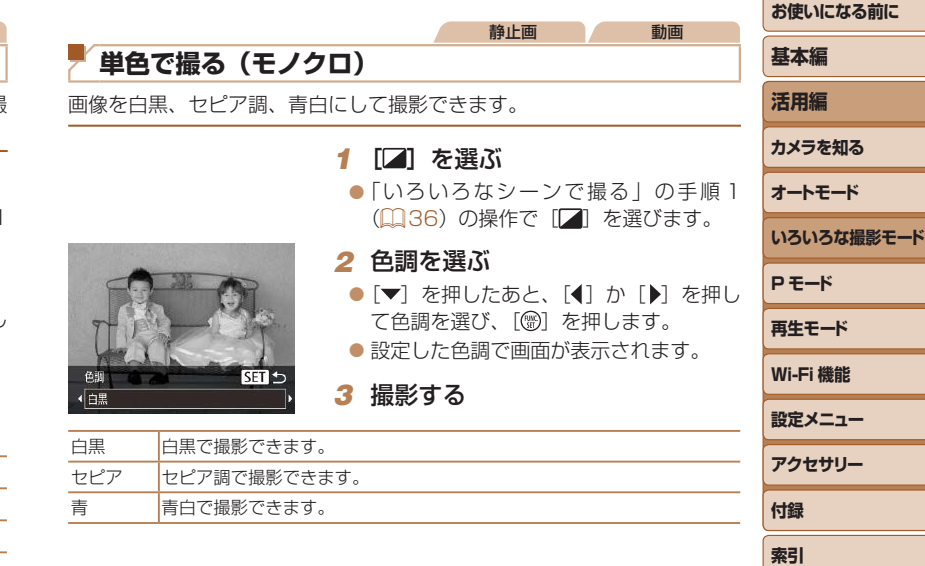

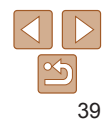

## **特殊なモードでいろいろな画像を撮る**

静止画

## **人が増えたら撮る(顔セルフタイマー)**

シャッターボタンを押した人が構図に入って顔が検出(10[47\)](#page-46-0)される と、約 2 秒後に撮影されます。集合写真などで撮影する人も一緒に写りた いときにおすすめです。

## *1* [ ]を選ぶ

- ●「いろいろなシーンで撮る」の手順1 (□[36\)](#page-35-0)の操作で [ ] を選びます。
- *2* 構図を決めてシャッターボタンを 半押しする
- ●ピントが合った顔には緑色、それ以外の 顔には白の枠が表示されていることを確 認します。
- *3* シャッターボタンを全押しする
- ●撮影準備に入り [顔が増えたら撮影しま す]が表示されます。
- ランプ (前面) が点滅し、電子音が鳴り ます。

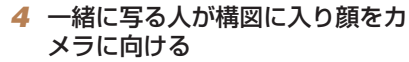

● 新しい顔が検出されると、ランプの占減 (ストロボ発光時は点灯)と電子音が速く なり、約 2 秒後に撮影されます。

● タイマーがはじまったあとに撮影を中止 するときは、[MENU] ボタンを押します。

- 一緒に写る人が構図に入っても顔を検出できないときは、約 15 秒後に撮影 されます。
	- [▼] を押したあと、[4] か [▶] を押して枚数を選び、[ ) を押すと撮影 枚数を変えることができます。

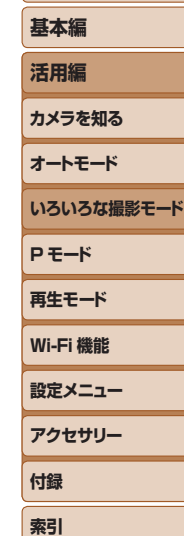

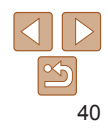

**基本編**

#### 静止画

 $\sqrt{2}$ 

## **長秒時露光で撮る(長秒時撮影)**

シャッタースピードを 1~ 15 秒の範囲に設定して、長秒時露光撮影がで きます。なお、手ブレを防ぐため、三脚などでカメラを固定して撮影します。

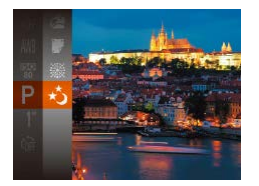

### **1** [ ふ] を選ぶ

●「いろいろなシーンで撮る」の手順1 (□[36\)](#page-35-0)の操作で「☆] を選びます。

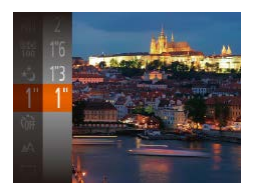

#### **2** シャッタースピードを選ぶ

●[ ●] を押して、メニュー項目の[1"] を 選んだあと、シャッタースピードを選び ます (0[20\)](#page-19-0)。

#### *3* 露出を確認する

● シャッターボタンを半押しすると、選ん だシャッタースピードの露出で画面が表 示されます。

#### *4* 撮影する

- ●手順 3 でシャッターボタンを半押ししたときの画面の明るさは、撮 影される画像と異なることがあります。
	- ●シャッタースピードが 1.3 秒以上のときは、撮影後にノイズ低減処 理を行うため、次の撮影までにしばらく時間がかかります。
	- 三脚などでカメラを固定するときは、[手ブレ補正] を [切]にし て撮影することをおすすめします (11[53](#page-52-0))。

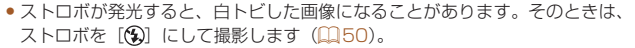

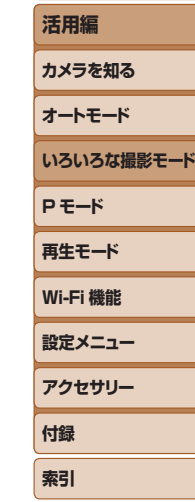

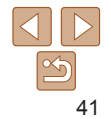

# **P モード**

## 撮影スタイルにあわせた、ワンランク上の画像を撮る

- [P] モードになっていることを前提に説明しています。
- [P] は、Program AE (プログラムエーイー) の略、AE は、Auto Exposure (オートエクスポージャー) の略で自動露出のことです。
- この章で説明する機能を [P] モード以外で使うときは、それぞれの機能がどのモードで使えるか確認してください (□[125](#page-124-0)~[129](#page-128-0))。

ストロボモードを変える [........................................50](#page-49-1)

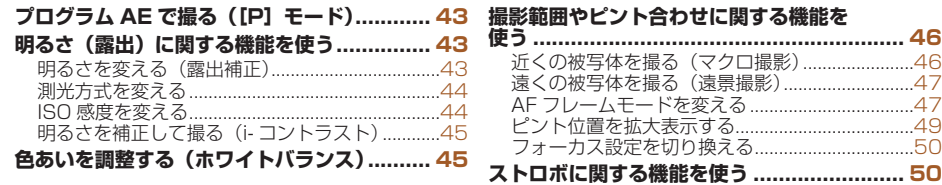

## **[撮影スタイルにあわせて機能を変える............](#page-50-0) 51**

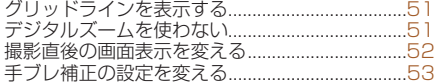

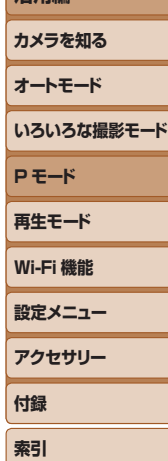

**お使いになる前に**

**基本編 活用編**

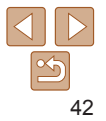

# <span id="page-42-0"></span>静止画 動画 **プログラム AE で撮る([P]モード)** いろいろな機能を自分好みに設定して撮影できます。

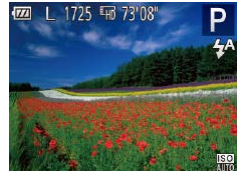

*1* [ ]モードにする ●「いろいろなシーンで撮る」の手順1 (□[36\)](#page-35-0) の操作で [P] を選びます。

*2* 目的に応じて各機能を設定 (=[43](#page-42-1) ~ [53](#page-52-2))し、撮影する

- • シャッターボタンを半押ししたときに適正露出が得られないと、シャッター スピードと絞り数値がオレンジ色で表示されます。ISO 感度を変えたり (00[44\)](#page-43-1)、被写体が暗いときにストロボを発光させる(00[50](#page-49-0))と、適 正露出が得られることがあります。
- [P] モードでも、動画ボタンを押すと動画が撮影できます。ただし、FUNC. (00[20\)](#page-19-0) や MENU (00[21\)](#page-20-0) の一部が動画撮影の設定にあわせて自動的 に変わることがあります。
- [P] モードでの撮影範囲は[、「撮影距離」\(](#page-132-0)□133)を参照してください。

<span id="page-42-1"></span>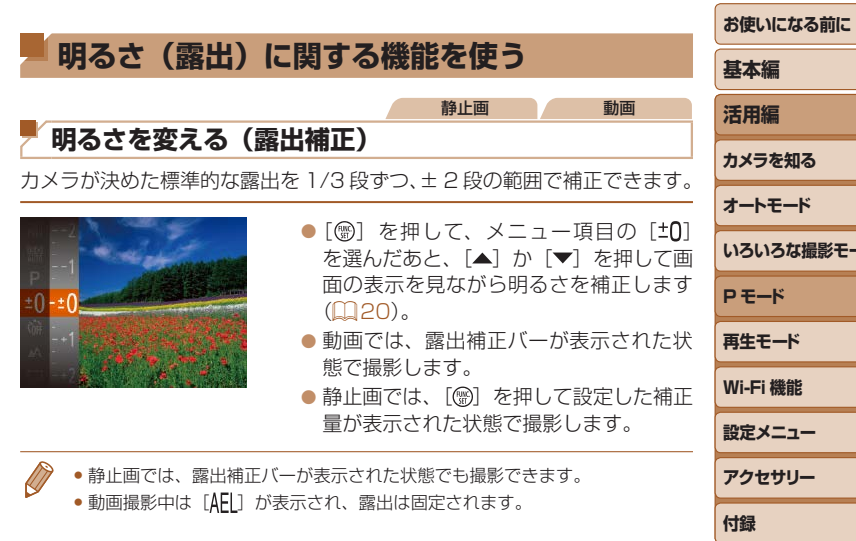

43

**索引**

**撮影モード** 

#### 静止画

## <span id="page-43-0"></span>**測光方式を変える**

撮影シーンにあわせて、測光方式(明るさを測る特性)を変えられます。

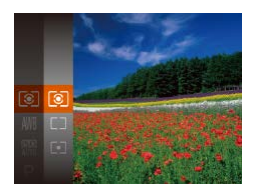

- ●[ <br>
[ ] を 押 し て、 メ ニ ュ ー 項 目 の [ 3] を選び、目的の項目を選びます  $(D20)$  $(D20)$  $(D20)$ .
- ●設定した項目が表示されます。

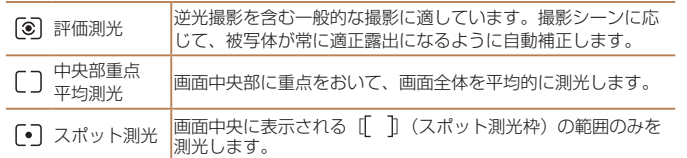

<span id="page-43-1"></span>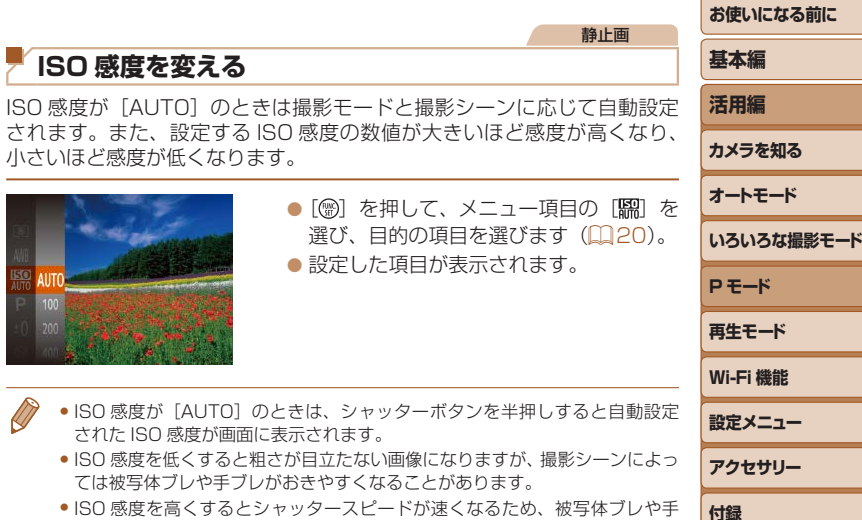

ブレが軽減されたり、ストロボの光が遠くの被写体まで届くようになります が、画像が粗くなります。

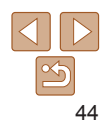

**索引**

<span id="page-44-1"></span><span id="page-44-0"></span>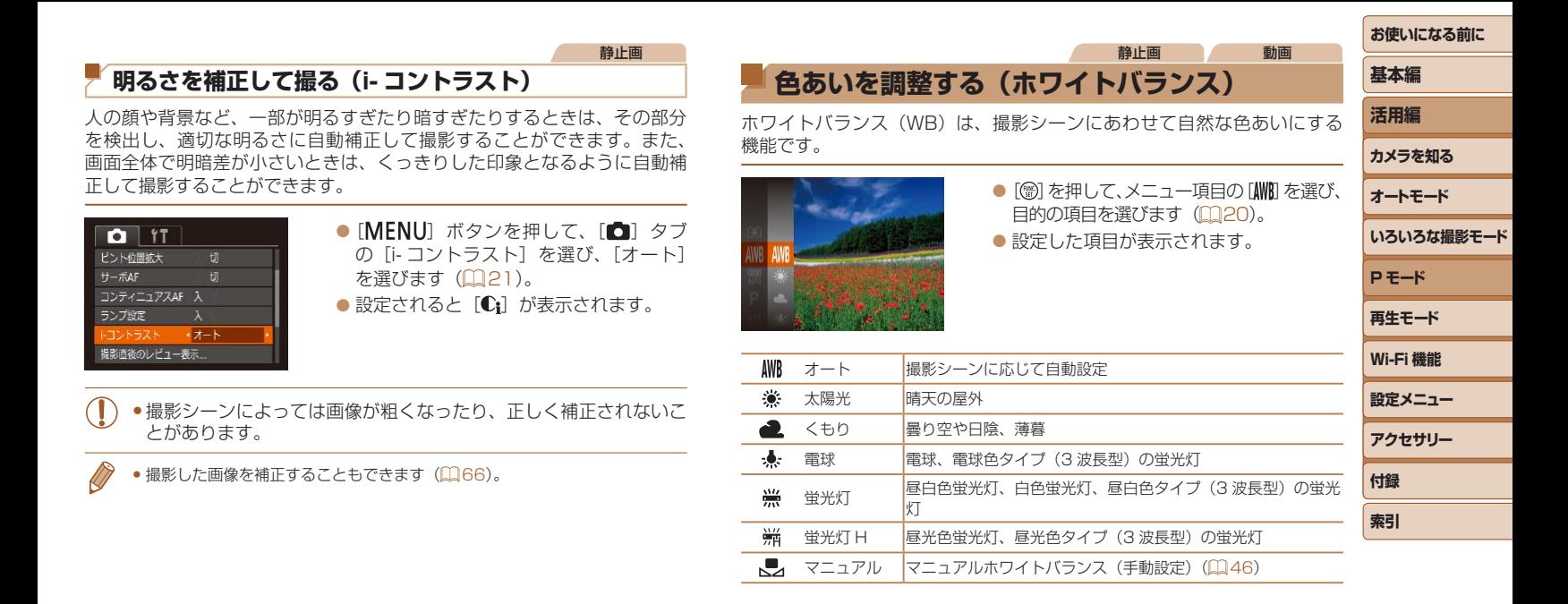

#### 静止画 動画

## <span id="page-45-1"></span><span id="page-45-0"></span>**■マニュアルホワイトバランス**

撮影場所の光源にあわせてホワイトバランスを変えて、撮影時の光源に適 した色あいで撮影できます。撮影場所の光源のもとで設定してください。

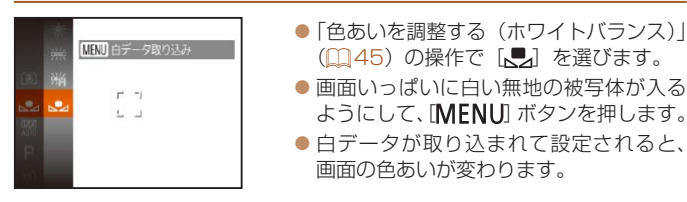

• 白データを取り込んだあとにカメラの設定を変えると、適切な色あ いにならないことがあります。

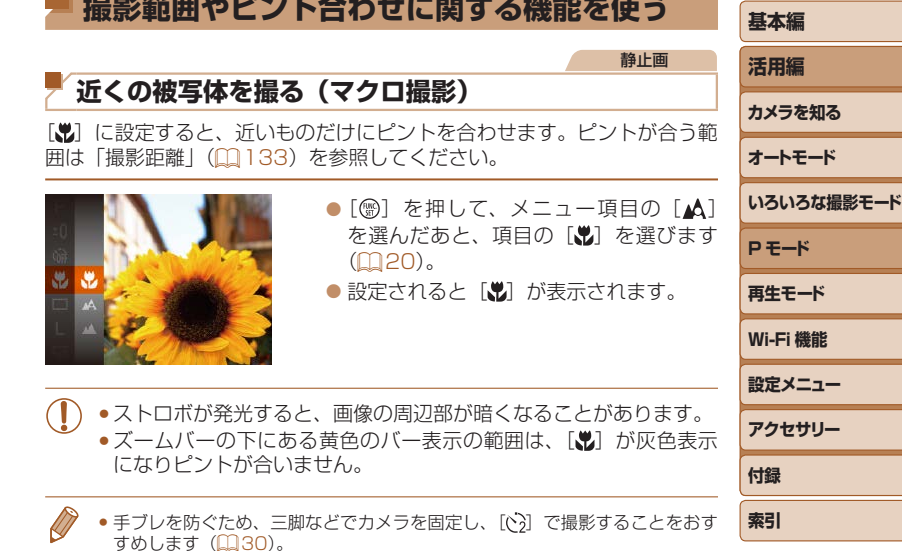

**MEDICAL ARTICLE** 

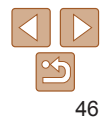

# <span id="page-46-1"></span>**遠くの被写体を撮る(遠景撮影)**

「▲]に設定すると、遠いものだけにピントを合わせます。ピントが合う範 囲は[「撮影距離」\(](#page-132-0)=133)を参照してください。

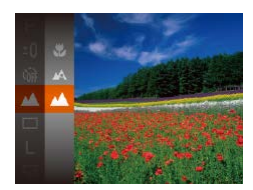

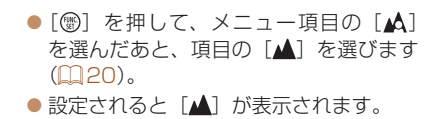

静止画

<span id="page-46-2"></span>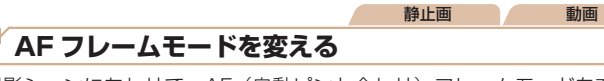

撮影シーンにあわせて、AF(自動ピント合わせ)フレームモードを変えら れます。

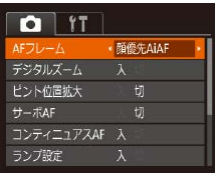

● [MENU] ボタンを押して、[□] タブ の[AF フレーム]を選び、目的の項目 を選びます (□[21](#page-20-0))。

<span id="page-46-0"></span>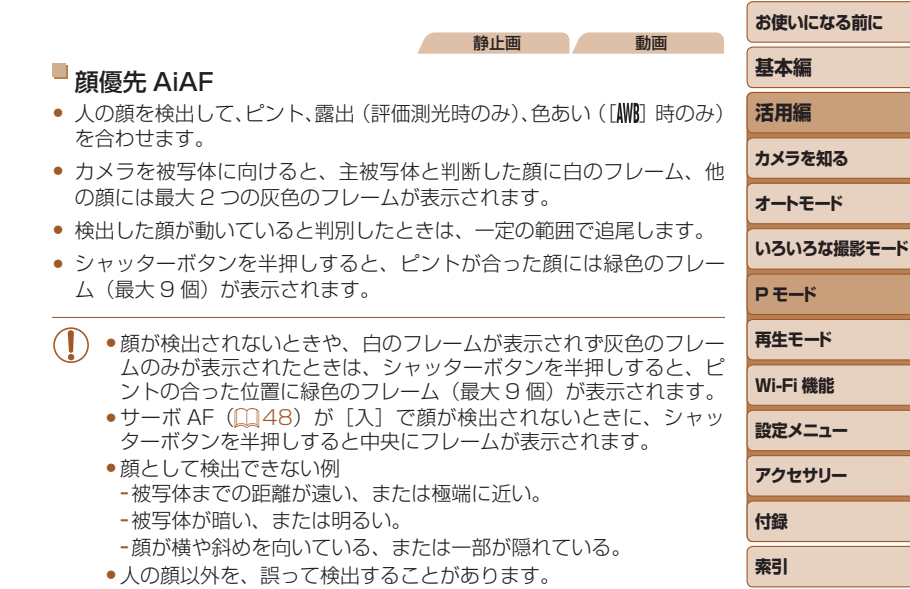

●シャッターボタンを半押ししてピントが合わないときは、AF フレー ムは表示されません。

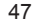

<span id="page-47-0"></span>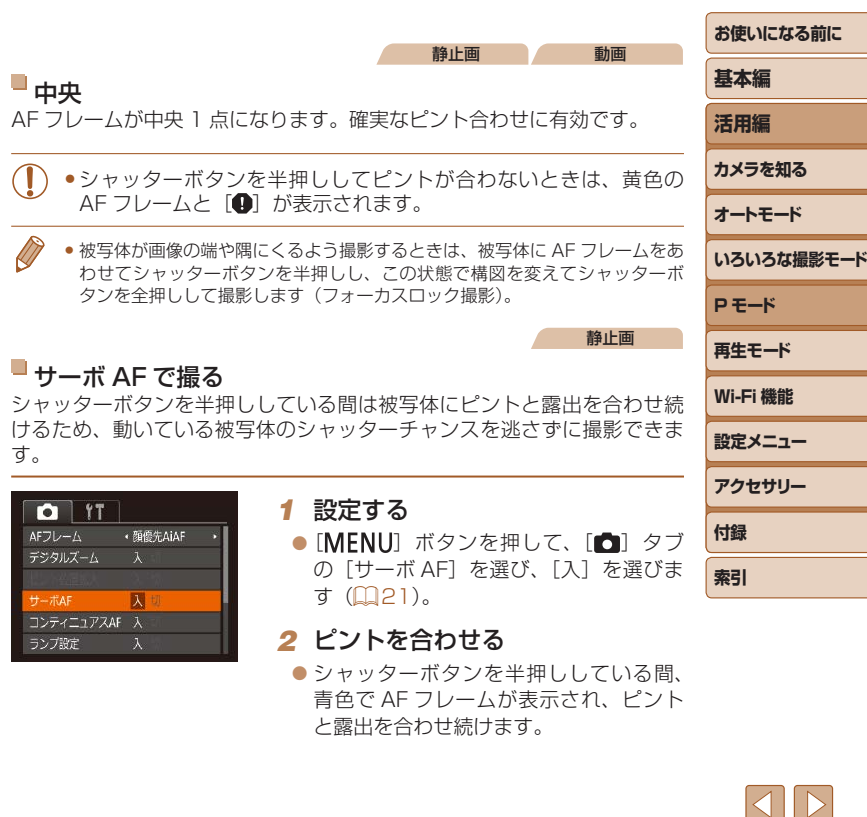

ピントを合わせたい被写体を選んで撮る(キャッチ AF) ピントを合わせたい被写体を選んで、撮影できます。

- *1* [キャッチ AF]を選ぶ
- $\bullet$  [AF フレームモードを変える] (日47) の操作で「キャッチ AFI を選びます。

静止画

● 画面中央に「凸」が表示されます。

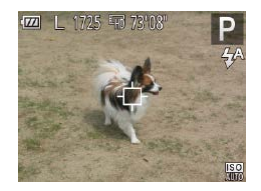

- *2* ピントを合わせたい被写体を選ぶ
- ●被写体に「む」が重なるようにカメラを 動かします。
- シャッターボタンを半押しすると、[ 白] が青色の「□ に変わり、被写体を追い 続けながら、ピントと露出を合わせ続け ます (サーボ AF) (00[48\)](#page-47-0)。

#### *3* 撮影する

- シャッターボタンを全押しして撮影しま す。
- •「サーボ AF] (00[48\)](#page-47-0) は「入】に固定されます。
	- ●被写体が小さすぎる、動きが速い、被写体と背景との明暗差や色の 差が小さいときは、追尾できないことがあります。
	- メニューの「■】 タブの「ピント位置拡大]は設定できません。
	- [3] [▲] は設定できません。

48

**お使いになる前に 基本編 活用編**

<span id="page-48-0"></span>●撮影シーンによっては、ピントが合わなくなることがあります。

- ●暗い場所では、シャッターボタンを半押ししても AF フレームが青 色にならないときがあります。そのときは、設定している AF フレー ムモードでピントと露出を合わせます。
- 適正露出が得られなくなると、シャッタースピードと絞り数値がオ レンジ色で表示されます。いったんシャッターボタンから指を離し て、もう一度シャッターボタンを半押ししてください。
- MENU (00[21](#page-20-0))の[■] タブの「ピント位置拡大]は設定で きません。
- ●セルフタイマー(□[30](#page-29-1))使用時は設定できません。

## **ピント位置を拡大表示する**

シャッターボタンを半押ししたときに、AF フレーム(ピント合わせの枠) の位置を拡大表示してピントを確認することができます。

## *1* 設定する

● [MENU] ボタンを押して、[□] タブ の[ピント位置拡大]を選び、[入]を選 びます (00[21\)](#page-20-0)。

### *2* ピントを確認する

● シャッターボタンを半押しすると、「顔優 先 AiAF]では主被写体として検出され た顔が拡大表示され、[中央]では中央の AF フレームが拡大表示されます。

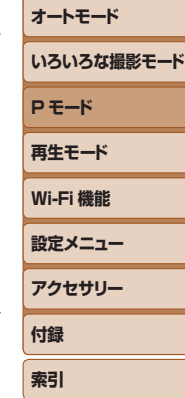

**カメラを知る**

静止画

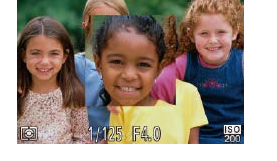

- • 次のときはシャッターボタンを半押ししても拡大表示されません。 -[顔優先 AiAF]で顔が検出できないとき、顔がカメラに近すぎて画面に対し て大きく表示されているとき
	- -[中央]でピントが合わないとき
	- -[キャッチ AF]のとき

- デジタルズーム (日[28](#page-27-0)) をしているとき

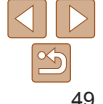

#### 静止画

## <span id="page-49-1"></span>**フォーカス設定を切り換える**

通常は、シャッターボタンを押さなくても、カメラを向けた方向の被写体 へ常にピントを合わせますが、シャッターボタンを半押ししたときだけ、 ピントを合わせるようにすることができます。

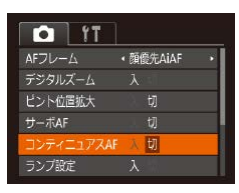

 $\bullet$  [MFNU] ボタンを押して、[ $\bullet$ ] タブ の[コンティニュアス AF]を選び、[切] を選びます (00[21](#page-20-0))。

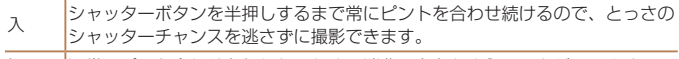

切 通常はピント合わせを行わないため、消費電力をおさえることができます。

**ストロボに関する機能を使う**

#### 静止画

## <span id="page-49-0"></span>**ストロボモードを変える**

撮影シーンにあわせて、ストロボモードを変えられます。ストロボ撮影で きる範囲は、[「カメラ」\(](#page-130-0)自131)を参照してください。

> $\bullet$  [ $\blacksquare$ ] を押したあと、[ $\blacksquare$ ] か [ $\blacksquare$ ] を押し てストロボモードを選び、[ ) を押しま す。

●設定した項目が表示されます。

 $\blacksquare$  [ $\downarrow$ <sup>A</sup>] オート 暗いところでは自動的にストロボが光ります。

[4] 常時発光

 $44.50$ 

ストロボを常に発光させて撮影できます。

## ■ [≴] スローシンクロ

人などの主被写体は、ストロボが発光することで明るく撮影され、ストロ ボの光が届かない背景は、シャッタースピードを遅くすることで暗くなる のを軽減することができます。

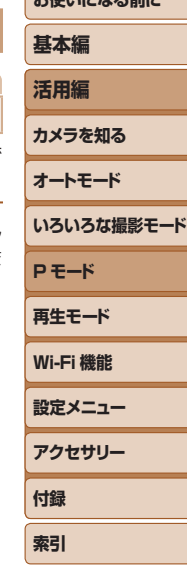

**お使い イントループ かたい** 

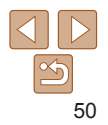

- <span id="page-50-0"></span>● [な] では、手ブレを防ぐため、三脚などでカメラが動かないよう に固定してください。
	- [な] では、ストロボが光っても、シャッター音が鳴り終わるまで は主被写体が動かないようにしてください。
	- 三脚などでカメラを固定するときは、[手ブレ補正] を [切]にし て撮影することをおすすめします (□[53](#page-52-0))。

## [3] 発光禁止

ストロボを光らせないで撮影することができます。

●手ブレしやすい暗い場所でシャッターボタンを半押しすると、画面 に[8] が点滅表示されることがあります。そのときはカメラが動 かないよう三脚などで固定してください。

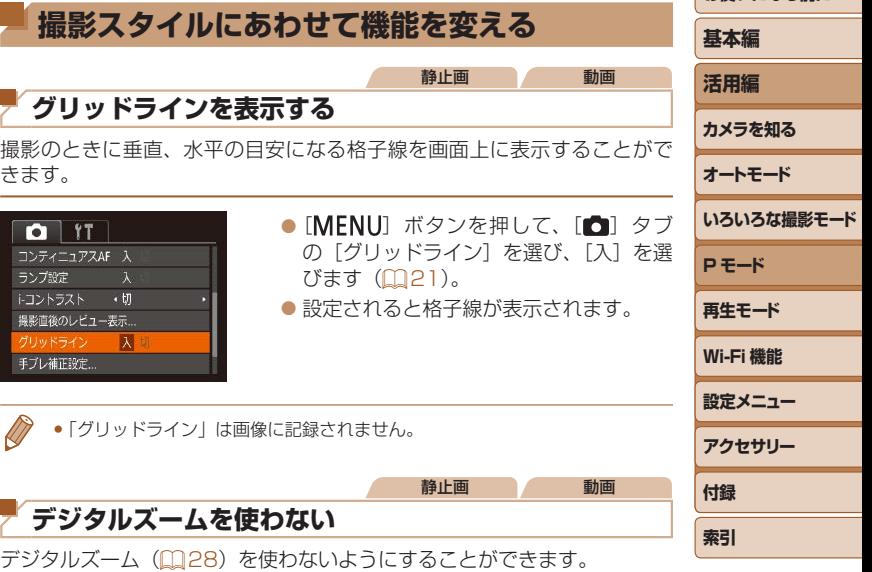

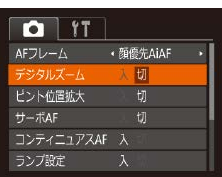

● [MENU] ボタンを押して、[□] タブ の「デジタルズーム]を選び、[切]を選 びます (0[21\)](#page-20-0)。

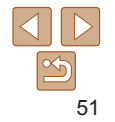

#### 静止画

## <span id="page-51-1"></span><span id="page-51-0"></span>**撮影直後の画面表示を変える**

撮影直後に画像が表示される時間を変えたり、画面の表示を変えることが できます。

## <span id="page-51-2"></span>撮影直後の画像表示時間を変える

切 画像は表示されません。

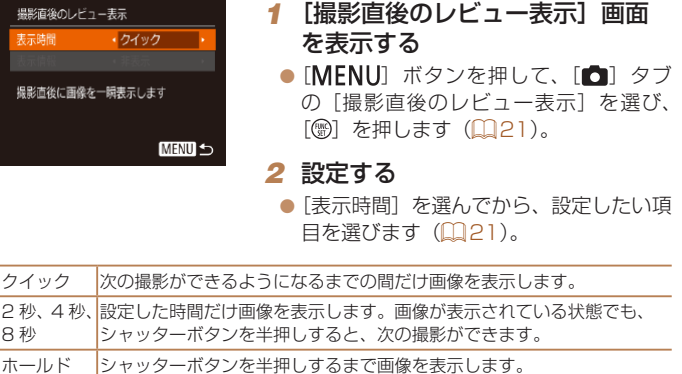

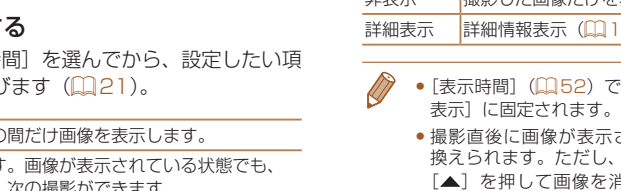

撮影直後のレビュー表示 表示時間

撮影直後に撮影情報を - 素示しません

表示情報

 $.2 + 3$ 

→ 非実元

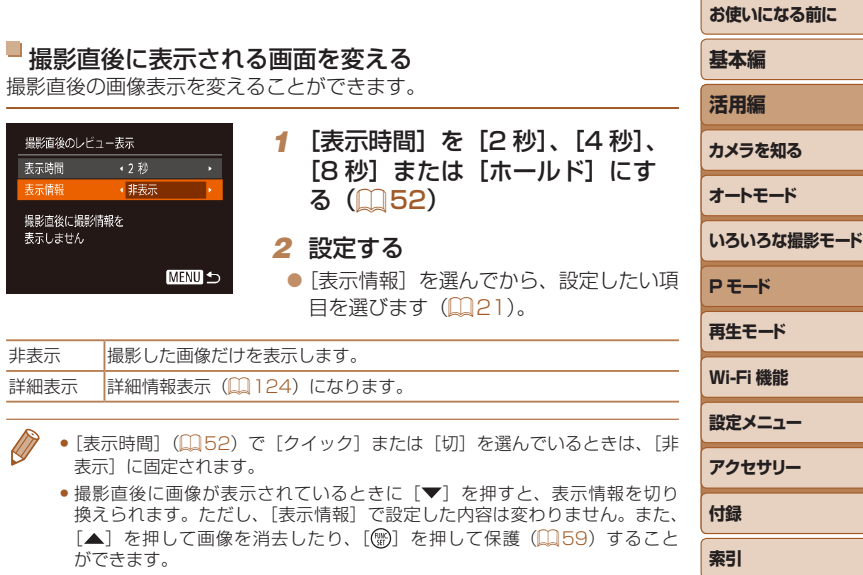

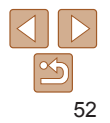

<span id="page-52-1"></span><span id="page-52-0"></span>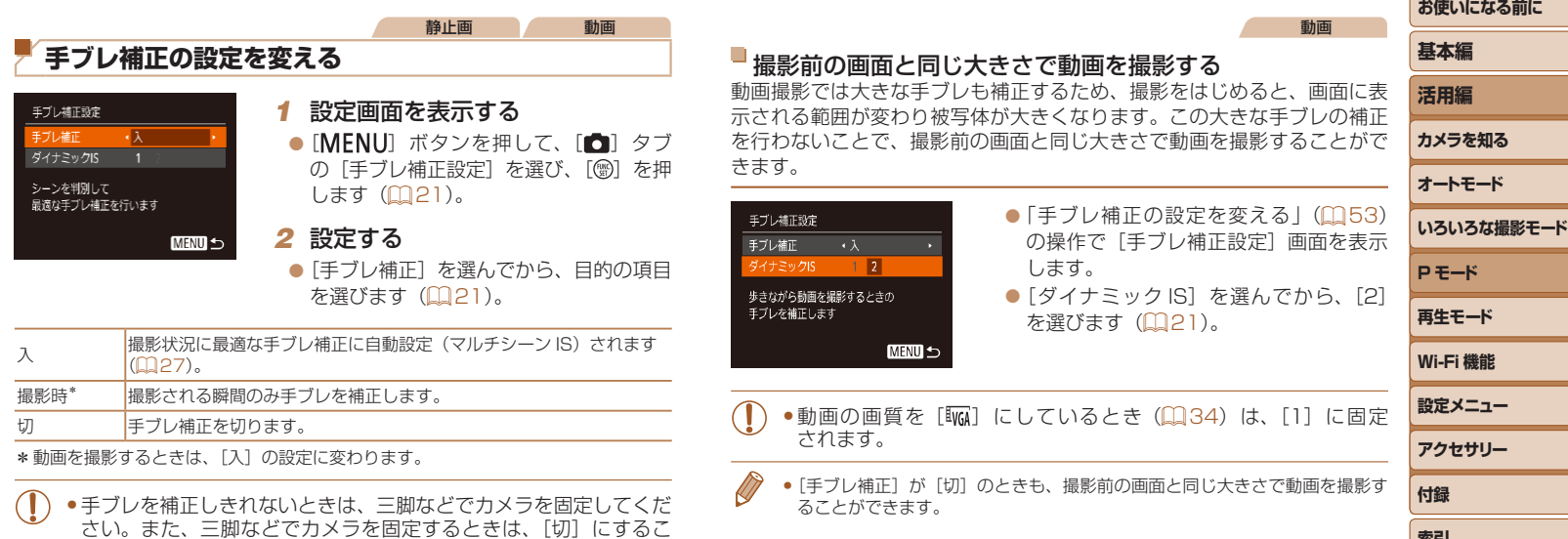

とをおすすめします。

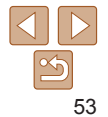

<span id="page-52-2"></span>**索引** 

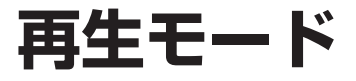

## 撮った画像を見て楽しんだり、いろいろな機能を使って画像の検索や編集をする

• [2] ボタンを押して、再生モードにしてから操作してください。

●パソコンで編集した画像やファイル名を変えた画像、このカメラ以外で撮影した画像は、再生や編集ができないことがあります。

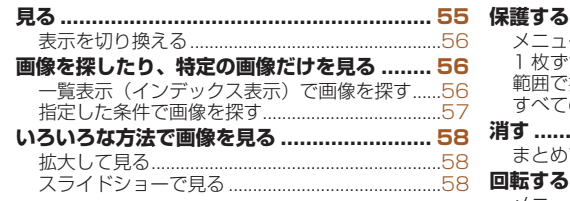

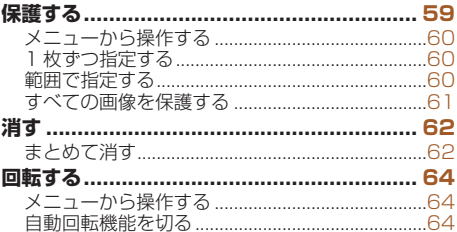

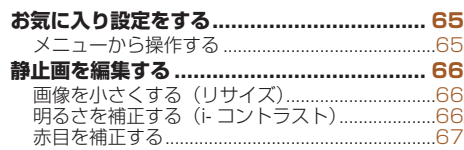

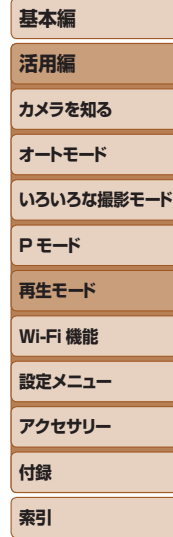

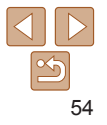

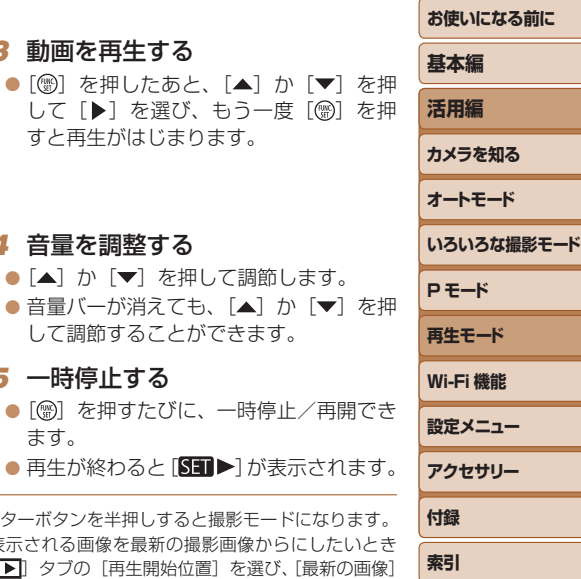

#### 静止画 動画

<span id="page-54-1"></span><span id="page-54-0"></span>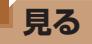

撮影した画像を画面で見ることができます。

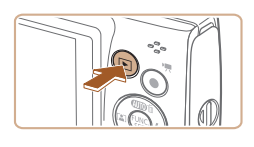

### *1* 再生モードにする ● [▶] ボタンを押します。

● 最後に撮影した画像が表示されます。

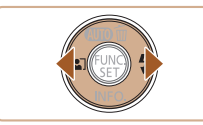

## **2 画像を選ぶ**

 $\bullet$  [ $\bullet$ ] を押すと前の画像が表示され、[ $\bullet$ ] を押すと次の画像が表示されます。

●[4] か [▶] を押したままにすると、画 像が速く切り換わります。

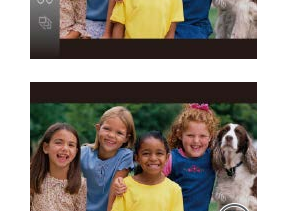

音量バー

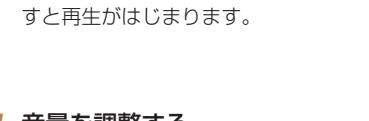

## *4* 音量を調整する

*3* 動画を再生する

- [▲] か [▼] を押して
- $\bullet$  音量バーが消えても、[ して調節することができ
- *5* 一時停止する
- $\bullet$  [()] を押すたびに、一時 ます。

 $\bullet$  再生が終わると[ $\Pi$ )

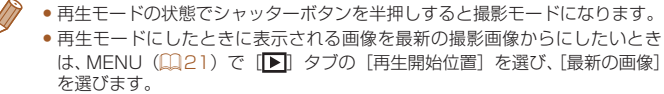

●画像を切り換えたときの効果を変えるには、MENU (□[21\)](#page-20-0)で「▶ |タ ブの[再生効果]を選び、目的の効果を選びます。

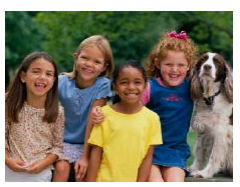

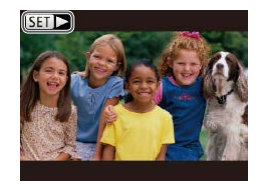

 $\bullet$  動画では、[STT $\blacktriangleright$ ] が表示されます。動 画を再生するときは手順 3 に進みます。

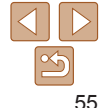

<span id="page-55-2"></span><span id="page-55-1"></span><span id="page-55-0"></span>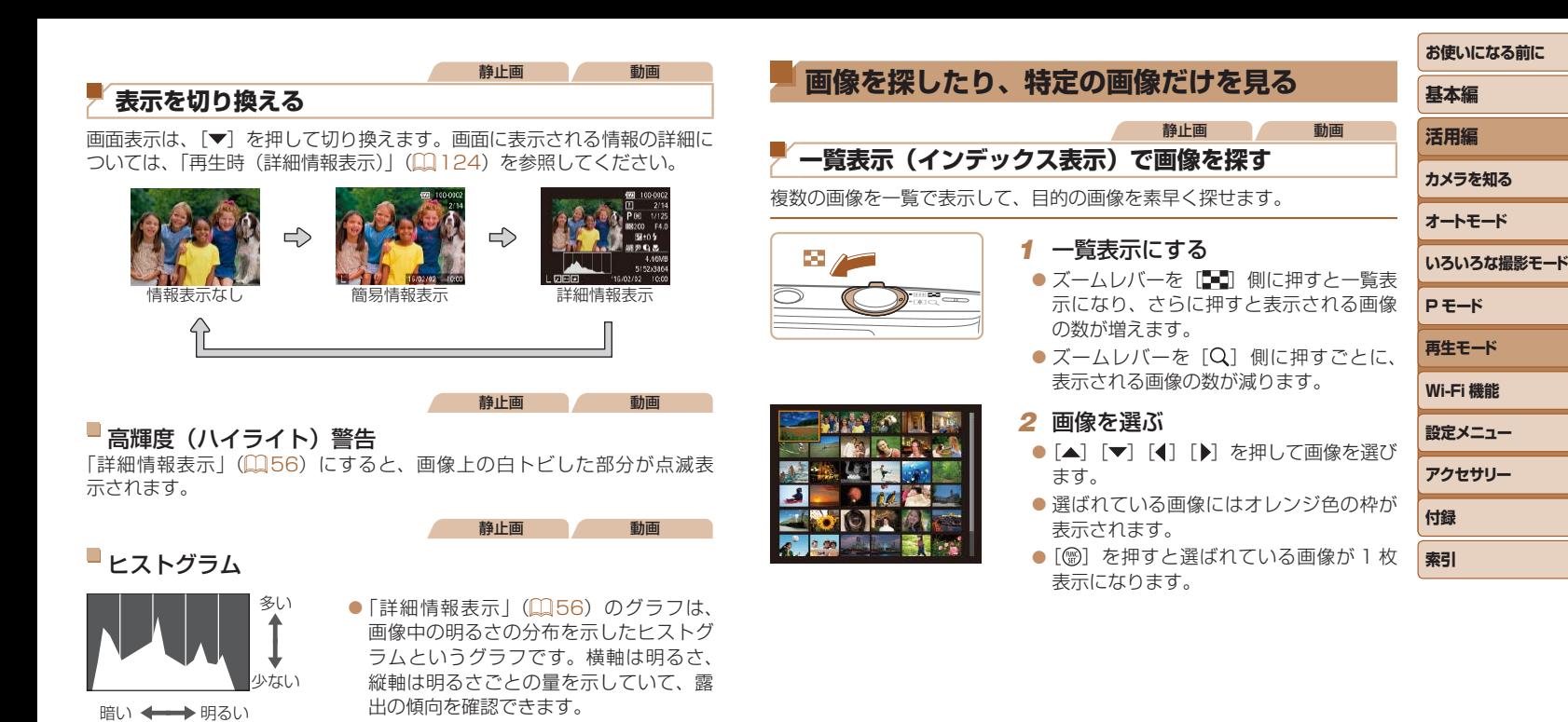

56

#### <span id="page-56-1"></span><span id="page-56-0"></span>静止画 動画 **指定した条件で画像を探す** カード内に多くの画像があるときは、指定した条件で画像を検索して、目

的の画像を素早く探せます。また、検索した画像だけをまとめて保護した り (□[59\)](#page-58-0)、消したり (□[62](#page-61-1)) することもできます。

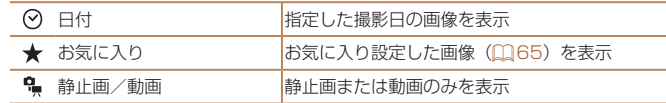

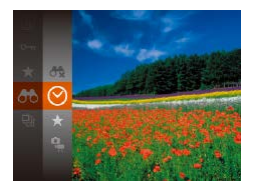

- *1* 1 つ目の条件を選ぶ
- [zz ]を押して、メニュー項目の[ ] を選び、条件を選びます(日[20](#page-19-0))。
- *2* 2 つ目の条件を選ぶ
- [▲] [▼] [4] [▶] を押して条件を選び、 [ ⑨] を押します。

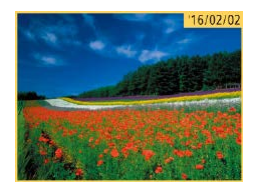

#### *3* 検索した画像を見る

- 検索した画像が黄色の枠つきで表示され、 [4] か「▶] を押すと検索した画像だけ を見ることができます。
- ●検索した画像の表示を解除するときは、 手順 1 の操作で [68] を選びます。

**●目的の条件と一致する画像がないときは、条件を選ぶことはできま** せん。

- **お使いになる前に 基本編 活用編 カメラを知る オートモード いろいろな撮影モード P モード 再生モード** ● 手順 3 で [▼] を押すと、情報の非表示/表示を切り換えられます。 ●検索した画像を表示しているとき(手順3)は、[「一覧表示\(インデックス表](#page-55-2) 示) で画像を探す| (日56)、「拡大して見る| (日58)、「スライド [ショーで見る」\(](#page-57-2)0058)などの操作で画像を見ることもできます。また、 [「保護する」\(](#page-58-0)0059)[、「まとめて消す」\(](#page-61-2)0062)[、「印刷指定\(DPOF\)」](#page-112-0) (=[113\)](#page-112-0)[、「フォトブック指定」\(](#page-114-0)=115)で[検索したすべての画像を 指定]を選ぶと、検索した画像だけをまとめて操作することができます。 ●画像を編集して新規保存 (□[66](#page-65-2)~[67](#page-66-1)) などを行うとメッヤージが表 示されて、検索した画像の表示が解除されます。
	- **設定メニュー Wi-Fi 機能 アクセサリー 付録 索引**

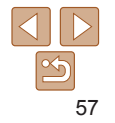

# <span id="page-57-0"></span>**いろいろな方法で画像を見る**

<span id="page-57-1"></span>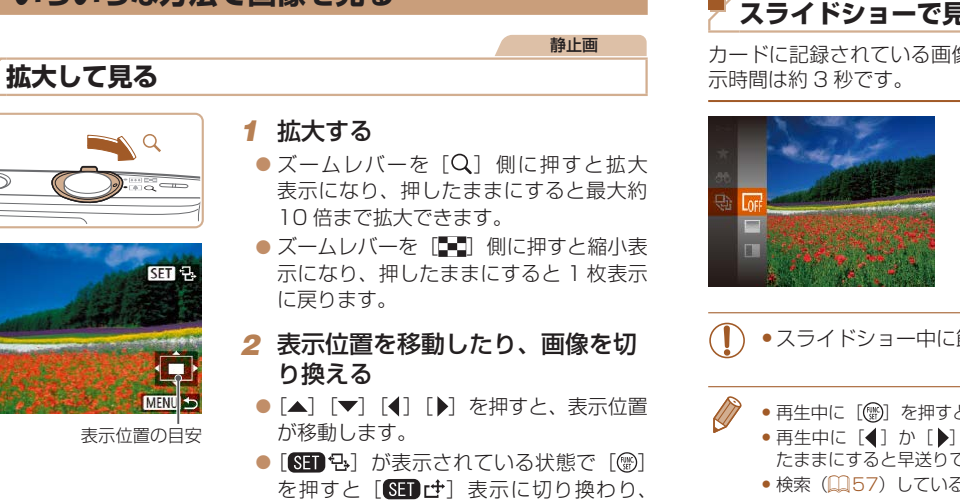

[4] か[▶] を押すと拡大したまま画像 を切り換えられます。もう一度[3]を

押すともとに戻ります。

• 拡大表示のときに[MENU]ボタンを押すと、1枚表示に戻すことができます。

<span id="page-57-2"></span>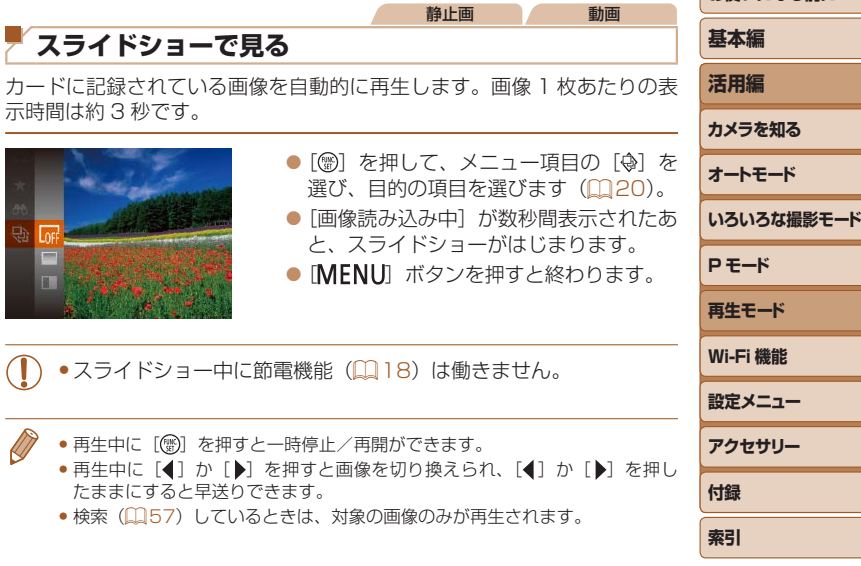

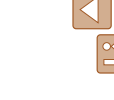

**お使いになる前に**

#### 58

## <span id="page-58-1"></span>設定を変える

スライドショーの繰り返しや再生画像 1 枚あたりの表示時間、切り換わる ときの効果(再生効果)を変えられます。

#### *1* 設定画面を表示する

 $\bullet$  [MENU] ボタンを押して、[ $\Box$ ] タ ブの「スライドショー] を選びます  $(M21)$  $(M21)$ 。

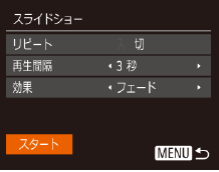

## *2* 設定する

- ●設定するメニュー項目を選び、目的の項 目を選びます (□[21\)](#page-20-1)。
- [スタート] を選んで [ ) を押すと、設 定した内容でスライドショーがはじまり ます。
- [MFNU] ボタンを押すとメニュー画面 に戻ります。

<span id="page-58-0"></span>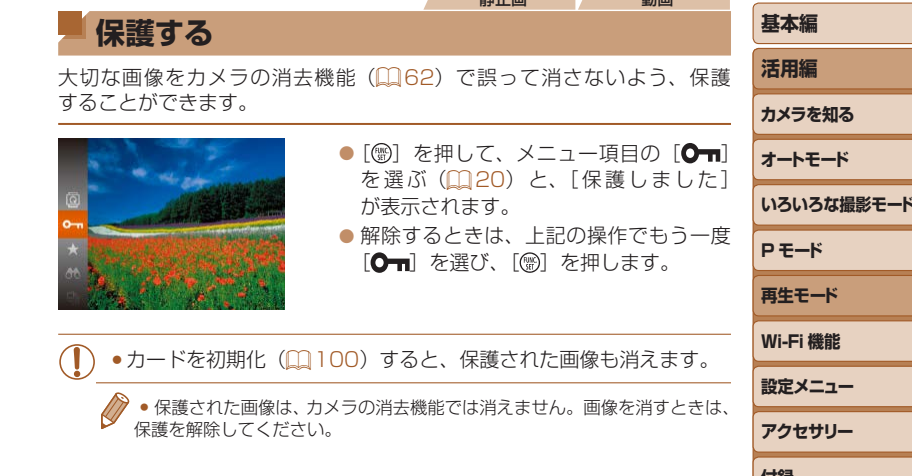

静止画 動画

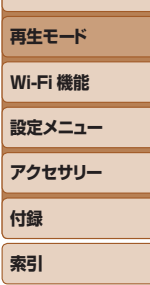

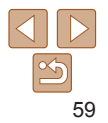

<span id="page-59-4"></span><span id="page-59-3"></span><span id="page-59-2"></span><span id="page-59-1"></span><span id="page-59-0"></span>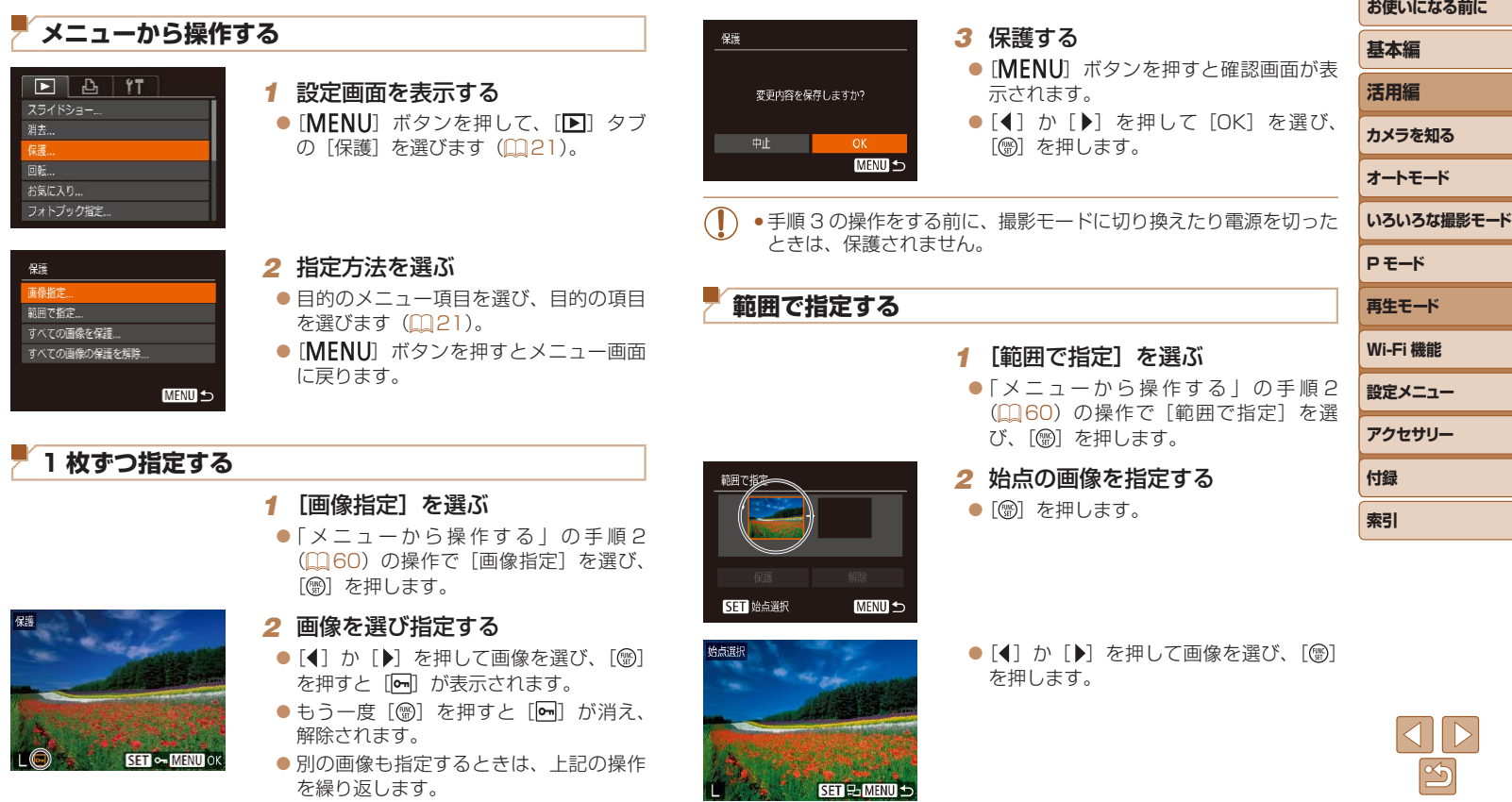

<span id="page-60-0"></span>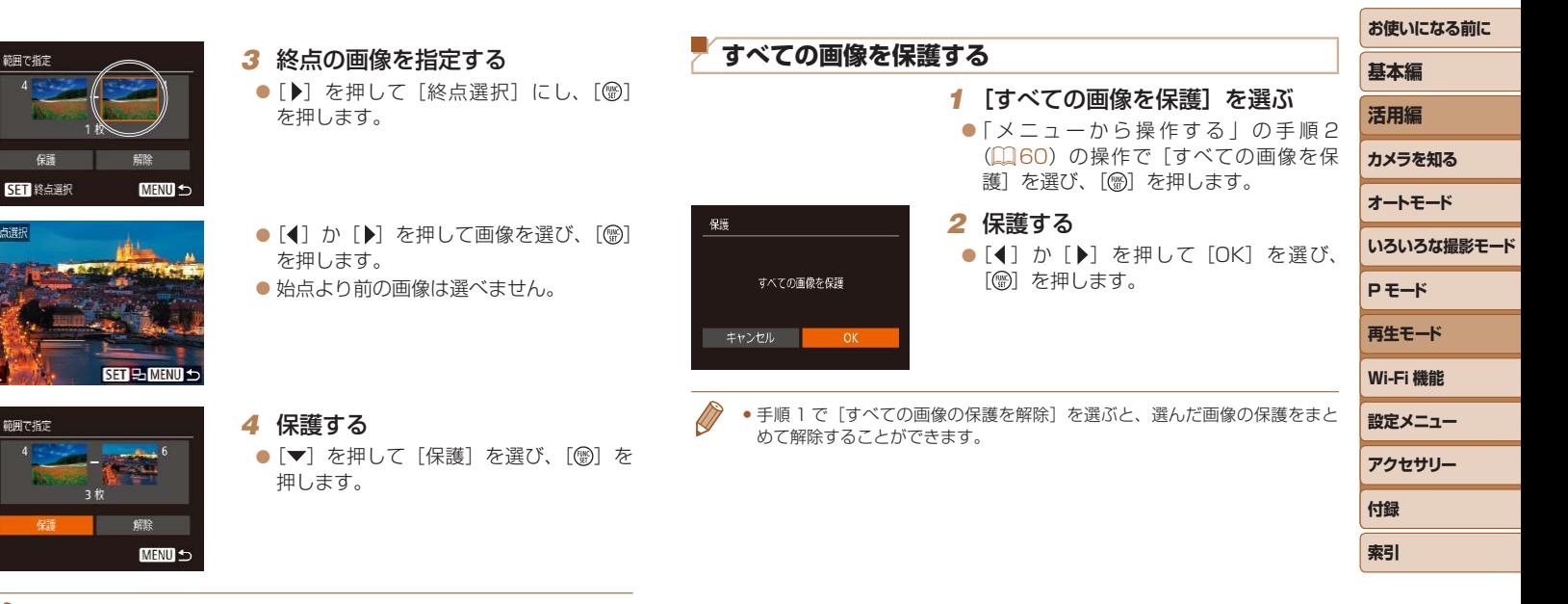

● 手順4で「解除〕を選ぶと、選んだ画像の保護をまとめて解除することがで きます。

終点選択

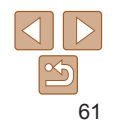

#### 静止画 動画

<span id="page-61-1"></span><span id="page-61-0"></span>**消す**

不要な画像を 1 枚ずつ選んで消せます。消した画像はもとに戻せないので 十分に確認してから消してください。ただし、保護された画像(1[59](#page-58-0)) は消えません。

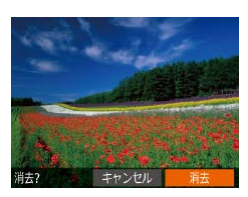

- *1* 消したい画像を選ぶ ●[4] か [▶] を押して画像を選びます。
- *2* 消す
- $\bullet$   $\lceil \blacktriangle \rceil$  を押します。
- [消去?] が表示されたら、[4] か [▶] を押して「消去]を選び、[ ) を押します。
- 表示していた画像が消えます。
- 中止するときは、[4]か[▶]を押して[キャ ンセル]を選び、[() を押します。

<span id="page-61-3"></span>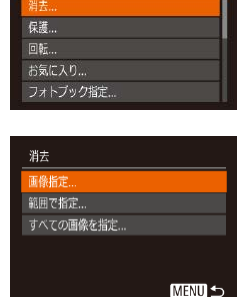

画像を選んで

<span id="page-61-4"></span> $\boxed{\blacksquare}$ スライドショー

<span id="page-61-2"></span>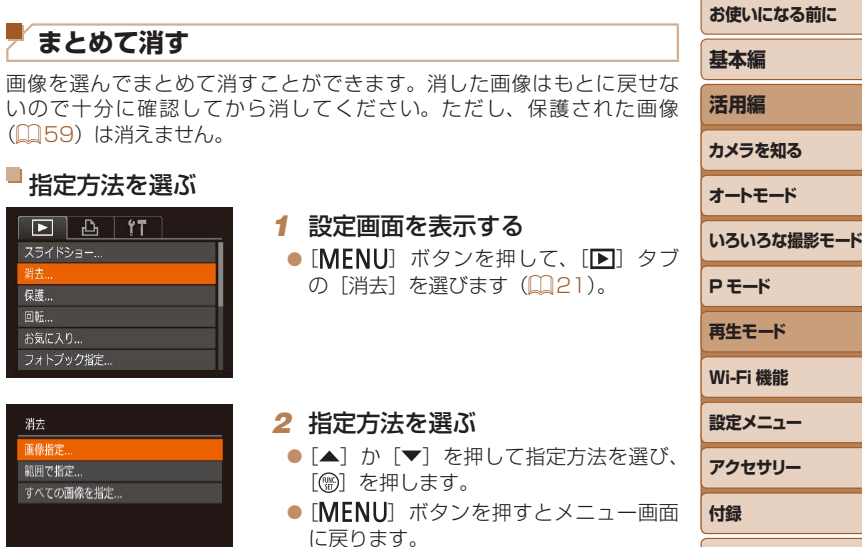

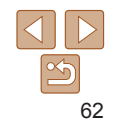

**再生モード**

**索引**

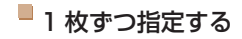

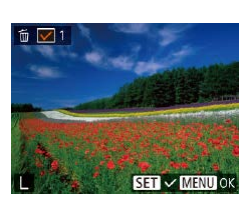

#### *1* [画像指定]を選ぶ ●「指定方法を選ぶ」の手順2(00[62](#page-61-3)) の操作で [画像指定] を選び、[例] を押 します。

#### *2* 画像を選ぶ

- [1 枚ずつ指定する] の手順 2 (QQ[60](#page-59-3)) の操作で画像を選ぶと、「√ が表示され ます。
- ●もう一度[ 3] を押すと [√] が消え、 解除されます。
- 別の画像も指定するときは、上記の操作 を繰り返します。

## *3* 消す

● [MENU] ボタンを押すと確認画面が表 示されます。

● [4] か [▶] を押して [OK] を選び、 [ ) を押します。

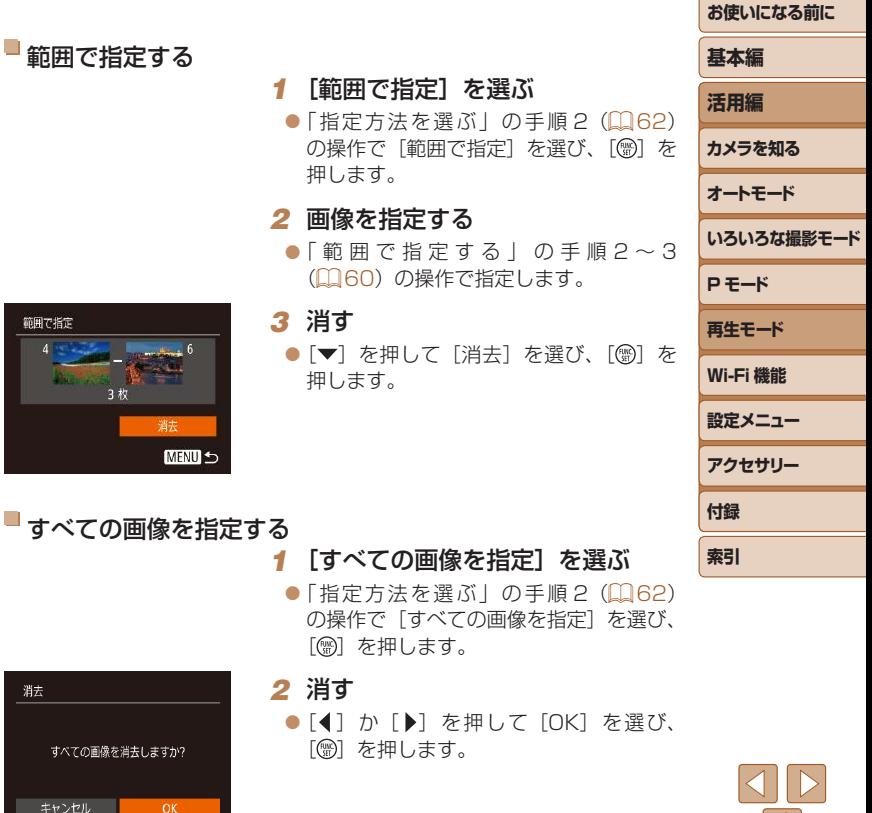

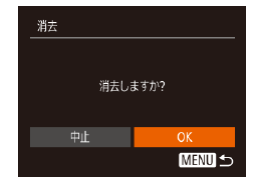

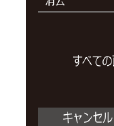

 $\sim$ 

範囲で指定

 $\mathbb{Z}$ 

## <span id="page-63-2"></span><span id="page-63-0"></span>**回転する**

#### 画像の向きを変えて保存することができます。

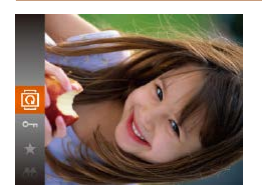

## *1* [ ]を選ぶ

● [ ) を押して、メニュー項目の [ 回 を 選びます (■[20\)](#page-19-0)。

静止画

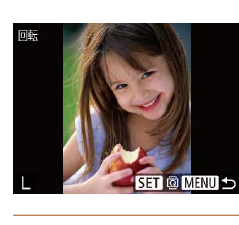

<span id="page-63-1"></span>**自動回転機能を切る**

## *2* 回転する

- ●[4] か「▶] を押して画像を選びます。
- ●[ <br>● [ <br ) を押すたびに 90 度単位で回転しま す。

● [MENU] ボタンを押すとメニュー画面 に戻ります。

• 「縦横自動回転] が「切」のときは回転できません(日[64](#page-63-1))。

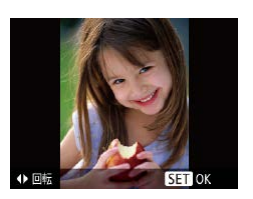

# *2* 回転する

●[4] か「▶] を押すと指定した方向に 90 度単位で回転し、[ ) を押すと設定 されます。

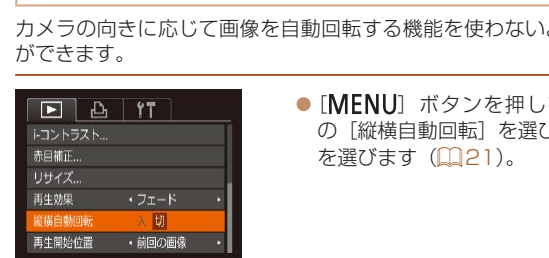

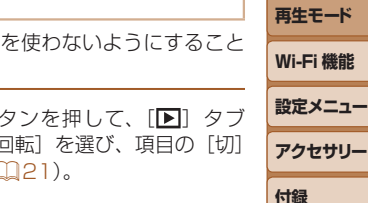

## **メニューから操作する**

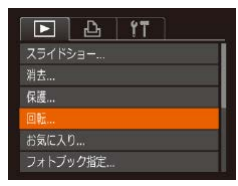

## *1* [回転]を選ぶ

● [MENU] ボタンを押して、[■] タブ の[回転]を選びます (00[21\)](#page-20-0)。

( ▌) • [切] にすると、画像の回転(ৣ[[64\)](#page-63-2) はできません。また、す でに回転させていた画像も、もとの向きで表示されます。

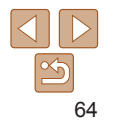

**お使いになる前に**

**いろいろな撮影モード**

**基本編 活用編 カメラを知る オートモード**

**P モード**

**索引**

## <span id="page-64-0"></span>**お気に入り設定をする**

お気に入りを設定して、撮影した画像を分類できます。設定した画像だけ を検索して、次の操作をすることができます。

● [「見る」\(](#page-54-1)□55)、[「スライドショーで見る」\(](#page-57-2)□58)[、「保護する」](#page-58-0) (0[59\)](#page-58-0), 「消す | (062), 「印刷指定(DPOF)| (0113), [「フォトブック指定」\(](#page-114-0)00115)

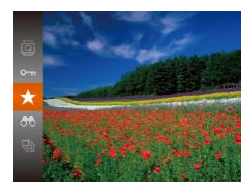

●[ <br>■ [ ] を押して、メニュー項目の [ ★ ] を選びます (Ⅲ[20](#page-19-0))。

静止画 動画

- [お気に入り指定しました] が表示されま す。
- ●解除するときは、上記の操作でもう一度 [★] を選び、[ ) を押します。

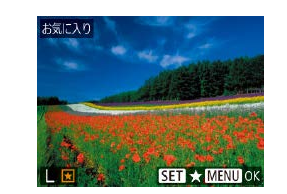

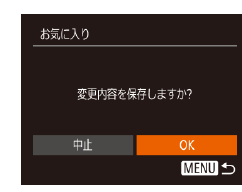

#### *2* 画像を選ぶ ● [4] か [▶] を押して画像を選び、[ ) を押すと[ ]が表示されます。  $\bullet$  もう一度 [ ) を押すと [ $\bigstar$ ] が消え、 解除されます。 ● 別の画像も選ぶときは、上記の操作を繰 り返します。

- *3* 設定する ● [MFNU] ボタンを押すと確認画面が表 示されます。
- ■[4] か [▶] を押して [OK] を選び、 [(()] を押します。
- ●手順3の操作をする前に、撮影モードに切り換えたり電源を切った ときは、お気に入りが設定されません。

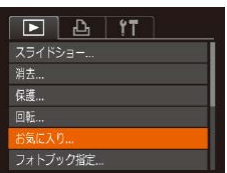

<span id="page-64-1"></span>**メニューから操作する**

## *1* [お気に入り]を選ぶ

● [MENU] ボタンを押して、[■] タブ の「お気に入り]を選びます(□[21](#page-20-0))。

**オートモード いろいろな撮影モード P モード 再生モード 設定メニュー Wi-Fi 機能 アクセサリー 付録**

**索引**

**お使いになる前に**

**基本編 活用編 カメラを知る**

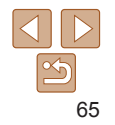

## <span id="page-65-3"></span><span id="page-65-1"></span>**静止画を編集する**

 $\bullet$ 静止画の編集機能 $($  $\Box$ [66](#page-65-3)~[67](#page-66-2))は、カードに空き容量がな いと使えません。

<span id="page-65-0"></span>静止画

## <span id="page-65-4"></span>**画像を小さくする(リサイズ)**

撮影した画像を小さな記録画素数にして、別画像として保存できます。

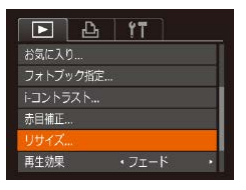

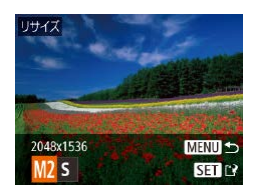

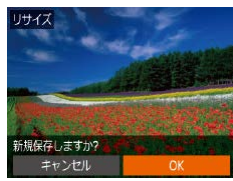

#### *1* [リサイズ]を選ぶ ● [MFNIJ] ボタンを押して、[■] タブ の[リサイズ]を選びます(ロ[21\)](#page-20-0)。

- *2* 画像を選ぶ
- [4] か [▶] を押して画像を選び、[ ) を押します。
- *3* 大きさを選ぶ

<span id="page-65-2"></span>*4* 新規保存する

[(綱) を押します。 ● 別画像として保存されます。

- ●[4] か「▶] を押して大きさを選び、 [ ]を押します。
- 「新規保存しますか ?」が表示されます。
- [4] か [▶] を押して [OK] を選び、

<span id="page-65-5"></span>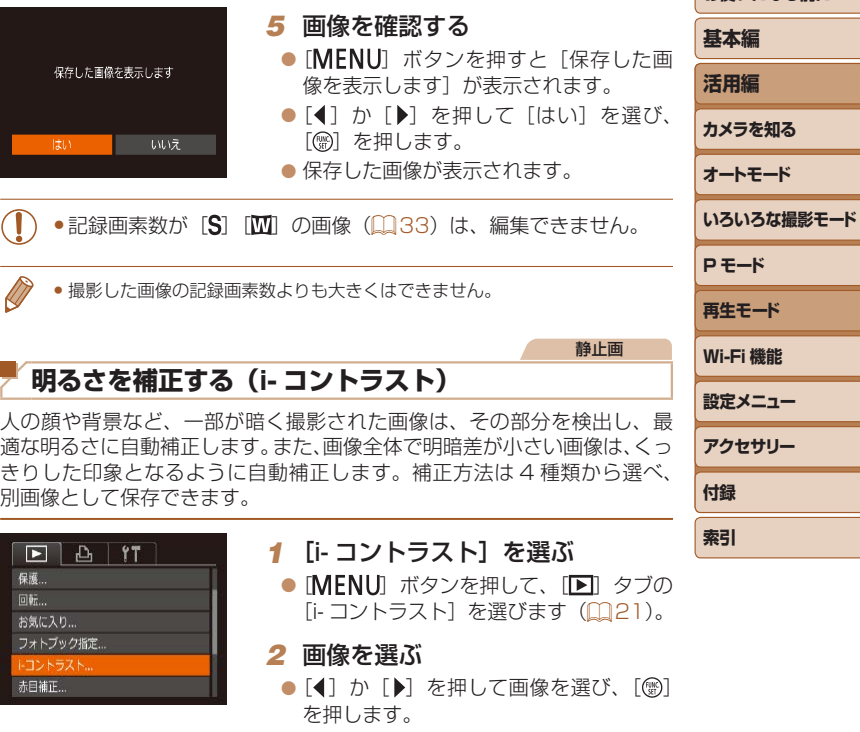

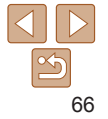

<span id="page-66-0"></span>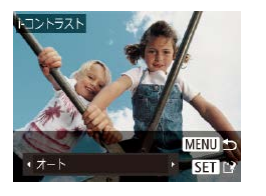

#### *3* 項目を選ぶ

●[4] か「▶] を押して項目を選び、[ ) を押します。

#### *4* 新規保存して画像を確認する

●「画像を小さくする(リサイズ)」の手順 4~5 (19[66](#page-65-4))の操作を行います。

- ●画像によっては、画像が粗くなったり、正しく補正されないことが あります。
	- ●同じ画像に対して補正を繰り返すと、画像が粗くなることがありま す。
	- [オート]で思いどおりに補正されないときは、[弱][中][強]のいずれか を選んで補正します。

静止画

<span id="page-66-1"></span>赤目補正

新規保存

<span id="page-66-2"></span>キャンセル

## **赤目を補正する**

目が赤く撮影されてしまった画像の赤目部分を自動的に補正して、別画像 として保存できます。

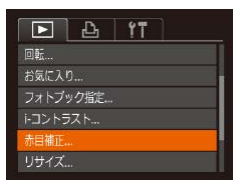

## *1* [赤目補正]を選ぶ

- [MENU]ボタンを押して、[下]タブの「赤 日補正] を選びます (□[21](#page-20-0))。
- *2* 画像を選ぶ
- [4] か [▶] を押して画像を選びます。

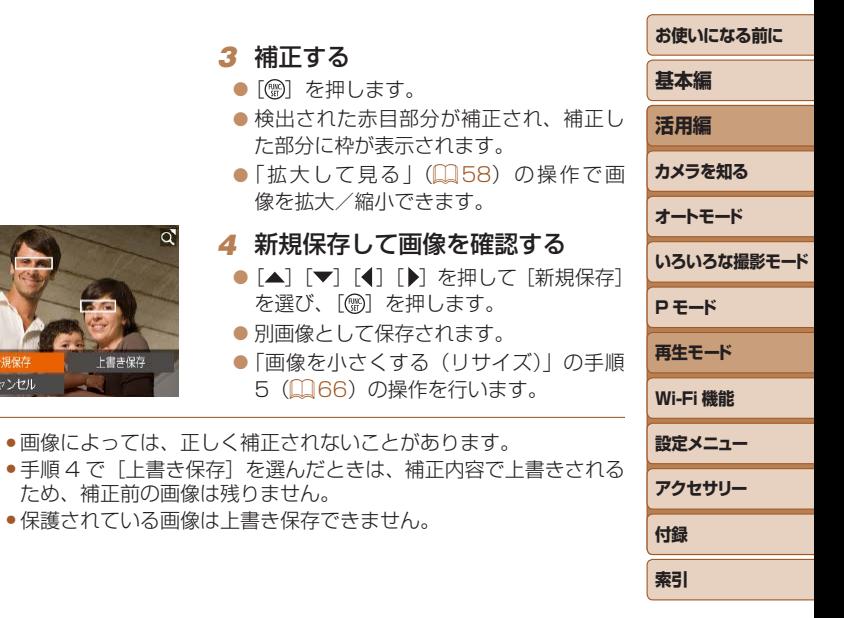

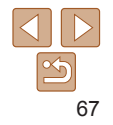

# **Wi-Fi 機能**

カメラで撮影した画像を無線でいろいろな無線対応機器へ送ったり、Web サービスを利用する

● Wi-Fi 機能を使う前に「Wi-Fi (無線 LAN)について」(□137)を必ずお読みください。

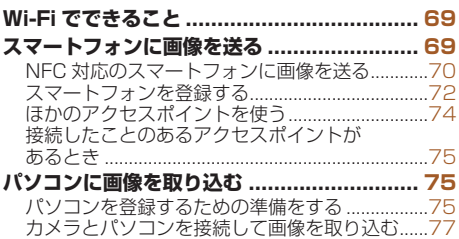

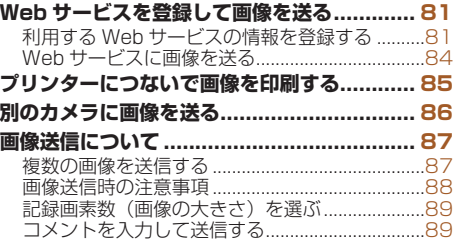

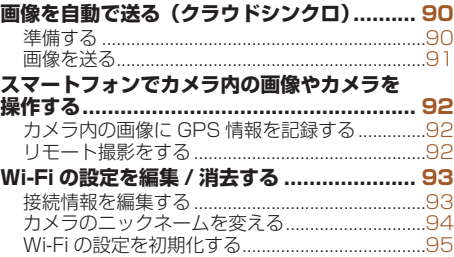

# **いろいろな撮影モード P モード 再生モード 設定メニュー Wi-Fi 機能 アクセサリー**

**付録 索引**

**お使いになる前に**

**基本編 活用編 カメラを知る オートモード**

## <span id="page-68-0"></span>**Wi-Fi でできること**

このカメラは、以下の機器やサービスと Wi-Fi で接続して、画像の送受信 やカメラの操作ができます。

● スマートフォン、タブレット端末

Wi-Fi 機能を持つスマートフォンやタブレット端末に画像を送信でき ます。また、スマートフォンやタブレット端末を使ってリモート撮影 したり、カメラで撮影した画像に位置情報を記録することができます。 なお、以降、スマートフォンとタブレット端末をあわせて「スマートフォ ン」と記載しています。

• パソコン

カメラとパソコンを Wi-Fi で接続し、ソフトウェアを使ってカメラの画 像を取り込むことができます。

 $\bullet$  Web  $H-FZ$ 

キヤノンのオンラインフォトサービス CANON iMAGE GATEWAY や、いろいろな Web サービスをカメラに登録して、カメラ内の画像 を送信できます。また、カメラ内の未転送画像を CANON iMAGE GATEWAY 経由でパソコンや Web サービスに送ることもできます。

• プリンター

Wi-Fi で使える PictBridge (DPS over IP) に対応したプリンターに 画像を送って印刷できます。

• 別のカメラ

キヤノン製の Wi-Fi 対応カメラ同士で画像を送信できます。

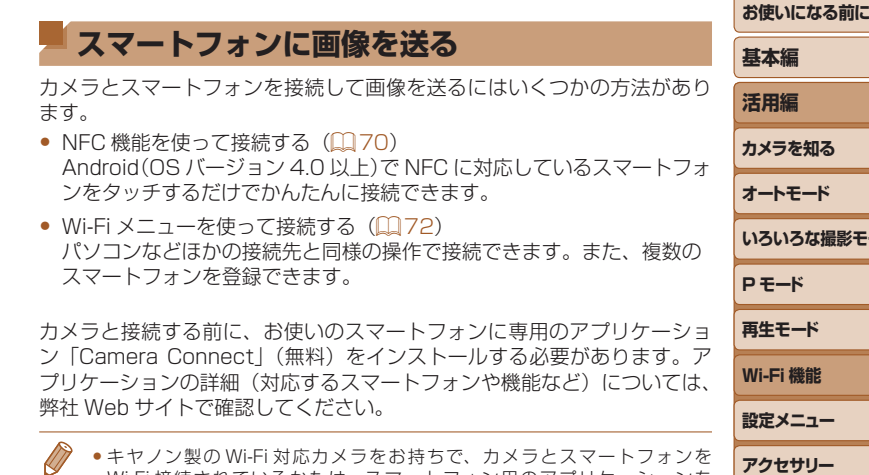

Wi-Fi 接続されているかたは、スマートフォン用のアプリケーションを 「CameraWindow」から「Camera Connect」に変えることをおすすめし ます。

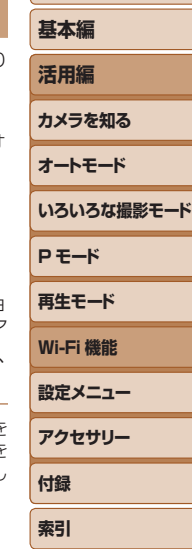

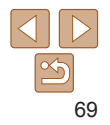

## <span id="page-69-1"></span><span id="page-69-0"></span>**NFC 対応のスマートフォンに画像を送る**

Android(OS バージョン 4.0 以上)で NFC に対応しているスマートフォ ンでは、NFC 機能を使って、Camera Connect のインストールやカメラ への接続をかんたんにすることができます。

NFC 機能でスマートフォンと接続するときは、タッチする前のカメラの状 態によって動作が異なります。

- 撮影モードまたは電源を切っているときにスマートフォンをタッチする と、画像を選択する画面で画像を選んで送信できます。また、接続後に リモート撮影したり、カメラで撮影した画像に位置情報を記録すること もできます(◯◯[92\)](#page-91-1)。また、最近接続した接続先名として履歴が残 るので、次回以降、Wi-Fi メニューからでもかんたんに接続できます。
- 再生モードでスマートフォンをタッチすると、一覧表示で送信する画像 を選ぶ画面が表示されるので、画像を選んで送信できます。

ここでは、まず、撮影モードまたは電源を切っているときの接続について 説明します。

## ■ 撮影モード/電源を切っているときの NFC 接続

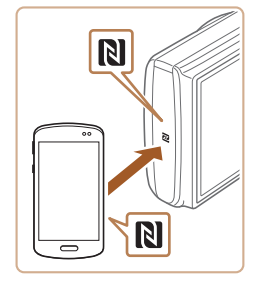

- *1* Camera Connect をインストー ルする
- スマートフォンの NFC 機能を有効にし たあと、スマートフォンとカメラの N (N マーク)同士をタッチすると、スマート フォンで Google Play が自動的に起動 します。Camera Connect のダウンロー ド画面が表示されたら、ダウンロードし てインストールします。

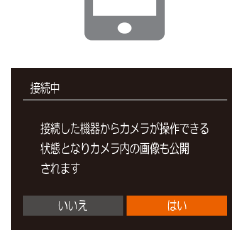

<span id="page-69-2"></span>ニックネームの このカメ 入力して **XXXXX** 

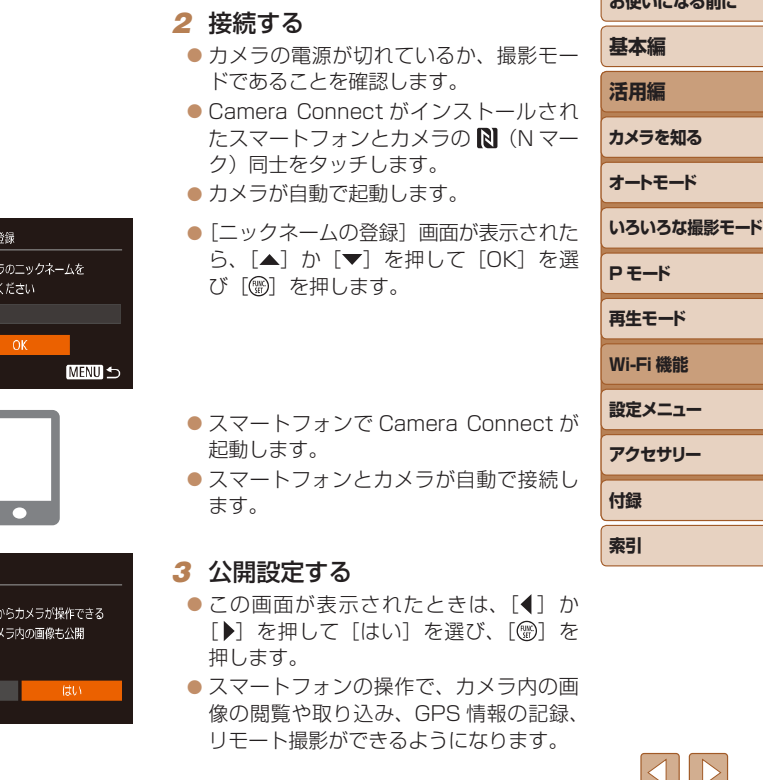

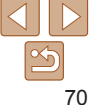

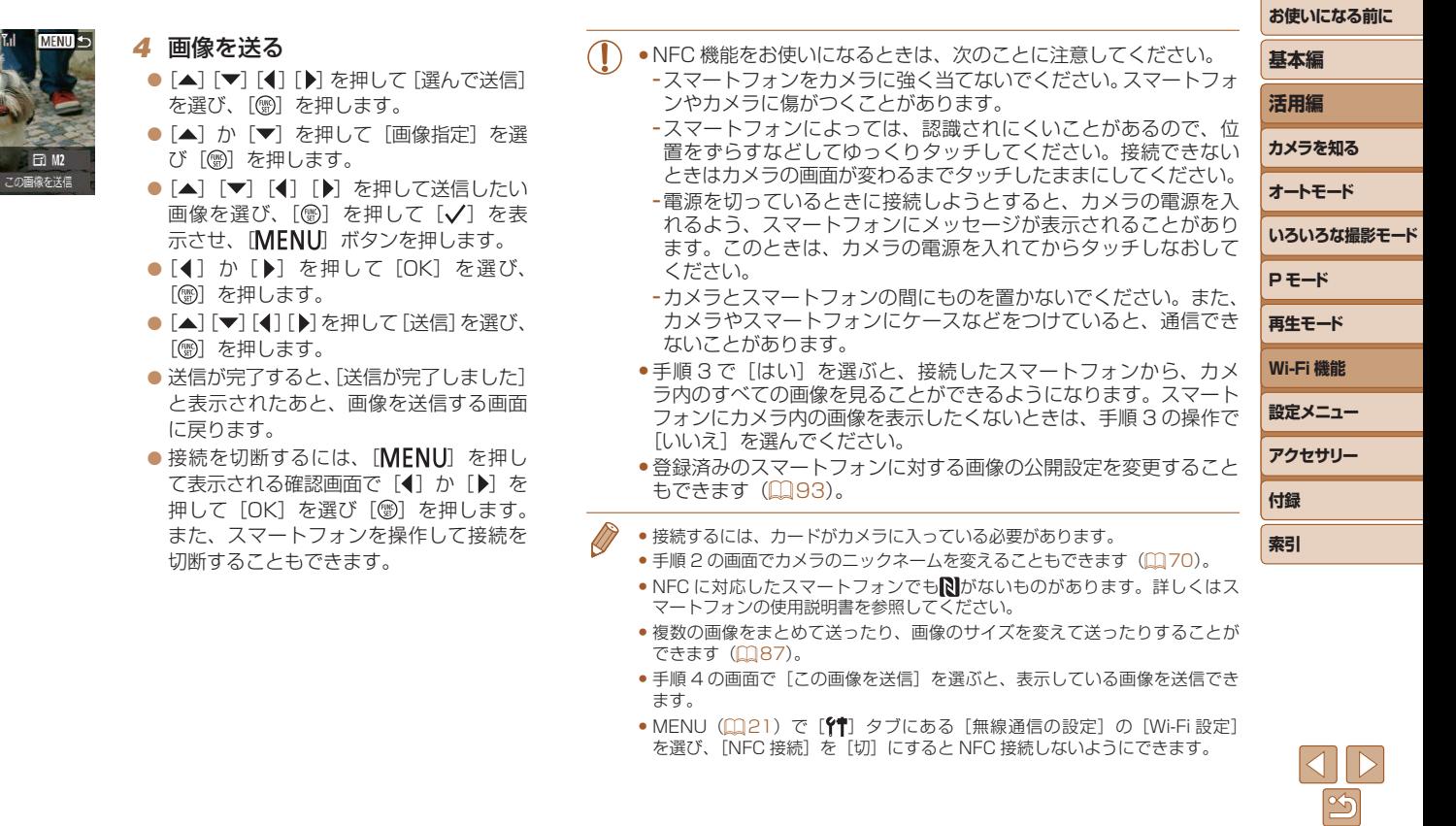

(p) Smartphone1

選んで送信

## <span id="page-71-0"></span>再生モードでの NFC 接続

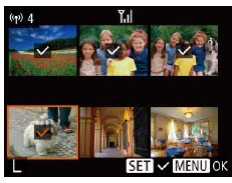

- ●「■] ボタンを押して電源を入れます。
- Camera Connect がインストールされ たスマートフォン (□[70](#page-69-1)) とカメラ の 图 (N マーク) 同十をタッチします。
- [▲] [▼] [4] [▶] を押して送信したい 画像を選び、[ ◎ ] を押すと [ノ] が表 示されます。
- ●もう一度 [ ◎ ] を押すと [ √ ] が消え、 解除されます。
- 別の画像も選ぶときは、上記の操作を繰 り返します。
- 画像の選択が終わったら、「MFNU」ボ タンを押します。
- [4] か [▶] を押して [OK] を選び、 [(綱) を押します。
- [▲] [ ▼ ] [ 4 ] [ ] を押して [送信] を選び、 「(※) を押します。
- 画像が送信されます。
- ●接続中、カメラの画面にニックネームの入力を促す画面が表示された[ら「NFC](#page-69-1) 対応のスマートフォンに画像を送る| (0070)の手順2の操作で入力して ください。
	- 再生モードのときに NFC 機能で接続したスマートフォンの履歴はカメラには 残りません。
	- ●送信される画像のサイズをあらかじめ設定しておくことができます  $(m87)$  $(m87)$  $(m87)$ 。

## <span id="page-71-1"></span>**スマートフォンを登録する**

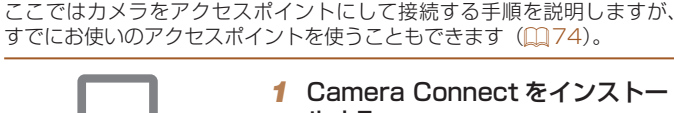

#### *1* Camera Connect をインストー ルする

- iPhone や iPad で は、App Store か ら Camera Connect を検索してダウン ロードし、インストールします。
- $\bullet$  Android の ス マ ー ト フ ォ ン で は、 Google Play か ら Camera Connect を検索してダウンロードし、インストー ルします。

#### *2* Wi-Fi メニューを表示する

- ●[((\*)) ボタンを押します。
- [ニックネームの登録]画面が表示された ら、[OK] を選びます (00[74](#page-73-1))。
- 3 口 を選ぶ
- [▲] [▼][4] [▶] を押して [ ]] を選び、 [ ) な押します。

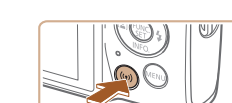

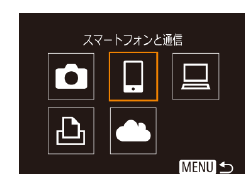

**基本編 活用編 カメラを知る オートモード いろいろな撮影モード P モード 再生モード 設定メニュー Wi-Fi 機能 アクセサリー 付録 索引**

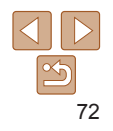
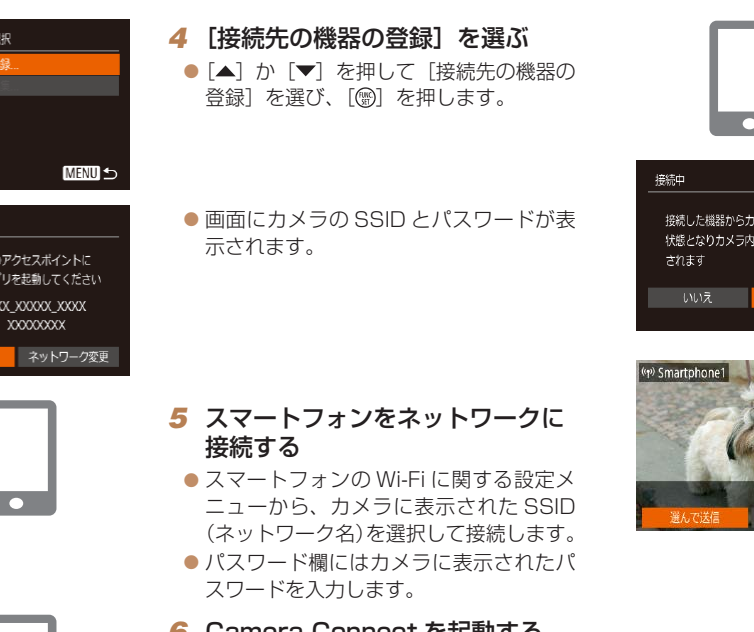

接続先の機器の 接続生の機器の

接続待機中

相手先から次 接続し専用ア SSID: XXX バスワード キャンセル

● スマートフォンで接続先のカメラを選ぶ 画面が表示されたら、カメラを選んでペ アリングを行います。 *8* 公開設定する ●[4] か [▶] を押して [はい] を選び、 メラが操作できる [ ]を押します。 の画像も公開 ● スマートフォンの操作で、カメラ内の画 像の閲覧や取り込み、GPS 情報の記録、 リモート撮影ができるようになります。 *9* 画像を送る ● [▲] [▼][4] [▶] を押して[選んで送信] を選び、[ ) を押します。 ● [▲] か [▼] を押して [画像指定] を選 び [ う を押します。  $\boxdot$  M2 この画像を送信 ● [▲] [▼] [4] [▶] を押して送信したい 画像を選び、[ ]を押して[ ]を表

# *7* 接続するカメラを選ぶ

# **基本編 活用編 カメラを知る オートモード いろいろな撮影モード P モード 再生モード 設定メニュー Wi-Fi 機能 アクセサリー 付録 索引**

**お使いになる前に**

- 示させ、「MFNU」ボタンを押します。 ● [4] か [▶] を押して [OK] を選び、 [ ]を押します。
- [▲] [▼] [4] [▶] を押して [送信] を選び、 [ ) な押します。
- 送信が完了すると、「送信が完了しました] と表示されたあと、画像を送信する画面 に戻ります。

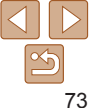

## *6* Camera Connect を起動する

●スマートフォンを操作して Camera Connect を起動します。

- ●接続を切断するには、「MENU」を押し て表示される確認画面で [4] か [▶] を 押して[OK]を選び[ ]を押します。 また、スマートフォンを操作して接続を 切断することもできます。
- 複数のスマートフォンを登録するときは、 手順 1 から繰り返します。
- ●手順8で[はい]を選ぶと、接続したスマートフォンから、カメ ラ内のすべての画像を見ることができるようになります。スマート フォンにカメラ内の画像を表示したくないときは、手順 8 の操作で 「いいえ]を選んでください。
	- 登録済みのスマートフォンに対する画像の公開設定を変更すること もできます (00,[93](#page-92-0))。
	- 接続するには、カードがカメラに入っている必要があります。
		- Wi-Fi メニューを使って接続した機器があるときは、Wi-Fi メニューを表示し ようとすると、最近接続した接続先名が最初に表示され、「▲】か「▼〕を押 して項目を選び「(需) を押すだけでかんたんに接続することができます。新 しく接続先を登録するときは「◀]か「▶]で機器の選択画面を表示して設定 します。
		- MENU (00[21](#page-20-0))の「<sup>91</sup>」タブにある「無線通信の設定]の「Wi-Fi 設定] を選んだあと、[接続先履歴の表示]で[切]を選ぶと、最近接続した機器は 表示されなくなります。
		- MENU (0[21](#page-20-0)) の[1] タブにある[無線通信の設定] の[Wi-Fi 設定] を選んだあと、「パスワード]を「切」にすると、SSID の表示画面(手順4) に[パスワード]が表示されなくなり、手順 5 でパスワードを入力しなくて も接続できるようになります。
		- ●複数の画像をまとめて送ったり、画像のサイズを変えて送ったりすることが できます (□[87\)](#page-86-0)。
		- 手順9の画面で[この画像を送信]を選ぶと、表示している画像を送信でき ます。

<span id="page-73-0"></span>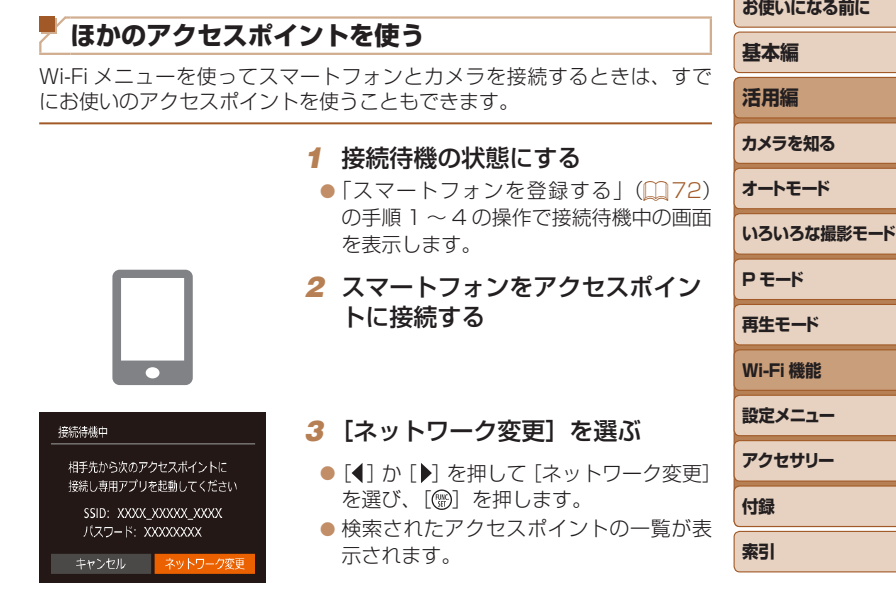

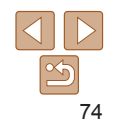

**STATE OF STATE OF STATE OF STATE OF STATE OF STATE OF STATE OF STATE OF STATE OF STATE OF STATE OF STATE** 

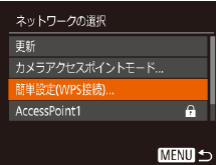

# *4* アクセスポイントに接続する

- WPS に対応したアクセスポイントでは、 [「WPS に対応したアクセスポイントを使](#page-76-0) う| (0077) の手順5~8の操作で アクセスポイントに接続します。
- WPS に対応していないアクセスポイン トでは[、「一覧に表示されたアクセスポイ](#page-79-0) ントを使う| (0080)の手順2~4 の操作でアクセスポイントに接続します。

#### *5* 接続するカメラを選ぶ

- スマートフォンで接続先のカメラを選ぶ 画面が表示されたら、カメラを選んでペ アリングを行います。
- *6* 公開設定して画像を送る
- [「スマートフォンを登録する」\(](#page-71-0)1172) の手順 8 ~ 9 の操作で公開設定して、画 像を送ります。

#### **接続したことのあるアクセスポイントがあるとき**

接続したことのあるアクセスポイントがあるときは、[「スマートフォンを登](#page-71-0) 録する| (日72) の手順4の操作で、カメラが自動でそのアクセスポイ ントに接続します。

- カメラをアクヤスポイントにするときは、接続の最中に表示される画面 の「ネットワーク変更]を選び、表示された画面で「カメラアクセスポ イントモード]を選びます。
- • 別のアクセスポイントを使うときは、接続の最中に表示される画面の [ネットワーク変更]を選んだあと、[「ほかのアクセスポイントを使う」](#page-73-0) (=[74\)](#page-73-0)の手順 4 から操作してください。

# **パソコンに画像を取り込む**

# **パソコンを登録するための準備をする**

カメラと Wi-Fi 接続できるパソコンなど、詳細なシステム構成や最新の OS を含む対応状況については、弊社 Web サイトを確認してください。

- • Windows 7 Starter / Home Basic には対応していません。
- Windows 7 N (欧州版)/KN (韓国版) では、Windows Media Feature Pack を別途マイクロソフトのサポートペー ジからダウンロードしてインストールする必要があります。 詳 し く は、 次 の Web サ イ ト で 確 認 し て く だ さ い。 <http://go.microsoft.com/fwlink/?LinkId=159730>

# <span id="page-74-0"></span>インストールする

ここでは、Windows 7 と Mac OS X 10.8 を使って説明をしています。

# **オートモード いろいろな撮影モード P モード 再生モード 設定メニュー Wi-Fi 機能 アクセサリー 付録**

**索引**

#### *1* ソフトウェアをダウンロードする

● パソコンからインターネットへ接続し、 「http://cweb.canon.jp/e-support/ software/index.html」に接続します。

● ソフトウェアをダウンロードします。

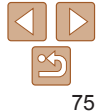

**お使いになる前に**

**基本編**

**活用編**

**カメラを知る**

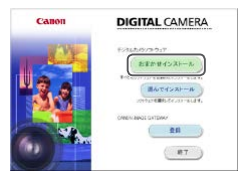

#### *2* インストールする

- [おまかせインストール] をクリックし、 表示される画面にしたがって操作を進め ます。
- お使いのパソコンやインターネット環境 によってはインストールに時間がかかる ことがあります。
- インストールを終えると表示される画面 の「完了]または「再起動]をクリック します。

• インターネットに接続できる環境が必要なため、プロバイダーとの 接続料金や通信料金が別途かかります。

- ソフトウェアをアンインストール(削除)するときは以下の操作を行います。 - Windows のときは、[スタート]メニュー ►[すべてのプログラム]►[Canon
	- Utilities]のあと、アンインストールしたいソフトウェアを選びます。
	- Mac OS のときは、[アプリケーション]フォルダ ►[Canon Utilities]フォ ルダを選んだあと、アンインストールしたいソフトウェアのフォルダをゴミ 箱に移動し、ゴミ箱を空にします。

#### Wi-Fi 接続するための設定をする(Windows のみ)

お使いのパソコンがWindowsのときは、カメラとWi-Fiで接続するために、 次の手順で Windows の設定を行ってください。

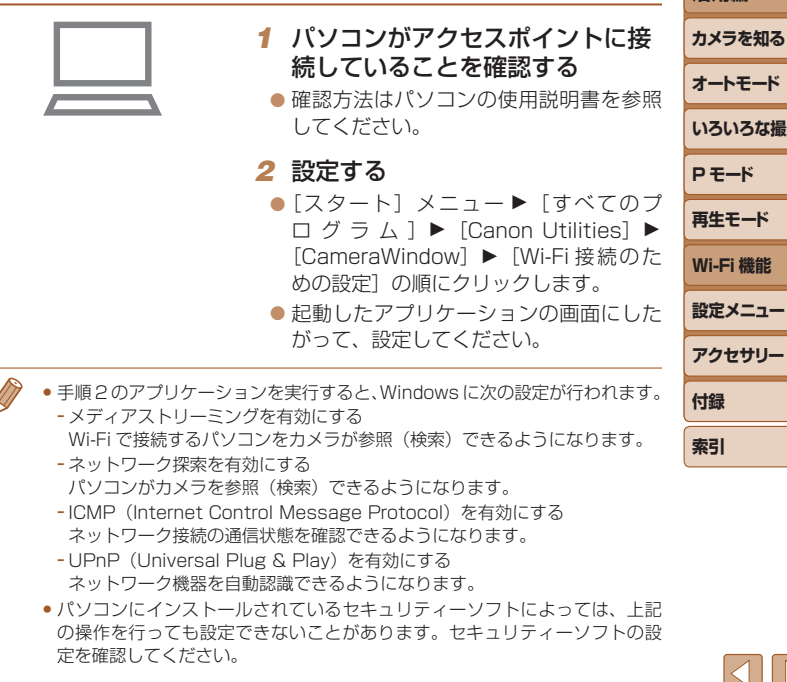

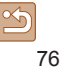

**お使いになる前に**

**【撮影干ード** 

**基本編 活用編**

#### **カメラとパソコンを接続して画像を取り込む**

既存のアクセスポイントにカメラを Wi-Fi 接続します。 お使いのアクセスポイントの使用説明書もあわせて参照してください。

#### アクセスポイントを確認する

アクセスポイントとなる Wi-Fi 親機(Wi-Fi ルーターなど)は、[「カメラ」](#page-130-0) (=[131\)に](#page-130-0)記載している Wi-Fi 規格に対応しているものをお使いくださ  $\mathcal{L}$ 

アクセスポイントが WPS(Wi-Fi Protected Setup)に対応していると き(□[77\)](#page-76-0)と対応していないとき(□[80\)](#page-79-0)で、接続方法は異なり ます。また、WPS に対応していないアクセスポイントでは、次の項目を 確認してください。

- ネットワーク名 (SSID/ESSID) お使いのアクセスポイントの SSID または ESSID です。「アクセスポイ ント名」や「ネットワーク名」とも呼ばれることもあります。
- ネットワークの認証 / データの暗号化 (暗号化方式 / 暗号化モード) 無線通信時のデータを暗号化する方式です。「WPA2-PSK (AES)」 「WPA2-PSK(TKIP)」「WPA-PSK(AES)」「WPA-PSK(TKIP)」「WEP (オープンシステム認証)」「なし」のいずれであるかを確認してください。
- パスワード (暗号化キー / ネットワークキー) 無線通信時のデータを暗号化するために使われるキー(鍵)です。「暗号 化キー」や「ネットワークキー」と呼ばれることもあります。
- キーのインデックス (送信キー) 「ネットワークの認証 / データの暗号化」が「WEP」のときに設定するキー です。「1」にしてください。
- **●システム管理者がいるネットワーク内で設定するときは、ネット** ワーク管理者にネットワーク設定の詳細をお問いあわせください。 ●これらの情報はセキュリティー上大変重要なものです。お取り扱い には十分ご注意ください。
- • アクセスポイントが WPS に対応しているかどうかや、設定の確認方法は、 お使いのアクセスポイントの使用説明書を参照してください。
	- ●ルーターとは、複数のパソコンなどを接続して、ネットワーク (LAN) を構 築するときに使われる機器です。さらに、Wi-Fi 機能を内蔵しているルーター を「Wi-Fi ルーター」と呼びます。
	- ●本書では、Wi-Fi ルーターなどの Wi-Fi 親機すべてを「アクセスポイント」と 呼びます。
	- ●お使いの Wi-Fi で MAC アドレスをフィルタリングしているときは、アクセス ポイントにカメラの MAC アドレスを登録してください。カメラの MAC アド レスは、MENU (00[21\)](#page-20-0)の「<sup>91</sup>」タブにある「無線通信の設定]の「Wi-Fi 設定]を選んだあと、[MAC アドレスの確認]を選ぶと確認できます。

#### <span id="page-76-0"></span>■WPS に対応したアクセスポイントを使う

WPS とは、Wi-Fi 機器同士を接続する際の各種設定をかんたんに行う仕組 みです。WPS に対応した機器では、設定方式としてプッシュボタン方式 と PIN コード方式を使用できます。

さい。

**P モード 再生モード 設定メニュー Wi-Fi 機能 アクセサリー 付録** *1* パソコンがアクセスポイントに接 続されていることを確認する ● 確認方法はそれぞれの機器およびアクセ

**索引**

**お使いになる前に**

**いろいろな撮影モード**

**基本編 活用編 カメラを知る オートモード**

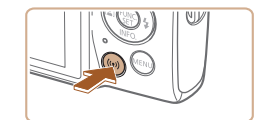

**2** Wi-Fi メニューを表示する

スポイントの使用説明書を参照してくだ

●[((\*)) ボタンを押します。

<span id="page-77-0"></span>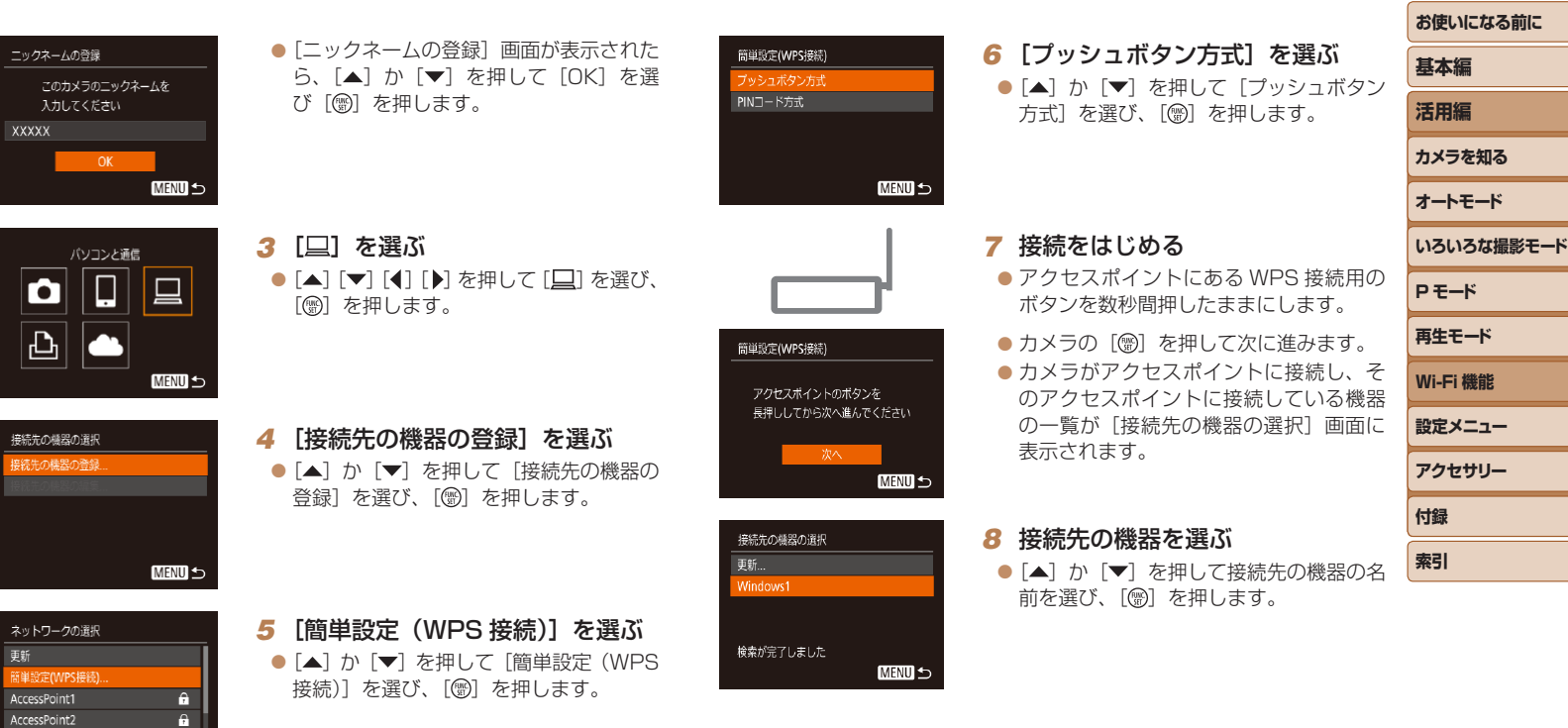

接続<br><br>接続3

ネッ<br>- 更新<br>- 簡単 Acce

**MENU** 5

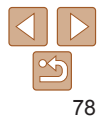

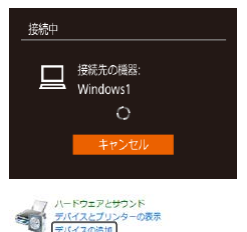

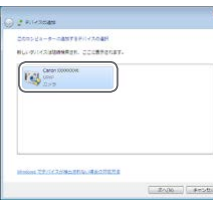

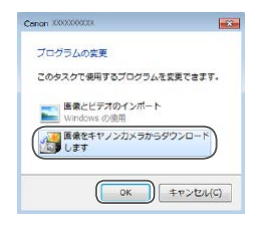

#### *9* ドライバーをインストールする (Windows の初回接続時のみ)

● カメラにこの画面が表示されたら、パソ コンのスタートメニューから[コントロー ルパネル] をクリックし、「デバイスの追 加] なクリックします。

- 接続したカメラのアイコンをダブルク リックします。
- ドライバーのインストールがはじまりま す。
- ドライバーのインストールが終わってカ メラとパソコンの接続が完了すると、[自 動再生]画面が表示されます。このとき、 カメラの画面には何も表示されなくなり ます。

#### *10* CameraWindow を表示する

- Windows では、[画像をキヤノンカメラ からダウンロードします]をクリックす ると、CameraWindow が表示されます。
- Mac OS で は、 カ メ ラ と パ ソ コ ン が Wi-Fi で 通 信 で き る 状 態 に な る と、 CameraWindow が自動的に表示されま す。

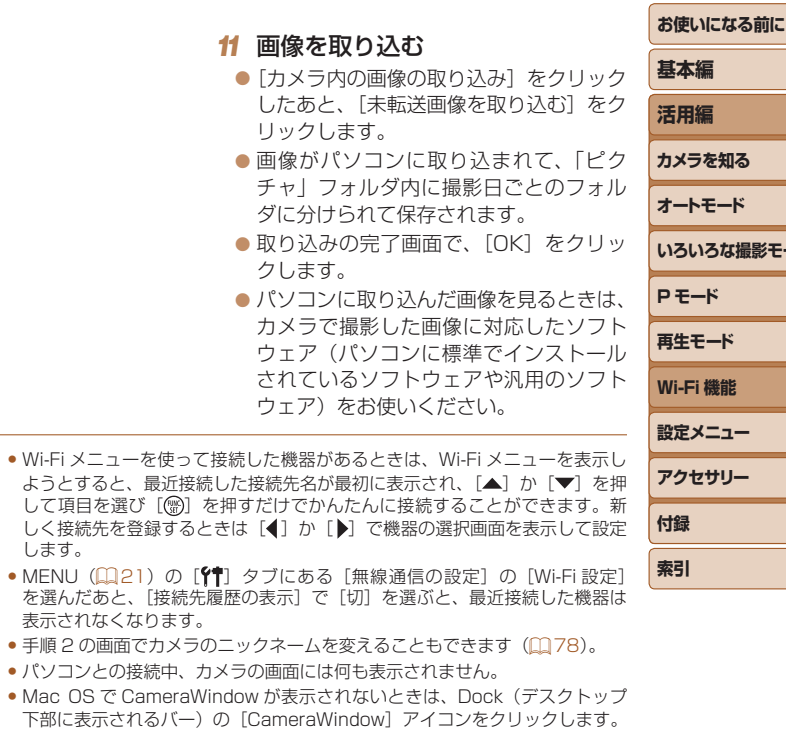

● カメラとの接続を切断するには、カメラの電源を切ってください。

ようとすると

しく接続先を します。

表示されなく

●手順 6 で[PIN コード方式]を選択したときは、画面に表示された PIN コー ドをアクセスポイントに設定します。次に[接続先の機器の選択]画面で接 続する機器を選びます。詳しくは、お使いのアクセスポイントの使用説明書 を参照してください。

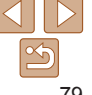

影干ード

#### <span id="page-79-0"></span>一覧に表示されたアクセスポイントを使う

6  $\overline{a}$ 

**MENU S** 

- *1* アクセスポイントの一覧を表示 する
- ●[「WPS に対応したアクセスポイントを使](#page-76-0) うⅠ (m77) の手順1~4の操作で、 ネットワーク(アクセスポイント)の一 覧を表示します。

#### **2 アクセスポイントを選ぶ**

● [▲] か [▼] を押してネットワーク (ア クセスポイント)を選び、[ )を押します。

パスワード入力 パスワードを入力してください セキュリティー: WPA2-PSK (AES) \*\*\*\*\*\*\*\*\*\* **MENU 5** 

ネットワークの選択 カメラアクセスポイントモード 簡単設定(WPS接続). **AccessPoint1** 

AccessPoint2

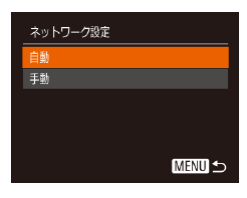

#### *3* アクセスポイントのパスワードを 入力する

- ●[] を押してキーボードを表示し、パス ワードを入力します (日[22](#page-21-0))。
- [▲] か [▼] を押して [次へ] を選び. [ ) な押します。
- *4* [自動]を選ぶ
- [▲] か [▼] を押して [自動] を選び、 [ ]を押します。
- ●[「WPS に対応したアクセスポイントを使](#page-76-0) う| (日77) の手順8以降の操作で、 パソコンと接続して画像を取り込みます。
- ●アクセスポイントのパスワードについては、アクセスポイントの本体あるい は使田説明書を参照してください。 ● 手順 2 で「更新] を選んで一覧を更新してもアクセスポイントが検出された いときは、手順 2 で「手動設定」を選ぶと、アクセスポイントを手動で設定 できます。画面の指示にしたがって SSID の入力、セキュリティー設定、パ スワードの入力を行ってください。 ● 接続したことのあるアクセスポイントを使って他の機器に接続するときは 手順 3 でパスワードが「\*」で表示されます。同じパスワードを使うときは そのまま、「▲1 か [▼] を押して [次へ] を選び、[ ) を押します。 接続したことのあるアクセスポイントがあるとき 接続したことのあるアクセスポイントがあるときは[、「WPS に対応したア](#page-76-0) クヤスポイントを使う」(1177)の手順4の操作で、カメラが自動でそ のアクセスポイントに接続します。
- そのアクヤスポイントを使って接続するときは、接続先の機器がそのア クセスポイントに接続されていることを確認し、[「WPS に対応したアク](#page-76-0) セスポイントを使う| (1177) の手順 8 から操作してください。
- 別のアクヤスポイントを使うときは、接続の最中に表示される画面の [ネットワーク変更]を選んだあと[、「WPS に対応したアクセスポイン](#page-76-0) トを使うⅠ (□77) の手順 5 または「一覧に表示されたアクセスオ [イントを使う」\(](#page-79-0)0080)の手順 2 から操作してください。

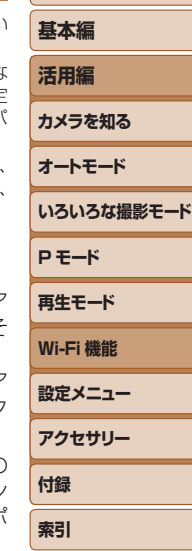

**お使いになる前に**

80

# **Web サービスを登録して画像を送る**

#### **利用する Web サービスの情報を登録する**

パソコンまたはスマートフォンを使って、利用する Web サービスの情報 をカメラに登録します。

- CANON iMAGE GATEWAY をはじめとする各種 Web サービスの設 定には、インターネットに接続できるパソコンまたはスマートフォンお よびブラウザーが必要です。
- • CANON iMAGE GATEWAY に接続する際にお使いいただくブラウ ザー(Microsoft Internet Explorer など)のバージョンや設定条件に ついては、CANON iMAGE GATEWAY のサイトで確認してください。
- CANON iMAGE GATEWAY のサービスに対応している国 / 地域の情 報は、弊社 Web サイト[\(http://www.canon.com/cig/\)](http://www.canon.com/cig/)で確認して ください。
- CANON iMAGE GATEWAY 以外の Web サービスも利用するときは、 その Web サービスのアカウントが必要です。詳しくは、各 Web サービ スの Web サイトを確認してください。
- プロバイダーとの接続料金、およびプロバイダーのアクセスポイントへ の通信料金は、別途かかります。
	- • CANON iMAGE GATEWAY からも使用説明書をダウンロードすることがで きます。

#### <span id="page-80-0"></span>CANON iMAGE GATEWAY を登録する

**MENU 5** 

CANON iMAGE GATEWAY とカメラを連携できるように、CANON iMAGE GATEWAY をカメラに登録します。なお、この設定では、カメラ 連携設定をするための通知メールを送りますので、お使いのパソコンやス マートフォンのメールアドレスが必要になります。

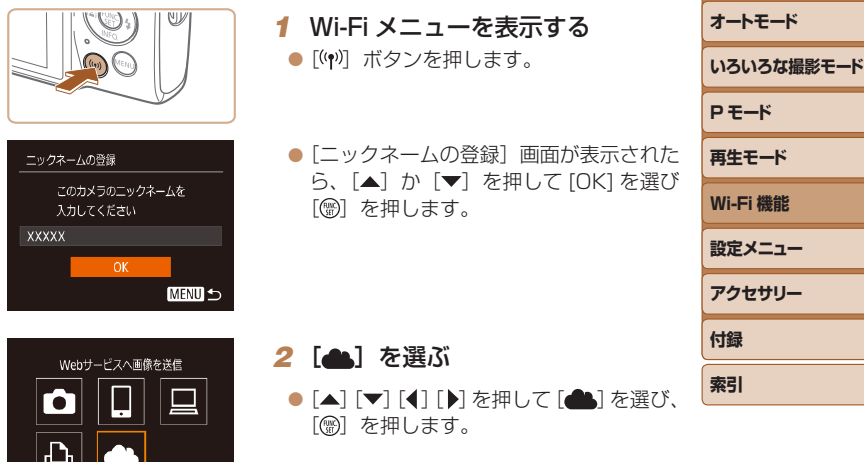

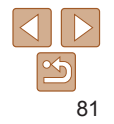

**お使いになる前に**

**基本編 活用編 カメラを知る**

#### カメラ連接設定

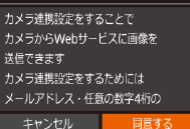

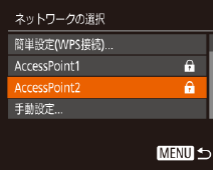

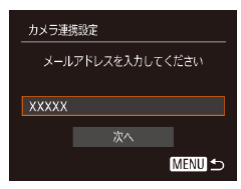

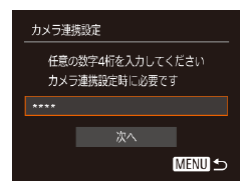

#### *3* メールアドレス入力許諾に同意 する

● 表示される記載を読み「◀] か「▶] を押 して [同意する] を選び、[ ) を押します。

#### *4* アクセスポイントへの接続をはじ める

●[「WPS に対応したアクセスポイントを使](#page-76-0) [う」\(](#page-76-0)①77) の手順5〜7または[「一](#page-79-0) [覧に表示されたアクセスポイントを使う」](#page-79-0) (=[80\)](#page-79-0)の手順2~4 の操作でアク セスポイントへの接続を行います。

# *5* メールアドレスを入力する

- カメラがアクセスポイントを経由して CANON iMAGE GATEWAY に接続す るとメールアドレスを入力する画面が表 示されます。
- $\bullet$  メールアドレスを入力し、[▲] か [▼] を押して[次へ]を選び、[ ]を押します。

#### *6* 4 桁の数字を入力する

● 任意の数字 4 桁を入力し、[▲] か[▼] を押して [次へ] を選び、[例] を押します。 ●この4桁の数字は、手順8の CANON iMAGE GATEWAY でカメラ連携の設定 をするときに必要になります。

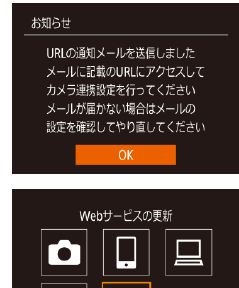

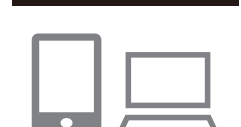

 $\bullet$ 

**MENU 5** 

 $|{\bf \Delta}|$ 

#### *8* 受信した通知メールの URL にアク セスしてカメラ連携の設定をする

認する

● パソコンまたはスマートフォンから通知 メールに記載してある URL にアクセス します。

ドレスに通知メールが送信されます。

表示されるので、[ ) を押します。  $\bullet$   $[$  $]$   $\bullet$   $]$   $\bullet$   $[$  $]$  $[$  $\bullet$  $]$  $[$  $\circ$  $\uparrow$  $\downarrow$  $\uparrow$  $\downarrow$  $\uparrow$  $\downarrow$  $\uparrow$  $\downarrow$  $\uparrow$  $\downarrow$  $\uparrow$ 

● カメラ連携設定ページの案内にしたがっ て設定します。

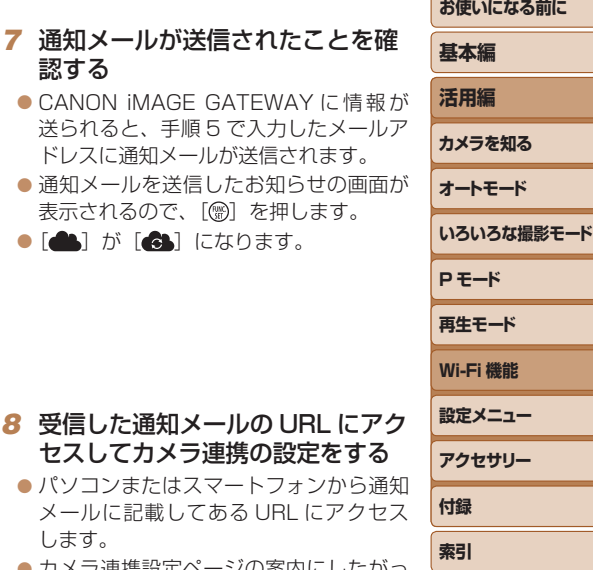

82

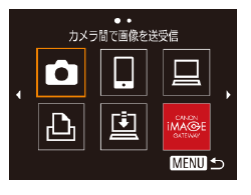

#### *9* カメラに CANON iMAGE GATEWAY を設定する

- [▲] [▼][4] [▶] を押して[ | ] を選び、 [ ] を押します。
- $\bullet$  [ $\Xi$ ] ( $\Box$ [90](#page-89-0))  $\angle$  CANON iMAGE GATEWAY が送信先として追加されま す。
- 続けて Web サービスを追加することも できます。このときは[、「他の Web サー](#page-82-0) ビスを登録する| (0983) の手順2 から操作してください。

●お使いのパソコンまたはスマートフォンのメール設定が、特定ドメ インのメールを受信拒否するようになっていると、通知メールを受 信できないことがありますので事前に確認してください。

● 手順 1 の画面でカメラのニックネームを変えることもできます (□[81](#page-80-0))。 • Wi-Fi メニューを使って接続した機器があるときは、Wi-Fi メニューを表示し ようとすると、最近接続した接続先名が最初に表示されるので、「◀1か「▶ で機器の選択画面を表示して設定します。

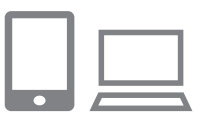

 $\sim$ Webサービスの更新

**MENU 5** 

**C** 

<span id="page-82-0"></span>他の Web サービスを登録する

- *1* CANON iMAGE GATEWAY に アクセスして、カメラ連携設定の ページを表示する ●パソコンまたはスマートフォン
	- を 操 作 し て、 イ ン タ ー ネ ッ ト で CANON iMAGE GATEWAY サ イ ト 「<http://www.canon.com/cig/>」 へ ア クセスします。

#### *2* 利用する Web サービスの設定を する

- パソコンまたはスマートフォンを操作し、 Web サービスの設定画面を表示します。
- 画面の指示にしたがって、利用する Web サービスの設定をします。
- **3 [4] を選ぶ**

CANON iMAGE GATEWAY以外のWebサービスをカメラに登録します。

- ●[((\*)) ボタンを押します。
- [▲] [ ▼ ] [ 4 ] [ ▶ ] を押して [ 4 ] を選び、 [ ) な押します。
- Web サービスの設定が更新されます。
- 一度設定した内容を変更するときも同じ操作でカメラの設定を更新してくだ さい。

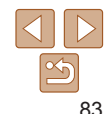

**お使いになる前に**

# **基本編 活用編**

**いろいろな撮影モード**

**カメラを知る オートモード**

**P モード 再生モード**

**設定メニュー Wi-Fi 機能**

**アクセサリー**

**付録 索引**

<span id="page-83-0"></span>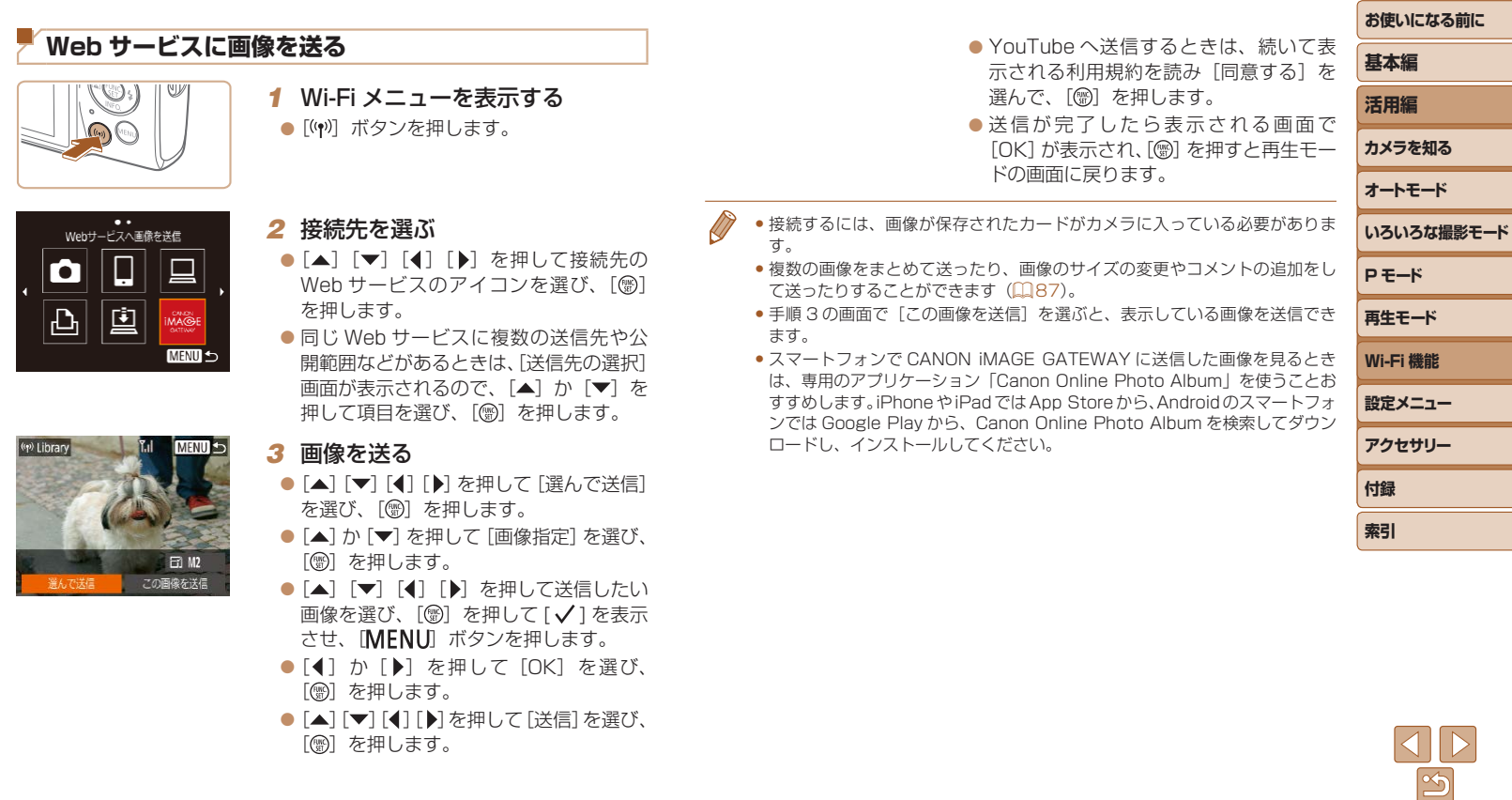

# **プリンターにつないで画像を印刷する**

Wi-Fi 機能を持つプリンターとカメラを接続して印刷します。 なお、ここではカメラをアクセスポイントにして接続する手順を説明しま すが、すでにお使いのアクセスポイントを使うこともできます(10[74](#page-73-0))。

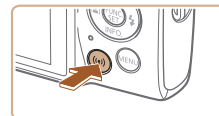

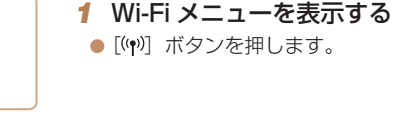

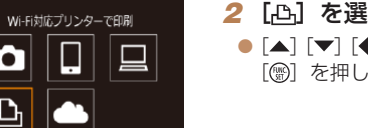

**MENU 5** 

2 [ **D.]** を選ぶ ● [▲] [▼][4] [▶] を押して[凸] を選び、 「(需)」を押します。

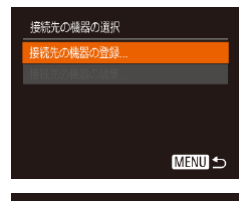

*3* [接続先の機器の登録]を選ぶ ● [▲] か [▼] を押して [接続先の機器の 登録]を選び、[(%]を押します。

口]標準設定 1 標準設定 5) 標準設定

接続先の機器の選択 Printer1

接続生の機器を選択してく

接続待機中

б

凸

相手先から次のアクセスポイントに 接続してください

SSID: XXXX XXXXX XXXX パスワード: XXXXXXXX

ネットワーク変更 キャンヤル

● 画面にカメラの SSID とパスワードが表 示されます。

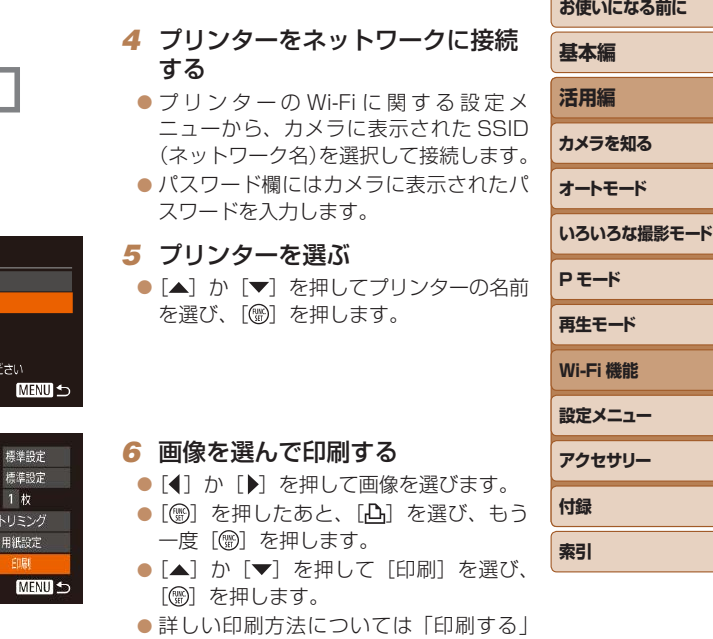

(=[110\)を](#page-109-0)参照してください。

●接続を切断するには [▲] を押して表示 された確認画面で「◀〕か「▶] を押して [OK] を選び [ ] を押します。

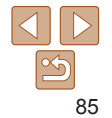

- 接続するには、画像が保存されたカードがカメラに入っている必要がありま す。
	- Wi-Fi メニューを使って接続した機器があるときは、Wi-Fi メニューを表示し ようとすると、最近接続した接続先名が最初に表示され、「▲】か「▼】を押 して項目を選び「(需) を押すだけでかんたんに接続することができます。新 しく接続先を登録するときは「◀]か「▶]で機器の選択画面を表示して設定 します。
	- MENU (0[21](#page-20-0)) の [1] タブにある [無線通信の設定] の [Wi-Fi 設定] を選んだあと、[接続先履歴の表示]で[切]を選ぶと、最近接続した機器は 表示されなくなります。
	- MENU (0[21](#page-20-0)) の[1] タブにある[無線通信の設定]の[Wi-Fi 設定] を選んだあと、「パスワード」を[切]にすると、SSID の表示画面(手順 3) に [パスワード] が表示されなくなり、手順4 でパスワードを入力しなくて も接続できるようになります。
	- ほかのアクセスポイントを使うときは、「ほかのアクセスポイントを使う! (=[74\)の](#page-73-0)手順 3 ~ 4 を参照してください。

# **別のカメラに画像を送る**

2 台のカメラ同士で Wi-Fi 接続して画像を送信できます。

• Wi-Fi 接続できるのは、キヤノン製の Wi-Fi 対応カメラのみです。 FlashAir/Eye-Fi カードに対応していても Wi-Fi に対応していないキ ノン製カメラへは接続できません。

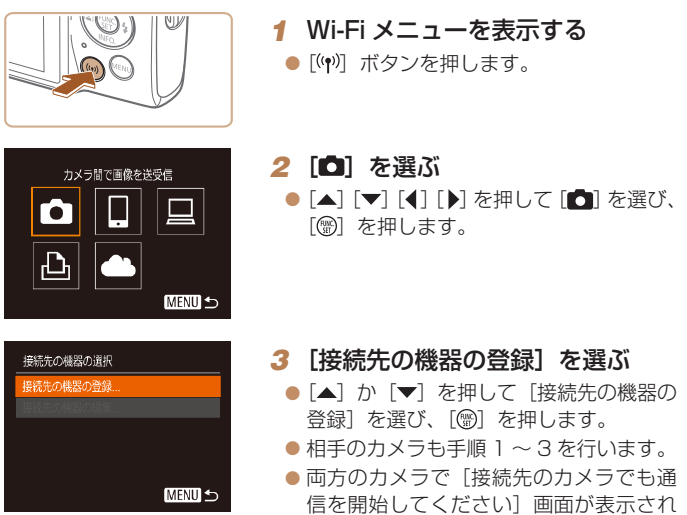

ると登録がはじまります。

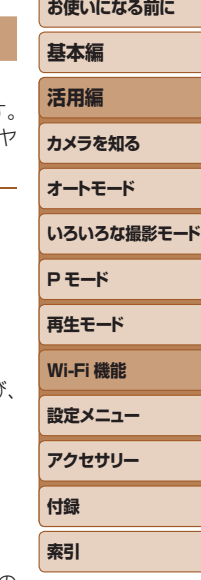

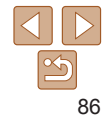

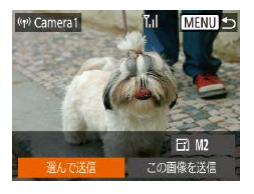

#### *4* 画像を送る

- [▲] [▼][4] [▶] を押して[選んで送信] を選び、[ , ] を押します。
- [▲] か [▼] を押して [画像指定] を選 び[ ⑨] を押します。
- [▲] [▼] [4] [▶] を押して送信したい 画像を選び、[ ◎] を押して「√] を表 示させ、「MENU」ボタンを押します。
- [4] か [▶] を押して [OK] を選び、 [(圖) を押します。
- [▲][ √][4] [▶]を押して[送信]を選び、 [() を押します。
- 送信が完了すると、[送信が完了しました] と表示されたあと、画像を送信する画面 に戻ります。
- ●接続を切断するには、「MENU」を押し て表示される確認画面で [4] か [▶] を 押して [OK] を選び [ ] を押します。
- 接続するには、カードがカメラに入っている必要があります。
- • Wi-Fi メニューを使って接続した機器があるときは、Wi-Fi メニューを表示し ようとすると、最近接続した接続先名が最初に表示され、「▲】か「▼〕を押 して項目を選び「(※)」を押すだけでかんたんに接続することができます。新 しく接続先を登録するときは「◀〕か「▶]で機器の選択画面を表示して設定 します。
- MENU (00[21](#page-20-0))の「11 タブにある「無線通信の設定]の「Wi-Fi 設定] を選んだあと、[接続先履歴の表示]で[切]を選ぶと、最近接続した機器は 表示されなくなります。
- 複数の画像をまとめて送ったり、画像のサイズを変えて送ったりすることが できます (□[87\)](#page-86-0)。
- 手順 4 の画面で [この画像を送信] を選ぶと、表示している画像を送信でき ます。

# <span id="page-86-0"></span>**画像送信について**

複数の画像を選んで同時に送ったり、記録画素数(画像の大きさ)を変え て送ることができます。また、Web サービスによっては、コメントをつけ て画像を送信することができます。

#### <span id="page-86-1"></span>**複数の画像を送信する**

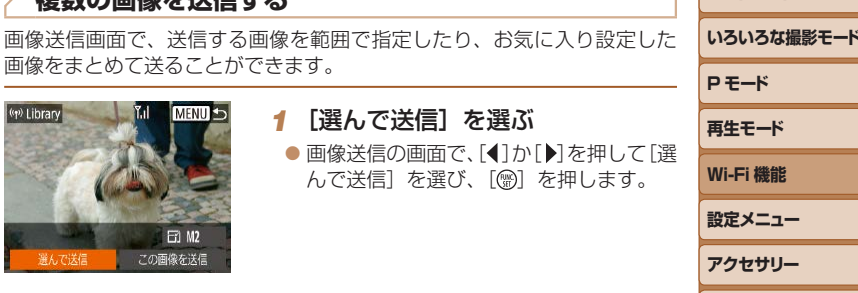

選んで送信  $Y_{\rm H}$ 面像指定 範囲で指定... お気に入りの画像 **MENU 5** 

範囲で指定する

*2* 指定方法を選ぶ ● [▲] か [▼] を押して指定方法を選びま す。

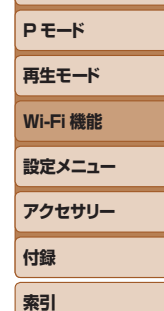

- *1* [範囲で指定]を選ぶ
- ●「複数の画像を送信する」の手順2 (=[87\)](#page-86-1)の操作で[範囲で指定]を選 び、[ ) を押します。

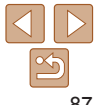

#### **お使いになる前に 基本編**

**活用編 カメラを知る オートモード**

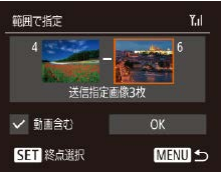

#### *2* 画像を指定する

- $\bullet$ 「範囲で指定する」の手順2~3 (日[60\)](#page-59-0)の操作で指定します。
- 動画も送信するときは、[▲][▼][4][▶] を押して[動画含む]を選び、[ )を押し て[√]を付けます。
- [▲] [ v] [ 4 ] [ ) を押して [OK] を選び、 [ ] を押します。

#### *3* 送信する

●[4] か [▶] を押して [送信] を選び、 [(綱) を押します。

#### お気に入り設定した画像を送る

お気に入り設定(=[65\)](#page-64-0)した画像をまとめて送ることができます。

#### *1* [お気に入り画像]を選ぶ

- ●「複数の画像を送信する」の手順2 (=[87\)](#page-86-1)の操作で[お気に入りの画像] を選び、[ , ] を押します。
- ●お気に入り設定した画像だけの画像選択 画面が表示されます。画像を選んでから [ ◎] を押して「√] を外し、送信しな いようにすることもできます。
- [MENU] ボタンを押します。
- [4] か [▶] を押して [OK] を選び、 [( ) を押します。

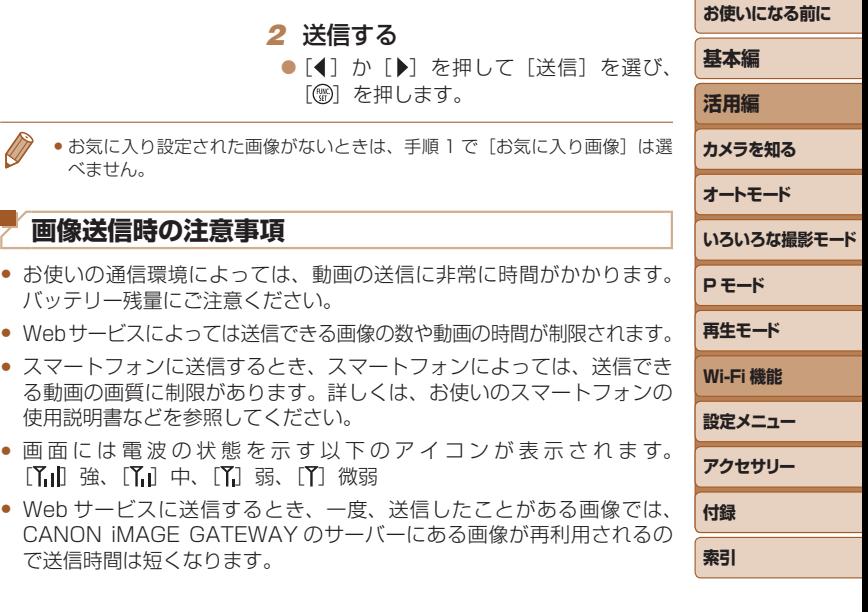

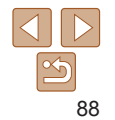

#### **記録画素数(画像の大きさ)を選ぶ**

画像を送信する画面で、[▲]か[▼]を押して [  $\Gamma$  ]を選んだあと、 [ ◎] を押します。表示された画面で「▲]か「▼]を押して、送信する画 像の記録画素数(画像の大きさ)を選び、[ ]を押します。

- 「しない〕を選ぶと、リサイズされずもとの画像の大きさのままで送信さ れます。
- [M2] を選ぶと、選んだ記録画素数より大きい画像がリサイズされて送 信されます。
- • 動画はリサイズできません。
	- MENU (00[21](#page-20-0))で[1] タブにある[無線通信の設定]の[Wi-Fi 設定] を選び、[送信時のリサイズ設定]でも設定できます。

# **コメントを入力して送信する**

SNS やメールなどに画像を送信するときに、カメラでコメントを入力する ことができます。なお、送信先の Web サービスによって入力できる文字 数は異なります。

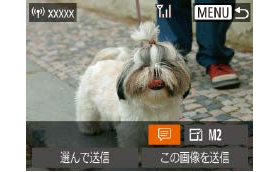

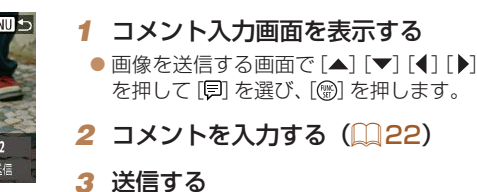

- コメントを入力しなかったときは、CANON iMAGE GATEWAY で設定した コメントが自動で送信されます。
	- 複数の画像を送信するときにもコメントを入力できます。同時に送るすべて の画像で同じコメントになります。

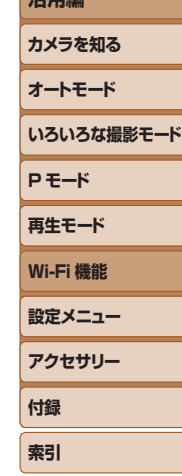

**お使いになる前に**

**基本編 活用編**

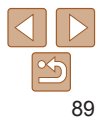

# <span id="page-89-0"></span>**画像を自動で送る(クラウドシンクロ)**

カード内の未転送の画像を CANON iMAGE GATEWAY 経由でパソコン や Web サービスに送信することができます。 なお、Web サービスだけに送信することはできません。

#### **準備する**

#### カメラの準備をする

接続先として「国」を登録します。送信先のパソコンに、クラウドシンク ロ用のソフトウェア「ImageTransfer Utility(イメージ トランスファー ユーティリティ)」(無料) をインストールして設定します。

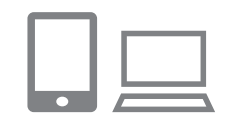

#### *1* [ ]を登録する

- [「CANON iMAGE GATEWAY を登録す](#page-80-0) [る」\(](#page-80-0)0081)の操作で、カメラに送信 先として「国」を登録します。
- Web サービスにも画像を送信するとき は、CANON iMAGE GATEWAY に ロ グインし (日[81](#page-80-0))、カメラの機種を 選んでから、Web サービス設定の画面 を表示して、クラウドシンクロの設定 で、送信したい Web サービスを選んで ください。詳しくは、CANON iMAGE GATEWAY のヘルプをご確認ください。

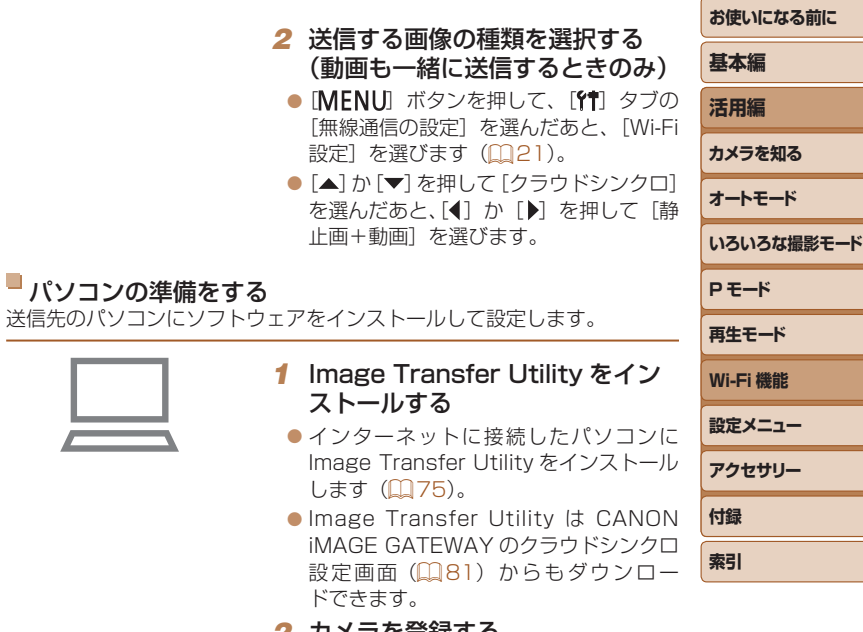

#### *2* カメラを登録する

<span id="page-89-1"></span>パソコンの準備をする

- Windows では、タスクバー(画面下部 に表示されるバー)で「■】を右クリッ クして「新しいカメラの追加]をクリッ クします。
- Mac OS では、メニューバー(画面上部 に表示されるバー)で[ 圖] をクリック して [新しいカメラの追加] をクリック します。

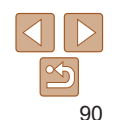

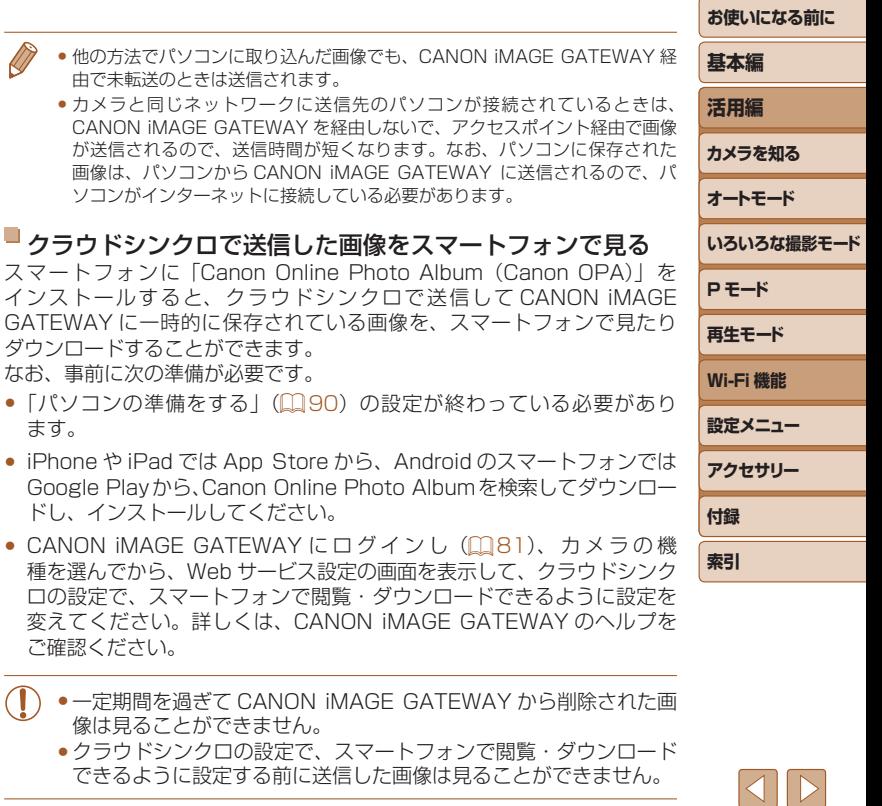

- CANON iMAGE GATEWAY と連携し ているカメラの一覧が表示されるので、 送信元になるカメラを選びます。
- カメラが登録されて画像を受信できるよ うになると、アイコンが「峰」に変わり ます。

インストールす

ご確認ください。

ます。

#### **画像を送る**

カメラを操作して画像を送信すると、パソコンに自動で保存されます。 なお、転送先に設定したパソコンが起動していないときは CANON iMAGE GATEWAY のサーバーに一時的に画像を保存しています。一定期 間で削除されるのでパソコンを起動して画像を保存してください。

- *1* 画像を送る
- [Web サ ー ビ ス に 画 像 を 送 る 」 (□[84\)](#page-83-0)の手順1~2の操作で「□ を選びます。
- 送信された画像には IM が表示されます。
- *2* パソコンに保存する
- ●パソコンを起動すると、自動で画像が保 存されます。
- Web サービスには、パソコンを起動しな く て も、CANON iMAGE GATEWAY のサーバーから画像が自動で転送されま す。

●画像を送信するときは、フル充電されたバッテリーを使うことをお すすめします。

● Canon Online Photo Album の操作については、Canon Online Photo Album のヘルプを参照してください。

# **スマートフォンでカメラ内の画像やカメラを操 作する**

スマートフォンの専用アプリケーション Camera Connect を使うと次の 操作が行えます。

- カメラ内の画像を一覧で表示したり、スマートフォンに保存したりする
- カメラ内の画像に GPS 情報を記録する (202)
- リモート撮影をする (□[92](#page-91-1))
- ●操作するスマートフォンに対して画像を公開する設定にしておく必 要があります (11[72、](#page-71-0)11[93\)](#page-92-0)。

#### <span id="page-91-0"></span>**カメラ内の画像に GPS 情報を記録する**

スマートフォンの専用アプリケーション Camera Connect で記録してお いた GPS 情報(緯度、経度、標高など)を、カメラ内の画像に記録する ことができます。

- ●撮影前に「日付/時刻を設定する」(□12)で日付/時刻と自宅エリアが 正しく設定されていることを確認してください。また、旅行先など、自宅エ リアと時差のある場所で撮影するときは、[「世界時計を使う」\(](#page-97-0)1988)で訪 問先のエリアを設定してください。
	- • GPS 情報を記録した静止画や動画は、個人を特定する情報が含まれているこ とがあります。そのため、GPS 情報が記録されている静止画や動画を他人に 渡したり、インターネットなどの複数の人が閲覧できる環境へ掲載するとき は、十分注意してください。

#### <span id="page-91-1"></span>**リモート撮影をする** スマートフォンで撮影画面を確認しながら、スマートフォンをリモコン代 わりに操作して撮影することができます。 *1* カメラを固定する ● リモート撮影をはじめるとカメラのレン ズが出てきます。また、ズーム操作によ るレンズの動きでカメラが傾くことがあ ります。三脚に取り付けるなどしてカメ ラを安定させてください。 *2* カメラとスマートフォンを接続す る (日[72](#page-71-0)) ● 画像の公開設定では「はい〕を選んでく ださい。 *3* リモート撮影を選ぶ ●スマートフォンを操作して、Camera Connect でリモート撮影を選びます。 ● カメラのレンズが出てくるので、レンズ 付近を押さえたり、物を置かないように してください。 ● リモート撮影の進備ができると、スマー トフォンの画面にカメラからの映像が表 示されます。 ● カメラの画面にはメッセージが表示され、 電源ボタン以外は操作できなくなります。 *4* 撮影する

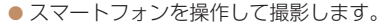

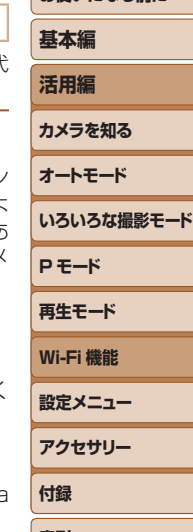

**索引**

お使いになる前に

92

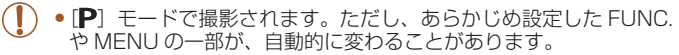

• 動画は撮影できません。

- 接続環境によっては、スマートフォンに表示されるカメラからの映像がやや ぎこちなくなることがありますが、記録される画像に影響はありません。
	- • AF フレームは表示されません。撮影した画像でピントを確認してください。
	- ●撮影した画像はスマートフォンには転送されません。スマートフォンを操作 して、カメラ内の画像を表示して保存してください。

<span id="page-92-0"></span>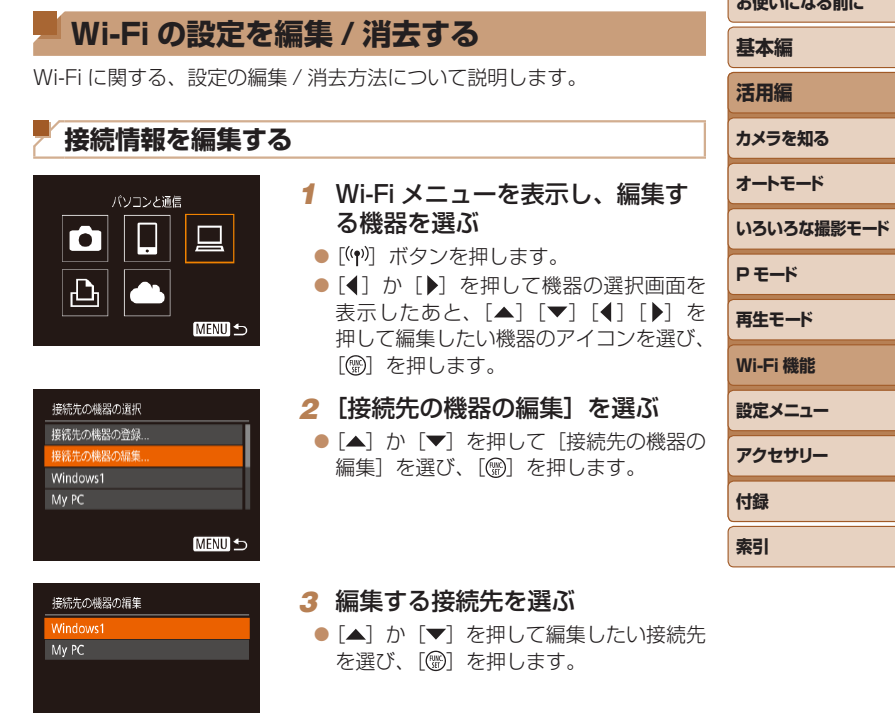

**MENU 5** 

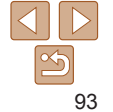

**おようかん ストール・エー エル・エ** 

● [▲] か [▼] を押して編集する項目を選 び、「(※) を押します。

● 編集できる項目は、接続先によって異な ります。

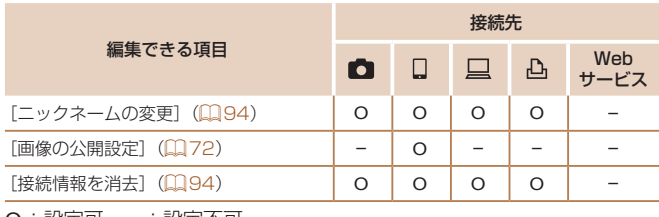

O :設定可 – :設定不可

#### <span id="page-93-0"></span>接続先のニックネームを変更する

カメラに表示させる接続先のニックネーム(表示名)を変更できます。

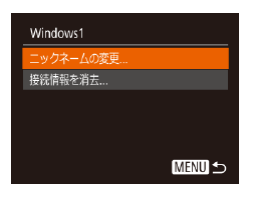

#### ●[「接続情報を編集する」\(](#page-92-0)2093)の手 順4の操作で「ニックネームの変更]を 選び、[ ) を押します。

●入力欄を選んで「 ( )を押し、表示され たキーボードでニックネームを入力しな おします (m[22\)](#page-21-0)。

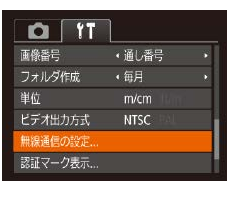

無線通信の設定

Wi-Fi設定 ·<br>ックネーム 設定の初期化.

#### [ ) を押します。 Windows1 消去しますか?

接続情報(接続先の機器の情報)を消去できます。

<span id="page-93-1"></span>接続情報を消去する

接続情報を消去

キャンセル

 $\bullet$  [消去しますか?]が表示されたら、[4] **か「▶]を押して「OK]を選び、[ ⑨]** を押します。

●[「接続情報を編集する」\(](#page-92-0)□93)の手 順4の操作で「接続情報を消去]を選び、

● 接続情報が消去されます。

#### **カメラのニックネームを変える**

**MENU 5** 

接続先の機器に表示されるカメラのニックネームを変えることができます。

#### *1* [無線通信の設定]を選ぶ ● [MENU]ボタンを押して、「『 タブの「無 線通信の設定]を選びます(□[21](#page-20-0))。

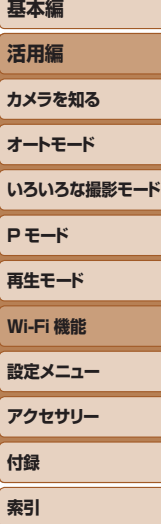

- *2* [ニックネーム]を選ぶ
	- $\bullet$  [ $\blacktriangle$ ]  $\uparrow$   $\uparrow$   $\blacktriangledown$   $\uparrow$   $\uparrow$   $\uparrow$   $\uparrow$   $\uparrow$   $\uparrow$   $\uparrow$   $\uparrow$   $\uparrow$   $\uparrow$   $\uparrow$   $\downarrow$   $\uparrow$   $\uparrow$   $\uparrow$   $\uparrow$   $\uparrow$   $\uparrow$   $\uparrow$   $\uparrow$   $\uparrow$   $\uparrow$   $\uparrow$   $\uparrow$   $\uparrow$   $\uparrow$   $\uparrow$   $\uparrow$   $\uparrow$   $\uparrow$   $\uparrow$   $\$ を選び、[ ) を押します。

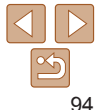

**お使いになる前に**

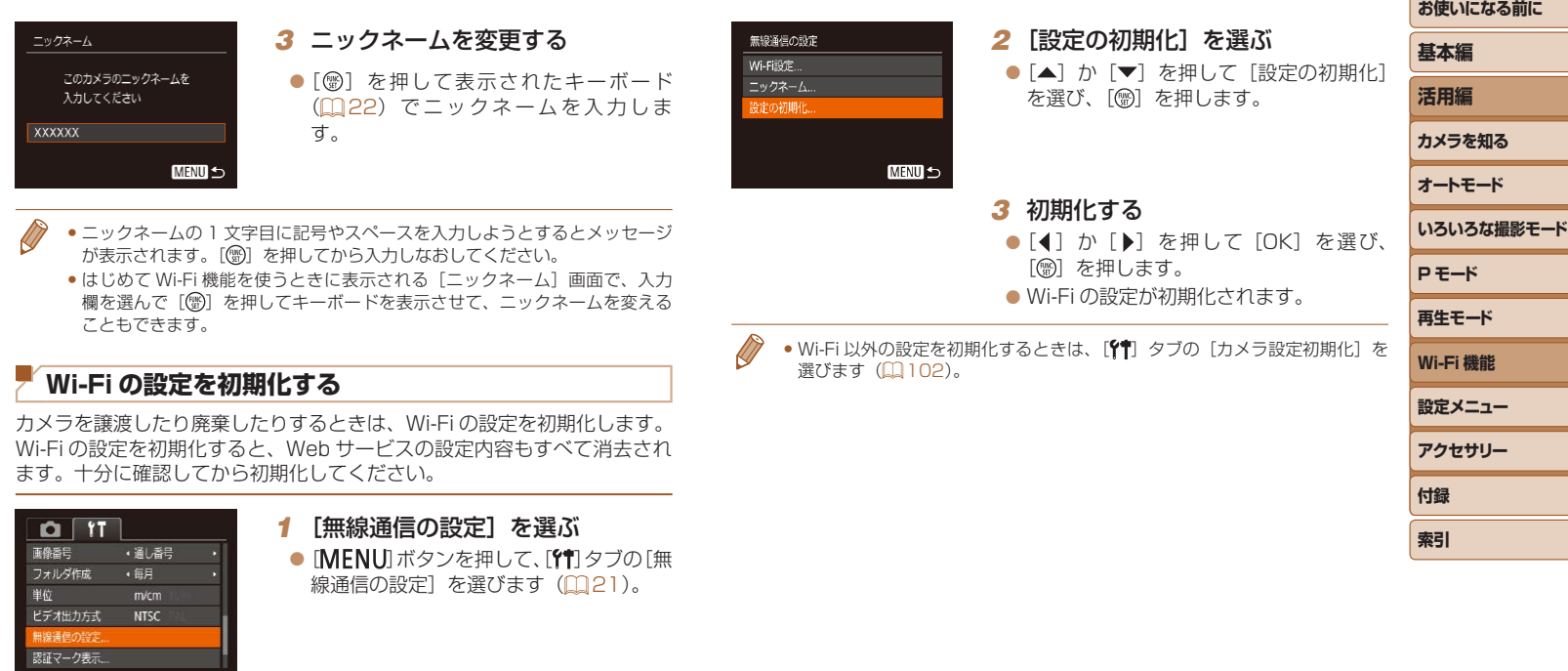

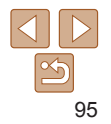

# 設定メニュー

カメラの基本機能を変えて使いやすくする

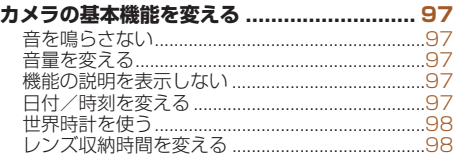

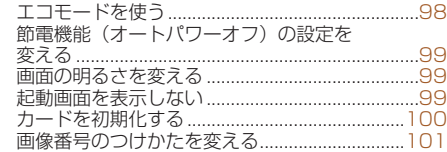

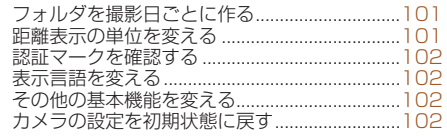

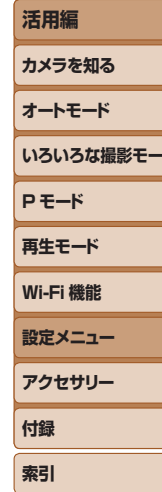

お使いになる前に

基本編

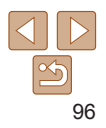

# <span id="page-96-0"></span>**カメラの基本機能を変える**

MENU (□[21\)](#page-20-0)の「竹 タブで設定します。ふだん使う上での便利な 機能を自分好みに設定することができます。

#### **音を鳴らさない**

カメラの各種動作音や動画再生時の音声を鳴らさないようにできます。

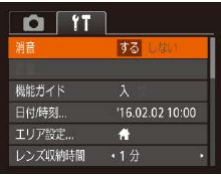

● [消音] を選び、[する] を選びます。

● [▼] を押したまま電源を入れても、音を鳴らさないようにできます。 ●音を鳴らさないようにしたときは、動画を再生したとき(□[55\)](#page-54-0)の音声も 鳴らなくなります。動画再生中に「▲】を押すと音声が鳴り、「▲】か「▼】 を押すと音量を調整できます。

# **音量を変える**

カメラの各種動作音の音量を変えられます。

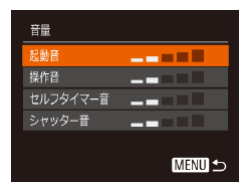

#### ● [音量] を選び、[ , ] を押します。 ● 項目を選び、[4] か [▶] を押して音量 を変えます。

#### **機能の説明を表示しない**

<span id="page-96-1"></span>**SET** OK

MENU キャンセル

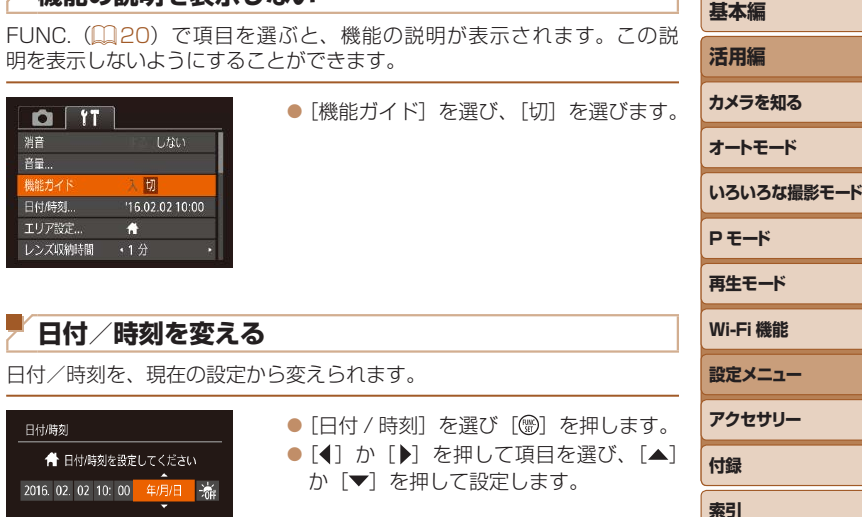

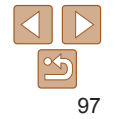

**お使いになる前に**

#### <span id="page-97-1"></span><span id="page-97-0"></span>**世界時計を使う**

海外へ旅行するときなど、あらかじめ訪問先(旅行先)のエリアを登録し ておくと、エリアを切り換えるだけで、登録したエリアの日時で記録でき ます。日付/時刻を設定しなおす必要がなく便利です。

なお、世界時計を使うには、あらかじめ「日付/時刻を設定する」(□12) で日付/時刻と自宅エリアを設定してください。

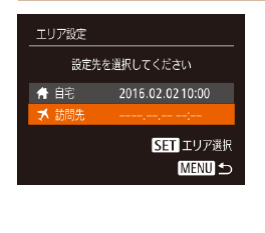

#### *1* 訪問先のエリアを設定する

- [エリア設定] を選び、[ , ] を押します。
- [▲] か [▼] な押して [メ訪問先] な選び [ ) な押します。
- ●[4] か「▶] を押して訪問先エリアを選 びます。
- [▲] か [▼] を押して [編] を選び、 [4]か[▶]を押して[※]にすると、サマー タイム(1 時間プラスされます)に設定 されます。
- ●[] を押します。

#### エリア設定 設定先を選択してください ★自宅 2016.02.02.10:00 メ 訪問先 2016.02.02.11:00 SET エリア選択 **MENU 5**

#### *2* 訪問先のエリアに切り換える

- [▲] か [▼] を押して [メ訪問先] を選び、 「MENU」ボタンを押します。
- ●撮影画面(□[123](#page-122-0))に[メ]が表示さ れます。

• [メ] の状態で日付/時刻を変える(113)と、[4日宅]の日時も自動 的に変わります。

# **レンズ収納時間を変える**

撮影状態から「▶ ボタンを押して約 1 分経過すると、安全のためレンズ が収納されます(□[18](#page-17-0))。[■]ボタンを押すとすぐにレンズが収納さ れるようにしたいときは、収納時間を「0 秒]に設定します。

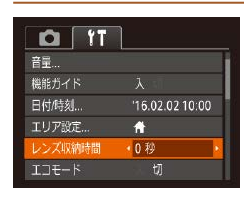

<span id="page-97-2"></span>**エコモードを使う**

#### $\bullet$  [レンズ収納時間] を選び、[0 秒] を選 びます。

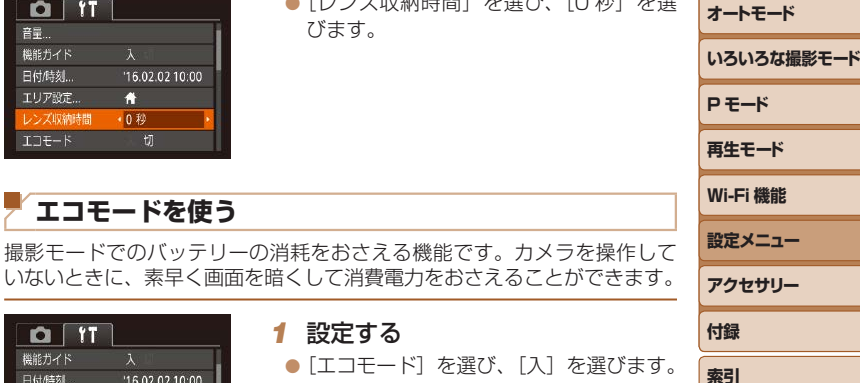

 $O[T]$ 機能ガイド 日付使刻  $16.02.0210.00$ エリア設定...  $\overline{a}$ レンズ収納時間  $+1/2$ **XI** 

#### *1* 設定する

- [エコモード] を選び、[入] を選びます。
- ●撮影画面(□[123](#page-122-1))に [ECO]が表示 されます。
- カメラを操作しないと約 2 秒後に画面が 暗くなり、その約 10 秒後に画面が消え ます。約3分後には電源が切れます。

#### 2 撮影する

● 画面が消えている状態でもレンズが出て いるときは、シャッターボタンを半押し すると画面が表示され、撮影できます。

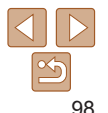

# **お使いになる前に**

**基本編 活用編 カメラを知る**

#### <span id="page-98-0"></span>**節電機能(オートパワーオフ)の設定を変える**

節電機能(オートパワーオフ)を切ったり、画面が消えるまでの時間(ディ スプレイオフ)を変えたりできます ([1[18](#page-17-1))。

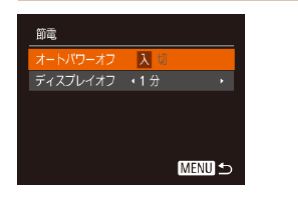

● [節電] を選び、[ ) を押します。 ● 項目を選んだあと、[4] か「▶]を押し て設定を変えます。

- ●バッテリーの消耗を防ぐため、通常は、[オートパワーオフ]を[入] にし、[ディスプレイオフ]を[1分]以下にすることをおすすめ します。
- [ディスプレイオフ] は、[オートパワーオフ] が [切] のときも働きます。 ● エコモード (00[98](#page-97-2)) を「入」にしているときは、節電機能は使えません。

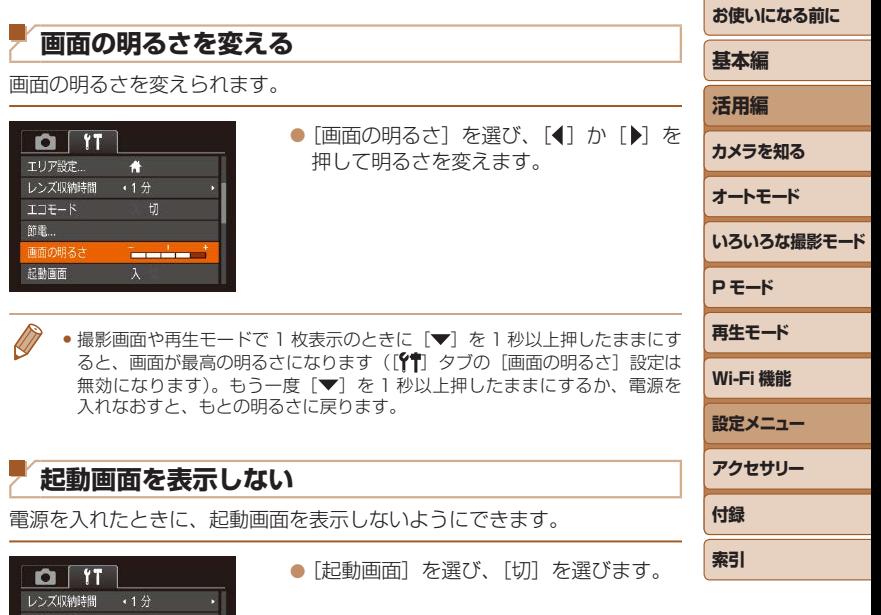

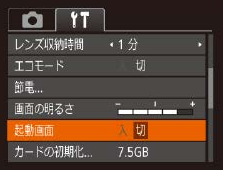

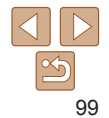

#### <span id="page-99-2"></span><span id="page-99-0"></span>**カードを初期化する**

新しく買ったカードや他のカメラやパソコンで初期化したカードは、この カメラで初期化(フォーマット)することをおすすめします。 初期化するとカード内のすべてのデータは消され、もとに戻すことはでき ません。カード内の画像をパソコンにコピーするなどしてから初期化をし てください。

- <span id="page-99-1"></span>*1* [カードの初期化]画面を表示する してください。 ● [カードの初期化]を選び[ )を押します。 *2* [OK]を選ぶ カードの初期化  $\bullet$ 「カードを初期化する」の手順2 カードの初期化 (□[100\)](#page-99-1)の画面で、[▲]か[▼]を ● [▲] か [▼] を押して [キャンセル] を カードを初期化しますか? カードを初期化しますか? 押して[物理フォーマット]を選び、 選んだあと「◀] か「▶] を押して「OK] 7.5GB 7.5GB 32KB使用 [4] か [▶] を押して [√] を表示します。 を選び、[ , ] を押します。 32KB使用 ■ 物理フォーマット √ 物理フォーマット  $\bullet$ 「カードを初期化する」の手順2~3 キャンセル (=[100](#page-99-1))の操作で、初期化(物理フォー キャンセル マット)します。 *3* 初期化する カードの初期化 ● 物理フォーマットはカード内の全記憶領域を初期化するため[、「カードを初期](#page-99-2) ● [▲] か [▼] を押して [OK] を選び、 カードに保存されている 化する| (1100) よりも時間がかかります。 [ ) を押すと初期化がはじまります。 すべてのデータが消去されます ● 物理フォーマット中に「中止〕を選ぶと、初期化を中止できます。中止して ● 初期化が終わると「カードの初期化が完 もデータはすべて消去されますが、カードは問題なく使えます。了しました]が表示されるので、[ ) を キャンセル 押します。
	- ●カード内のデータは、初期化や消去をしてもファイル管理情報が変 わるだけで、完全には消えません。カードを譲渡や廃棄するときは 注意してください。廃棄するときはカードを破壊するなどして、個 人情報の流出を防いでください。

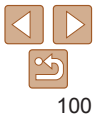

**お使いになる前に**

**いろいろな撮影モード**

**基本編 活用編 カメラを知る オートモード**

**P モード 再生モード**

**設定メニュー Wi-Fi 機能**

**アクセサリー 付録 索引**

●初期化の画面で表示されるカードの総容量は、カードに表記されている容量 よりも少なくなることがあります。

#### カードを物理フォーマット(初期化)する

「カードが異常です]のメッセージが表示されたとき、カメラが正しく動作 しない、カードへの画像記録/再生時の読み出しや連続撮影速度が遅くなっ た、動画撮影が途中で止まるなどのときに行います。物理フォーマットを すると、カード内のすべてのデータは消され、もとに戻すことはできません。 カード内の画像をパソコンにコピーするなどしてから物理フォーマットを

#### <span id="page-100-0"></span>**画像番号のつけかたを変える**

撮影した画像には、撮影した順に 0001 ~ 9999 の番号がつけられ、1 つ のフォルダに 2000 枚ずつ保存されます。この画像番号のつけかたを変え ることができます。

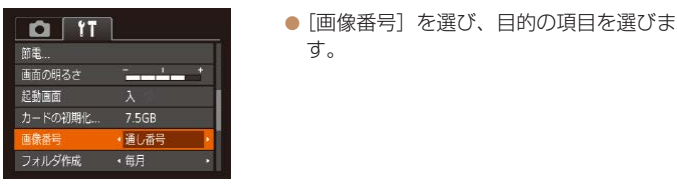

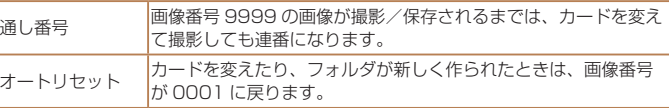

● [通し番号] [オートリセット] とも、変えるカードに画像が入っているときは、 その画像番号の続き番号になることがあります。画像番号 0001 の画像から 順に保存したいときは、初期化(□[100\)](#page-99-2)したカードをお使いください。

#### **フォルダを撮影日ごとに作る**

撮影した画像を保存するフォルダは月ごとに作成されますが、撮影日ごと に作成することもできます。

- ●「フォルダ作成]を選び、「毎日]を選び ます。
- ●撮影日ごとに新しいフォルダが作られ、 撮影した画像が保存されます。

#### **距離表示の単位を変える**

 $\frac{1}{2}$ 

7.5GB

(通) 番号

·每日

 $m/cm$ 

 $O<sub>1</sub>$ 

画面の明るさ 記載画面 カードの初期化

重稳器号

単位

フォルダ作成

GPS 情報 (標高) (自[92](#page-91-0))、ズームバー (自[24\)](#page-23-0) などの表示単位を、 m/cm から ft/in(フィート/インチ)に変えることができます。

**●「単位**】を選び、「ft/in]を選びます。

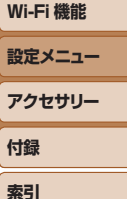

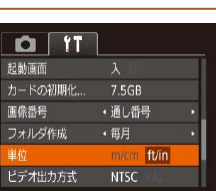

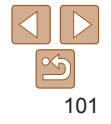

#### **お使いになる前に**

# **活用編**

**いろいろな撮影モード**

**カメラを知る オートモード**

**P モード 再生モード**

**設置** 

**基本編**

#### <span id="page-101-1"></span>**認証マークを確認する**

このカメラが対応している認証マークの一部は、画面に表示して確認でき ます。また、その他の認証マークは、本ガイドやカメラ本体、カメラが入っ ていた箱にも表記されています。

<span id="page-101-2"></span>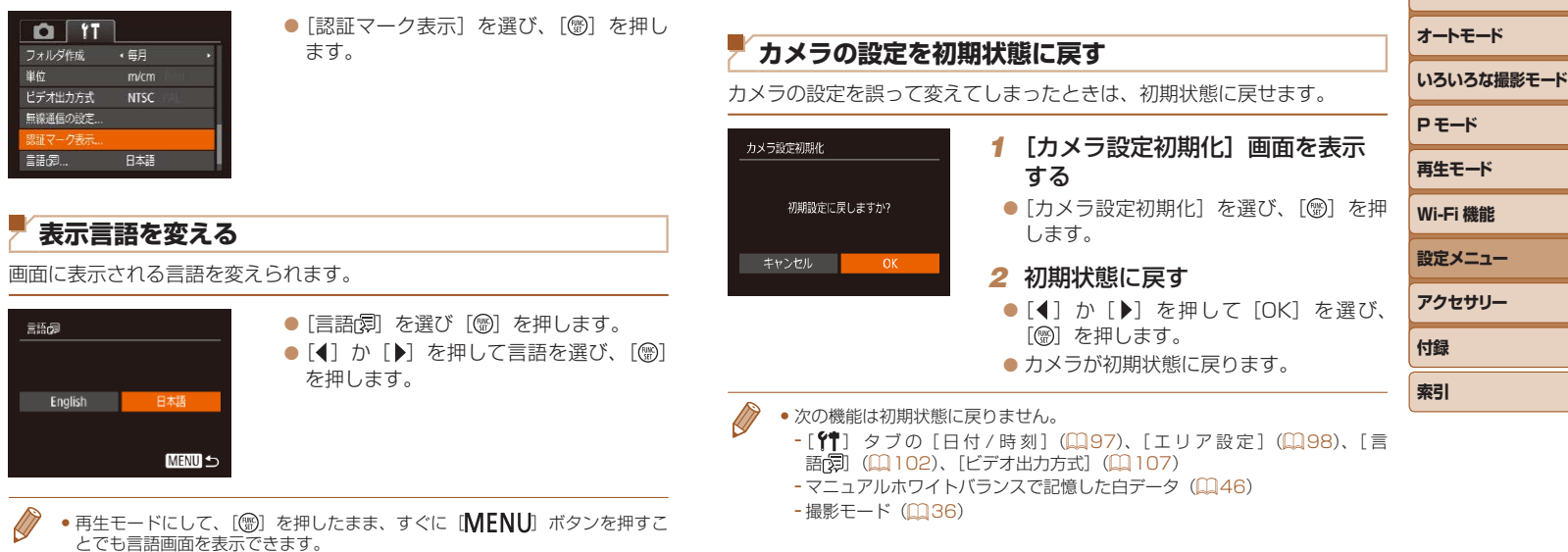

<span id="page-101-0"></span>**その他の基本機能を変える** 次の機能も [1] タブで設定できます。 • [ビデオ出力方式] (00[107](#page-106-0)) • [無線通信の設定] (日[68\)](#page-67-0)

> $\leq$ 102

**お使いになる前に**

**基本編 活用編 カメラを知る**

# アクセサリー

別売アクセサリーや市販の対応機器を使って楽しみかたを広げる

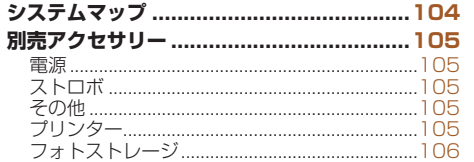

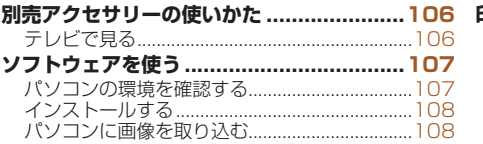

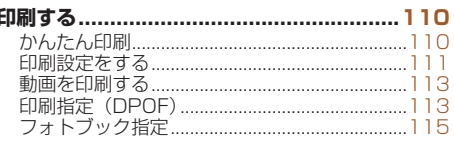

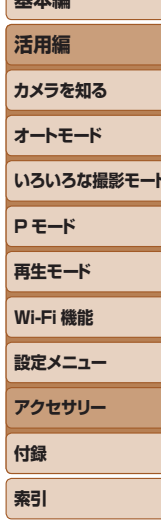

お使いになる前に

其本炉

# <span id="page-103-0"></span>**システムマップ**

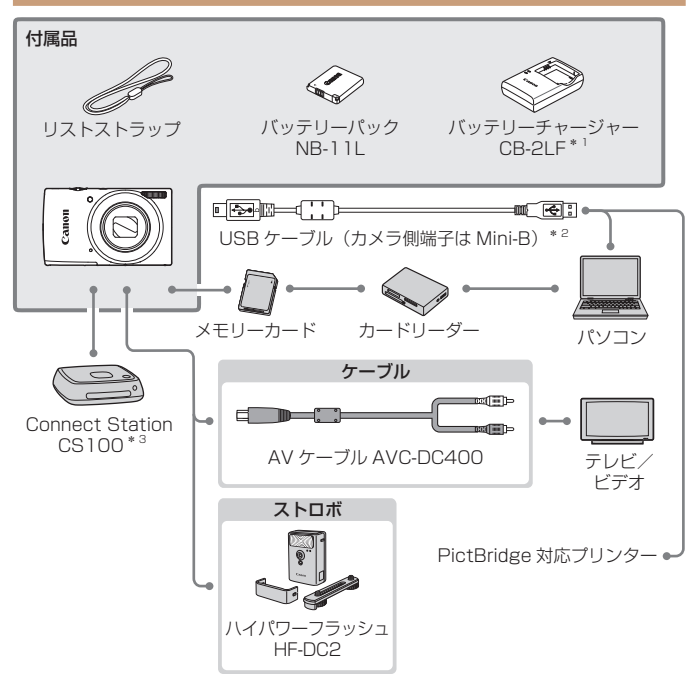

#### \*1 別売りも用意されています。

\*2 キヤノン純正品(インターフェースケーブル IFC-400PCU)もあります。

\*3 最新版のファームウェアをお使いください。

#### アクセサリーはキヤノン純正品のご使用をおすすめします

本製品は、キヤノン純正の専用アクセサリーと組みあわせてお使いになった場合に最 適な性能を発揮するように設計されておりますので、キヤノン純正アクセサリーのご 使用をおすすめいたします。

なお、純正品以外のアクセサリーの不具合(例えばバッテリーパックの液漏れ、破裂 など)に起因することが明らかな、故障や発火などの事故による損害については、弊 社では一切責任を負いかねます。また、この場合のキヤノン製品の修理につきまして は、保証の対象外となり、有償とさせていただきます。あらかじめご了承ください。

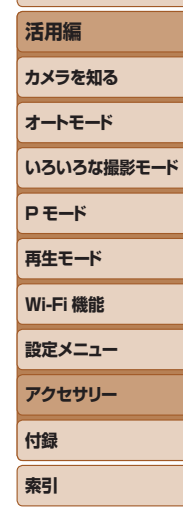

**お使いになる前に**

**基本編**

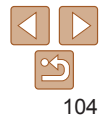

# <span id="page-104-0"></span>**別売アクセサリー**

必要に応じてお買い求めの上、ご利用ください。なお、アクセサリーは、 諸事情により予告なく販売を終了することがあります。また、地域によっ てはお取り扱いがないことがあります。

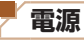

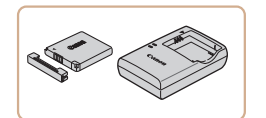

バッテリーパック NB-11LH ● 充電式のリチウムイオン電池です。 バッテリーチャージャー CB-2LF ● バッテリーパック NB-11LH および NB-11L 用のバッテリーチャージャーです。

- バッテリーには、カバーがついているので、充電したバッテリーは ▲ が見え るように、充電前のバッテリーは が隠れるようにカバーを取り付けると、 充電状態を見分けることができます。
	- バッテリーパック NB-11L もお使いになれます。
	- バッテリーチャージャー CB-2LD もお使いになれます。
- 

● バッテリーチャージャーは、AC 100 - 240 V 50/60 Hz の地域 で使えます。

●プラグの形状があわないときは、市販の電源プラグ変換アダプター を使ってください。なお、海外旅行用の電子式変圧器は故障の原因 になりますので絶対に使わないでください。

**ストロボ**

#### ハイパワーフラッシュ HF-DC2 ● 被写体が遠すぎて内蔵ストロボの光が届 かないときに使う外付けストロボです。

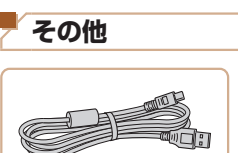

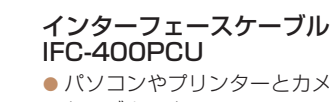

● パソコンやプリンターとカメラをつなぐ ケーブルです。

#### AV ケーブル AVC-DC400 ●撮影した画像をテレビに表示して楽しめ

ます。

**P モード 再生モード 設定メニュー Wi-Fi 機能 アクセサリー 付録 索引**

**いろいろな撮影モード**

**お使いになる前に**

**基本編 活用編 カメラを知る オートモード**

**プリンター**

キヤノン製 PictBridge 対応

プリンター

● プリンターをつなぐと、パソコンを使わ ずに、撮影した画像を印刷できます。 製品の詳細については、ホームページや カタログで確認していただくか、お客様 相談センターへお問いあわせください。

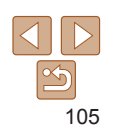

# <span id="page-105-0"></span>**フォトストレージ**

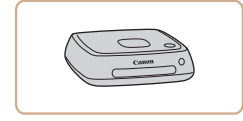

# Connect Station CS100

● カメラで撮影した画像の保存やテレビで の観賞のほか、Wi-Fi 対応プリンターで の印刷やインターネットを活用した画像 共有などが楽しめる機器です。

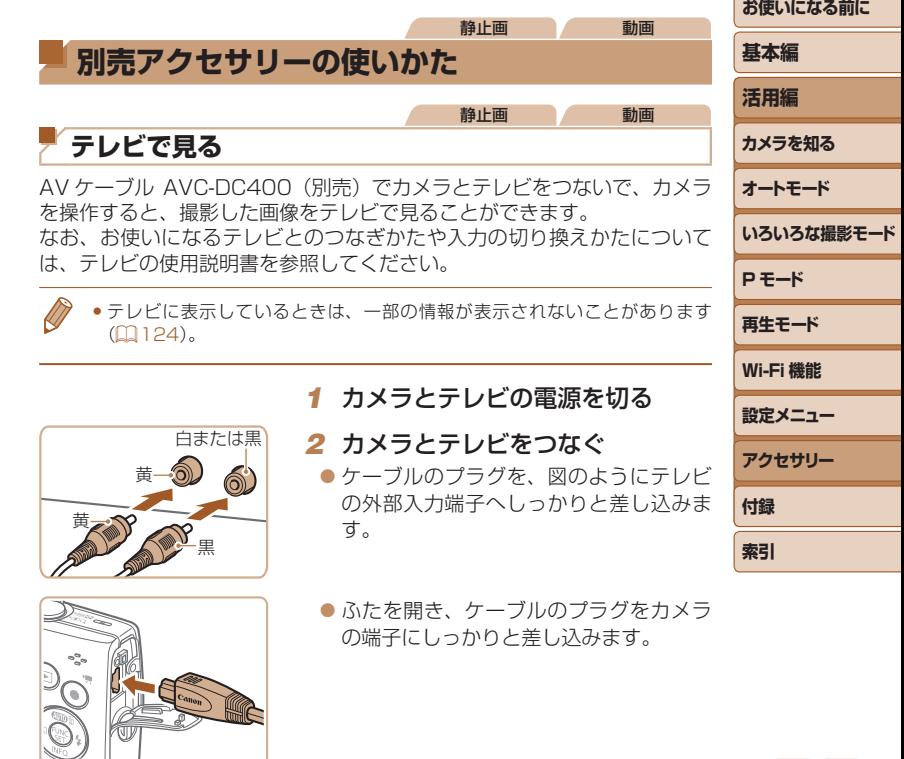

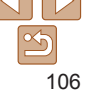

<u>Contract of the Contract of the Contract of the Contract of the Contract of the Contract of the Contract of the Contract of the Contract of the Contract of the Contract of the Contract of the Contract of the Contract of t</u>

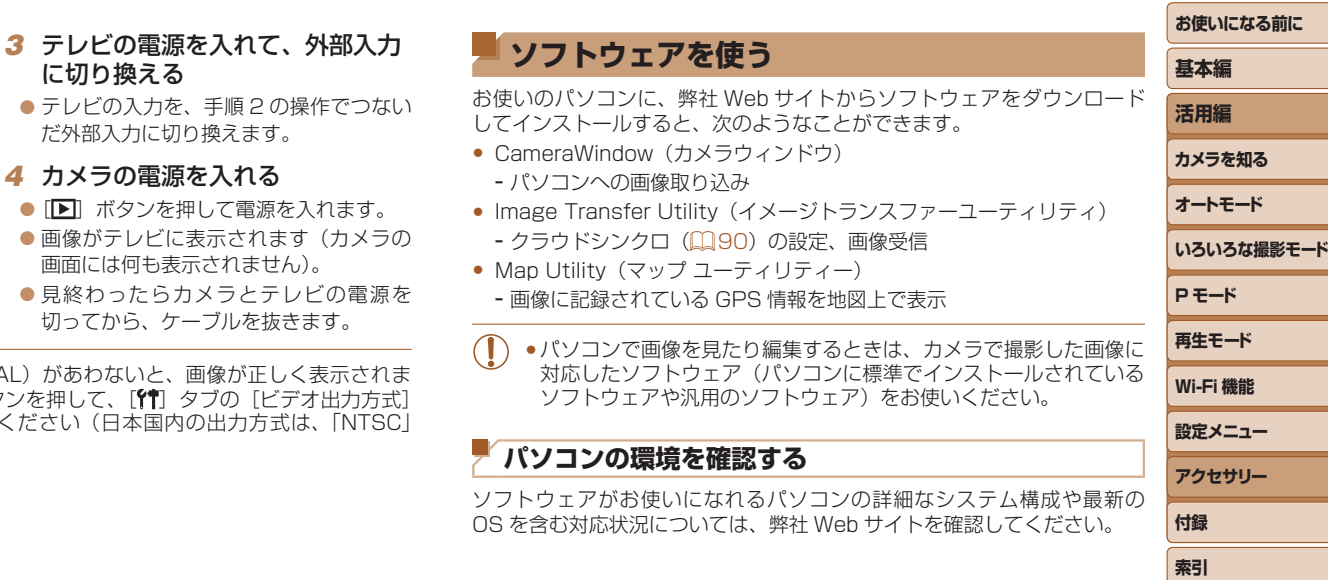

<span id="page-106-1"></span>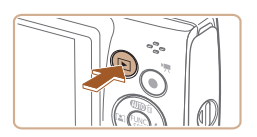

# *4* カメラの電源を入れる

- [F] ボタンを押して電源を入れます。
- ●画像がテレビに表示されます(カメラの 画面には何も表示されません)。
- 見終わったらカメラとテレビの電源を 切ってから、ケーブルを抜きます。

<span id="page-106-0"></span>●出力方式 (NTSC/PAL) があわないと、画像が正しく表示されま せん。[MFNU] ボタンを押して、[<sup>6</sup>1] タブの「ビデオ出力方式] で出力方式を変えてください(日本国内の出力方式は、「NTSC」 です)。

# 107

# <span id="page-107-0"></span>**インストールする**

ここでは、Windows 7 と Mac OS X 10.8 を使って説明をしています。

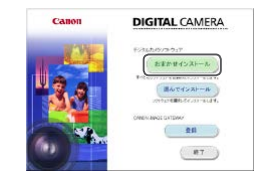

#### *1* ソフトウェアをダウンロードする

●パソコンからインターネットへ接続し、 「http://cweb.canon.jp/e-support/ software/index.html」に接続します。 ● ソフトウェアをダウンロードします。

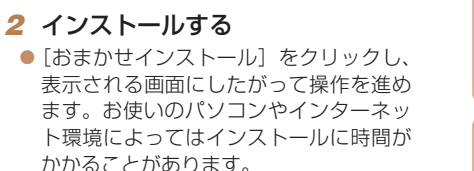

●インストールを終えると表示される画面 の「完了」または「再起動] をクリック します。

●インターネットに接続できる環境が必要なため、プロバイダーとの 接続料金や通信料金が別途かかります。

- ソフトウェアをアンインストール(削除)するときは以下の操作を行います。 - Windows のときは、[スタート]メニュー ►[すべてのプログラム]►[Canon Utilities]のあと、アンインストールしたいソフトウェアを選びます。
- Mac OS のときは、[アプリケーション]フォルダ ►[Canon Utilities]フォ ルダを選んだあと、アンインストールしたいソフトウェアのフォルダをゴミ 箱に移動し、ゴミ箱を空にします。

# **パソコンに画像を取り込む**

パソコンに市販の USB ケーブル(カメラ側端子は Mini-B)でカメラをつ なぐと、撮影した画像をパソコンへ取り込むことができます。

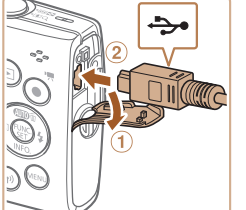

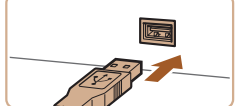

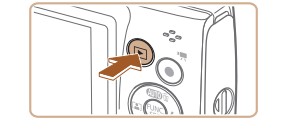

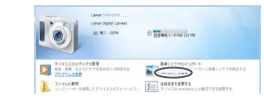

#### *1* カメラとパソコンをつなぐ

● カメラの電源が切れた状態でふたを開き (①). USB ケーブルの小さい方のプラグ を図の向きにして、カメラの端子にしっ かりと差し込みます (2)。

● USB ケーブルの大きい方のプラグをパ ソコンの USB 端子に差し込みます。パ ソコンの USB 端子については、パソコ ンの使用説明書を参照してください。

#### *2* 電源を入れて CameraWindow (カメラウィンドウ)を表示する

- [■] ボタンを押して電源を入れます。
- Mac OS では、カメラとパソコンが通信 できる状態になると、CameraWindow が表示されます。
- Windows では、以下の操作を行います。
- ●表示された画面で [ ] のプログラムを 変えるためのリンクをクリックします。

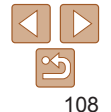

**お使いになる前に**

#### **基本編**

**活用編**

**カメラを知る**

**オートモード いろいろな撮影モード P モード 再生モード 設定メニュー Wi-Fi 機能**
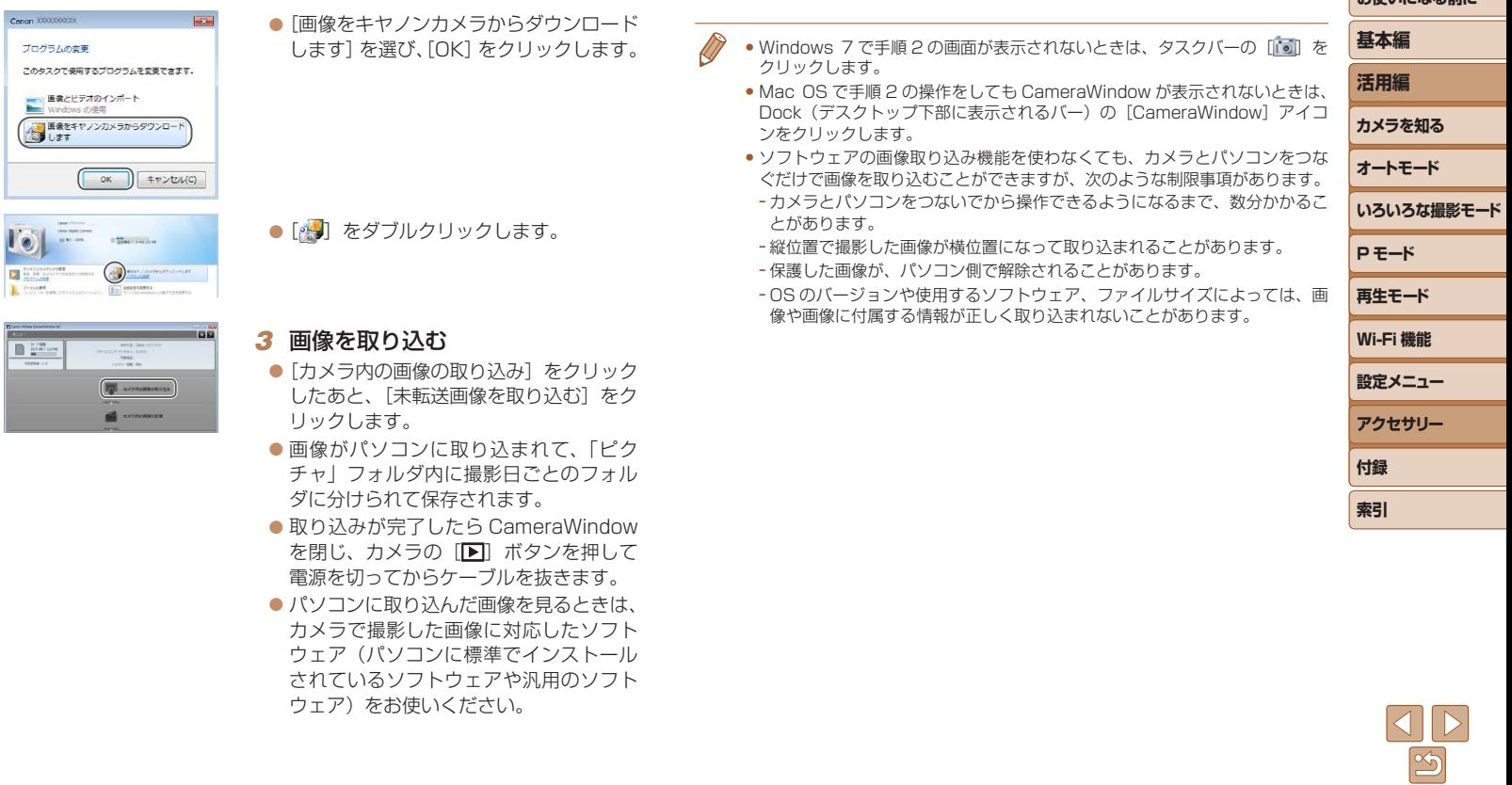

109

**お使いこなる前に** 

#### 静止画 動画

# <span id="page-109-3"></span><span id="page-109-2"></span>**印刷する**

撮影した画像は、カメラとプリンターをつないで印刷することができます。 また、カメラで画像を指定しておき、一括印刷、写真店への印刷注文、フォ トブックの注文や印刷をすることができます。

なお、ここでは、キヤノン製コンパクトフォトプリンター SELPHY CP シリーズを使って説明しています。プリンターによっては表示される画面 やできることが異なります。プリンターの使用説明書もあわせて参照して ください。

#### 静止画

# <span id="page-109-0"></span>**かんたん印刷**

撮影した画像は、カメラと PictBridge (ピクトブリッジ)対応プリンター (別売)を USB ケーブルでつないで、かんたんに印刷できます。

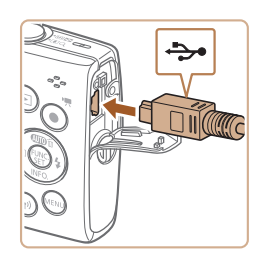

### *1* カメラとプリンターの電源を切る

- *2* カメラとプリンターをつなぐ
- ふたを開き、ケーブルの小さい方のプラ グを図の向きにして、カメラの端子にしっ かりと差し込みます。
- ●ケーブルの大きい方のプラグをプリン ターに差し込みます。プリンターとのつ なぎかたについては、プリンターの使用 説明書を参照してください。

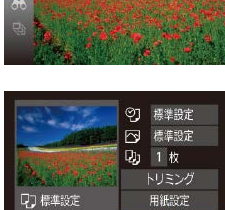

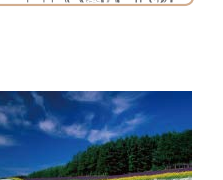

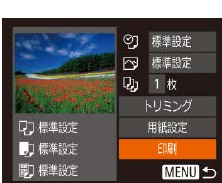

- *3* プリンターの電源を入れる
- *4* カメラの電源を入れる
- [F] ボタンを押して電源を入れます。

### *5* 画像を選ぶ

● [4] か [▶] を押して画像を選びます。

#### *6* 印刷画面を表示する

●[ ∭ を押したあと、[A] を選び、もう 一度「 」 を押します。

<span id="page-109-1"></span>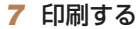

- [▲] か [▼] を押して [印刷] を選び、 [(需)] を押します。
- 印刷がはじまります。
- 別の画像を印刷するときは、印刷が終わっ たあと、手順 5 からの操作を繰り返しま す。
- 印刷が終わったらカメラとプリンターの 電源を切り、ケーブルを抜きます。

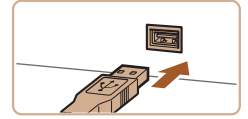

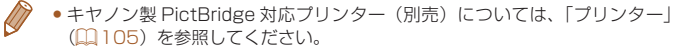

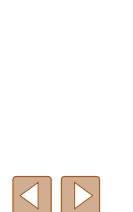

**お使いになる前に**

**いろいろな撮影モード**

**基本編 活用編 カメラを知る オートモード**

**P モード 再生モード**

**設定メニュー Wi-Fi 機能**

**アクセサリー 付録 索引**

110

#### 静止画

# <span id="page-110-3"></span>**印刷設定をする**

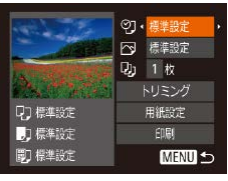

# <span id="page-110-1"></span>*1* 印刷画面を表示する  $\bullet$  「かんたん印刷 | の手順 1 ~6 (22[110](#page-109-0)) の操作で左の画面を表示します。

## *2* 設定する

● [▲] か [▼] を押して項目を選び、[4] か「▶] を押して内容を選びます。

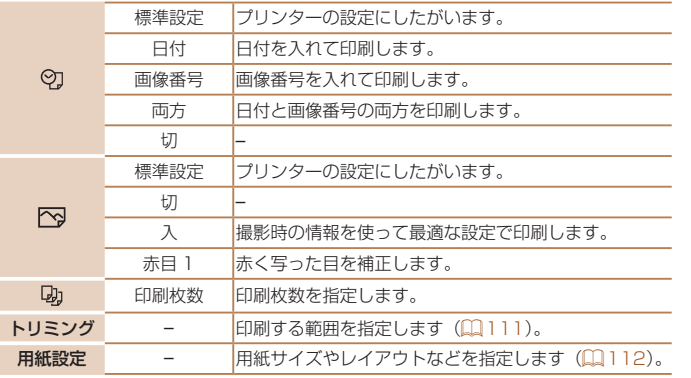

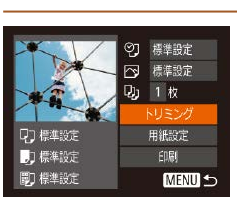

**MENU** 

SET <sub>in</sub>

<span id="page-110-0"></span>画像を切り抜いて印刷する(トリミング) 画像の一部分を切り抜いて印刷することができます。

# *1* [トリミング]を選ぶ

- 「印刷設定をする」の手順 1 ([111](#page-110-1)1) の操作で印刷画面を表示したあと、[トリ ミング] を選び、[ ) を押します。
- 切り抜く範囲を示す枠が表示されます。

# <span id="page-110-2"></span>*2* 切り抜く範囲を指定する

- ●ズームレバーを動かして枠の大きさを変 えます。
- [▲] [▼] [4] [▶] を押して枠の位置を 変えます。
- ●[ <br>■ ] を押すと枠が回転します。
- [MFNU] ボタンを押したあと、[▲] か [▼] を押して「領域確定] を選び、[ ) を押して設定します。

## **3 印刷する**

- ●「かんたん印刷」の手順 7 (20[110\)](#page-109-1)の 操作で印刷します。
- ●画像が小さすぎたり、縦横比によっては、トリミングできないこと があります。
	- ●カメラで [日付写し込みを] の指定をして撮影した画像をトリミン グすると、日付が正しく印刷されないことがあります。

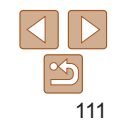

**お使いになる前に 基本編 活用編**

**いろいろな撮影モード**

**カメラを知る オートモード**

静止画

**P モード 再生モード**

**設定メニュー Wi-Fi 機能**

**アクセサリー 付録 索引**

**お使いになる前に**

**いろいろな撮影モード**

**基本編 活用編 カメラを知る オートモード**

**P モード 再生モード**

**設定メニュー Wi-Fi 機能**

**アクセサリー**

**付録 索引**

静止画

# <span id="page-111-0"></span>用紙サイズやレイアウトを選んで印刷する

**5 印刷する** 

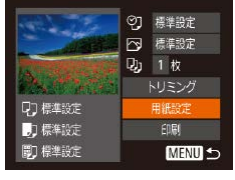

切り 町 町 開始サイズ

MENU キャンセル SET

2 ■ ■ 開催タイプ 標準設定

切 切 切 レイアウト 標準設定 フチあり フチなし 複数画像

**SET** 

 $24$ 

MENU 前へ

IDフォト... MENU 前へ

標準設定 はがき

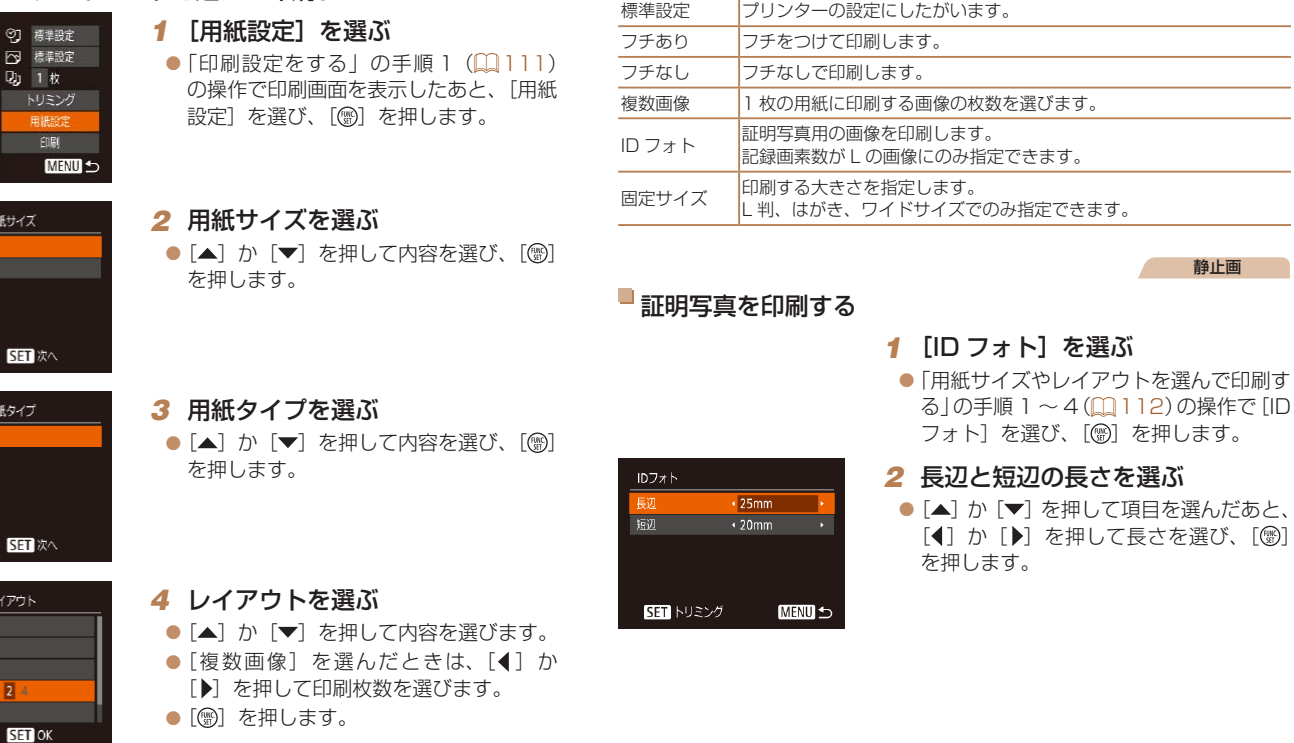

レイアウトで設定できる項目

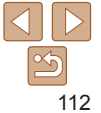

<span id="page-112-2"></span>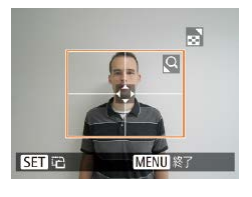

# *3* 印刷する範囲を選ぶ

●「画像を切り抜いて印刷する(トリミン グ)」の手順 2 ([111](#page-110-2)1) の操作で印刷 する範囲を選びます。

動画

### *4* 印刷する

# **動画を印刷する**

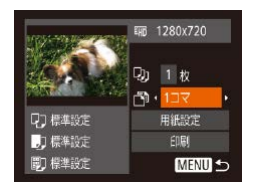

### *1* 印刷画面を表示する

 $\bullet$ 「かんたん印刷」の手順 1~6(00[110](#page-109-0)) の操作で動画を選び、左の画面を表示し ます。

#### *2* 印刷方法を選ぶ

 $\bullet$  [ $\blacktriangle$ ]  $\uparrow$   $\uparrow$   $\blacktriangledown$   $\downarrow$   $\uparrow$   $\uparrow$   $\$ [4]か[▶]を押して印刷方法を選びます。

### *3* 印刷する

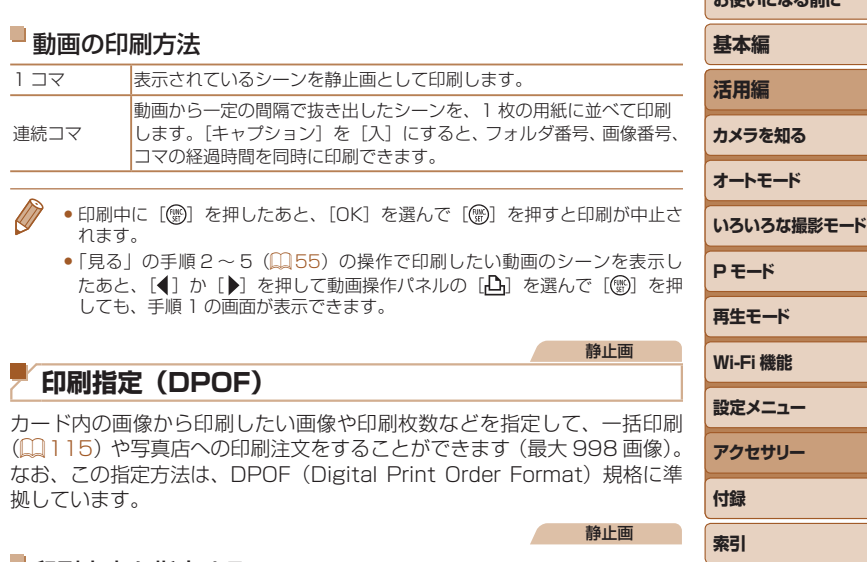

# <span id="page-112-1"></span><span id="page-112-0"></span>印刷内容を指定する

印刷タイプや日付、画像番号といった印刷内容を設定できます。この設定は、 印刷指定したすべての画像に共通して適用されます。

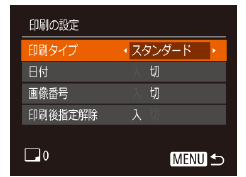

● [MENU] ボタンを押して、[A] タブの [印刷の設定]を選んだあと、項目を選び、 設定します (1[21\)](#page-20-0)。

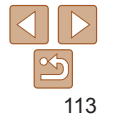

**およびやく ストールス マーナー** 

静止画

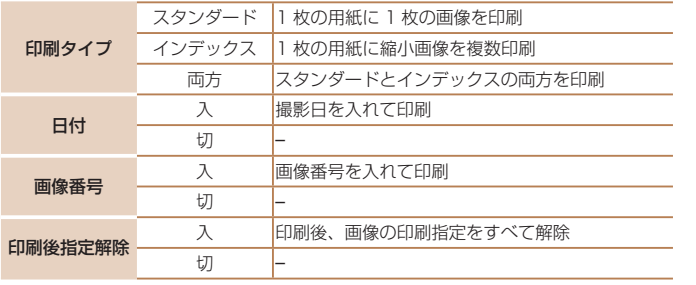

- プリンターまたは写真店によっては、設定した内容が反映されない ことがあります。
	- ●他のカメラで設定したカードをこのカメラに入れると、[4] が表 示されることがあります。このカメラで設定を変えると、設定済み の内容がすべて書き換えられることがあります。
	- 「日付】を「入】に設定すると、お使いのプリンターによっては、 日付が重複して印刷されることがあります。
	- 「インデックス】に設定したときは、「日付】と「画像番号】の両方を「入〕 にはできません。
		- • 一部のキヤノン製 PictBridge 対応プリンター(別売)では、インデックス 印刷ができないことがあります。
		- 日付の並びは、[1] タブの [日付 / 時刻] で設定した内容で印刷されます  $(212)$ .

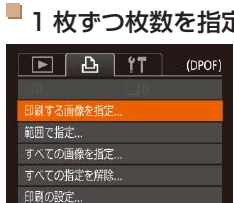

# <span id="page-113-0"></span>おする

- *1* [印刷する画像を指定]を選ぶ
- [MENU]ボタンを押して、[A] タブの[E] 刷する画像を指定]を選び、[ ) を押し ます。

### *2* 画像を選ぶ

- $\bullet$  [4]  $\uparrow$  [ $\bullet$ ] を押して画像を選び、[  $\circ$ ] を押します。
- 枚数指定ができるようになります。
- [インデックス] では、指定されると [√ が表示され、もう一度「 (※) 7 を押すと解 除されて [√] が消えます。

### *3* 枚数を設定する

- [▲] か [▼] を押して枚数を指定します (最大 99 枚)。
- 手順 2 ~ 3 の操作を繰り返して、画像と 枚数を指定します。
- [インデックス] では枚数の指定ができま せん。手順 2 の操作で画像のみを選んで ください。
- [MENU] ボタンを押すと設定され、メ ニュー画面に戻ります。

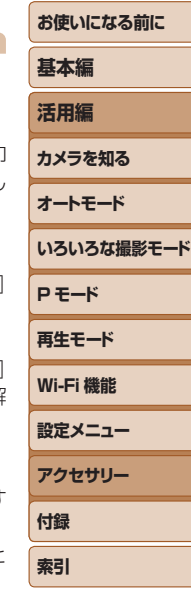

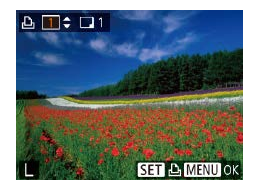

#### 静止画

静止画

静止画

### 静止画

静止画

<span id="page-114-6"></span><span id="page-114-5"></span>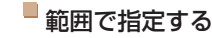

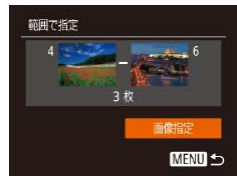

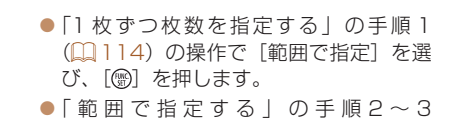

(日[60\)](#page-59-0)の操作で指定します。

● [▲] か [▼] を押して [画像指定] を選 び、[ , ] を押します。

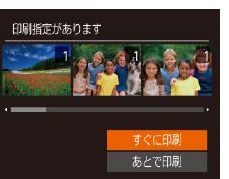

### <span id="page-114-0"></span>印刷指定(DPOF)した画像を印刷する ● 印刷指定した画像 (00[113](#page-112-0)~[115\)](#page-114-1) が あるときは、カメラと PictBridge 対応コ

リンターをつなぐと左の画面が表示され ます。[▲]か[▼]を押して「すぐに印刷 を選び、「(例)を押すと、印刷指定した画 像をかんたんに印刷できます。

● 印刷を中断して再開したときは、続きの 画像から印刷されます。

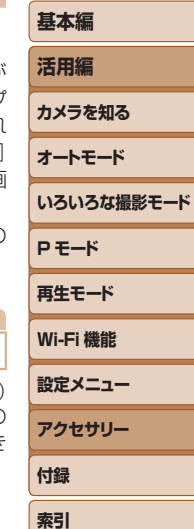

**お使いになる前に**

# すべての画像を指定 すべての画像を1枚ずつ指定

キャンセル

<span id="page-114-1"></span>すべての画像を指定する

# ●「1 枚ずつ枚数を指定する」の手順 1 (=[114\)](#page-113-0)の操作で[すべての画像を指 定] を選び、[ , ] を押します。

● [4] か [▶] を押して [OK] を選び、 [ ) な押します。

# <span id="page-114-3"></span>**フォトブック指定**

カード内の画像からフォトブックに使いたい画像を指定(最大 998 画像) し、ソフトウェアを使ってパソコンに取り込むと、指定した画像が専用の フォルダにコピーされます。インターネットでフォトブック注文するとき や、お使いのプリンターで印刷するときに便利です。

# 指定方法を選ぶ

# <span id="page-114-4"></span>すべての指定を解除する

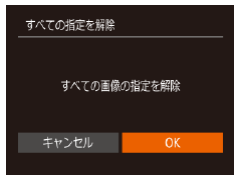

●「1 枚ずつ枚数を指定する」の手順1 (=[114\)](#page-113-0)の操作で[すべての指定を解 除]を選び、[ ) を押します。

● [4] か [▶] を押して [OK] を選び、 [(※)] を押します。

<span id="page-114-2"></span>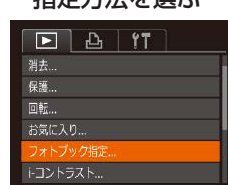

● [MENU] ボタンを押して、[▶] タブの 「フォトブック指定」を選んだあと、指定 方法を選びます。

●他のカメラで設定したカードをこのカメラに入れると、「●】が表 示されることがあります。このカメラで設定を変えると、設定済み の内容がすべて書き換えられることがあります。

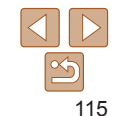

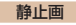

# ■ 1 枚ずつ指定する

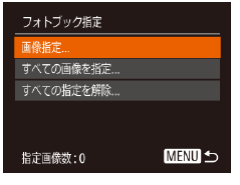

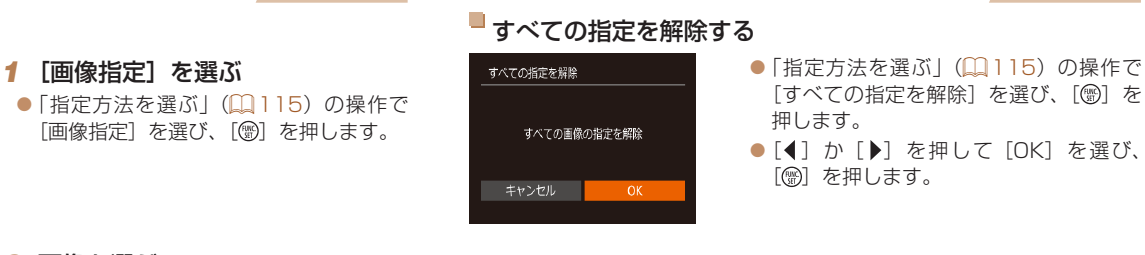

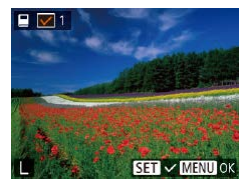

## *2* 画像を選ぶ

- $\bullet$  [4] か [ $\bullet$ ] を押して画像を選び、[ ) を押します。
- [√] が表示されます。
- $\bullet$  もう一度[ ) を押すと解除され、[ $\checkmark$ ]が 消えます。
- 別の画像も指定するときは、上記の操作 を繰り返します。
- [MENU] ボタンを押すと設定され、メ ニュー画面に戻ります。

#### 静止画

### すべての画像を指定する

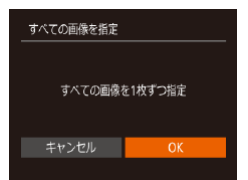

- ●[「指定方法を選ぶ」\(](#page-114-2)□115)の操作で [すべての画像を指定]を選び、[(例]を 押します。
	- [4] か [▶] を押して [OK] を選び、 [(圖) を押します。

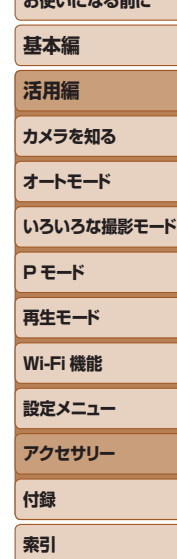

*SAMPLE CONTINUES* 

静止画

# **付録**

カメラを使うときに役立つ情報

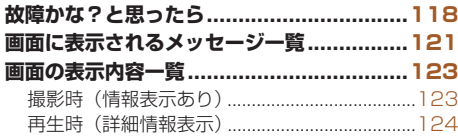

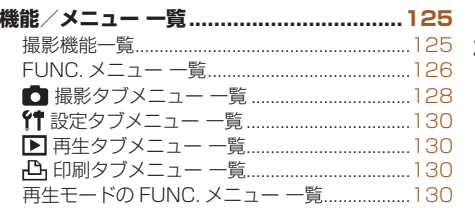

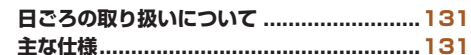

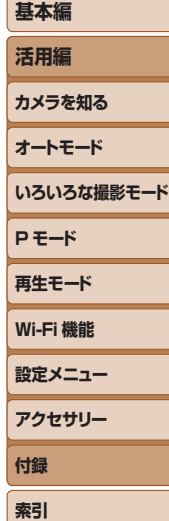

**お使いになる前に**

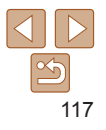

# <span id="page-117-0"></span>**故障かな?と思ったら**

「カメラが故障したのかな?」と考える前に、次の例を参考に確認してくだ さい。ただし、問題が解決しないときは、別紙の修理受付センターへご相 談ください。

### **電源**

#### 電源ボタンを押してもカメラが動作しない

- バッテリーを充電してください(ロ10)。
- バッテリーが正しい向きで入っているか確認してください(□[11\)](#page-10-0)。
- カード/バッテリー収納部ふたが閉じているか確認してください(10[11](#page-10-1))。
- バッテリーの端子が汚れているとバッテリー性能が低下します。綿棒などで端子を 拭き、バッテリーを数回入れなおしてください。

#### バッテリーの消耗が早い

- ●低温下ではバッテリー性能が低下します。バッテリーの端子部が他の金属にふれな いようにして、ポケットなどで温めてからお使いください。
- 上記を確認しても、充電したのにすぐ使えなくなるときはバッテリーの寿命です。新 しいバッテリーをお買い求めください。

#### レンズが出たままで収納されない

● 電源を入れたまま、カード/バッテリー収納部ふたを開けないでください。ふたを 明じたあと、電源を入れてからもう一度切ってください(□[11](#page-10-1))。

### バッテリーがふくらむ

● バッテリー特性のため安全上は問題ありません。ただし、バッテリーがふくらおこ とでカメラに入らなくなったときは、別紙の修理受付センターへご相談ください。

### **テレビ表示**

テレビに表示できない/画面が乱れる (00[107](#page-106-0))

### **撮影**

#### 撮影できない

●再生モードのとき(□[54](#page-53-0))は、シャッターボタンを半押ししてください(□[19\)](#page-18-0)。

### 暗い場所での画面表示がおかしい(1[19\)](#page-18-1)

#### 撮影中の画面表示がおかしい

次のときは、静止画には記録されませんが、動画には記録されます。注意してください。

- カメラに強い光があたると、表示が黒くなることがあります。
- ●蛍光灯や LED などの照明下で撮影すると、画面がちらつくことがあります。
- • 明るい光源を撮影すると、画面に赤紫色の帯が表示されることがあります。

### 画像に日付が写し込まれない

- 「日付 / 時刻]の設定(日12)だけでは写し込まれませんので、「日付写し込みを を設定してください (日[32](#page-31-0))。
- [日付写し込み <sup>79</sup>] が設定(□[32](#page-31-0))できない撮影モード(□[129](#page-128-0))では、写し 込みはされません。

#### シャッターボタンを押したら、画面に[2] が点滅表示されて撮影できない  $(D26)$  $(D26)$  $(D26)$

#### シャッターボタンを半押ししたときに、[9] が表示される(1[26](#page-25-1))

- $\bullet$  ストロボモードを「 $\sharp$ ] にしてください(00[50\)](#page-49-0)。
- ISO 感度を高くしてください (日[44\)](#page-43-0)。
- • 三脚などでカメラを固定してください。
- 「手ブレ補正】を「入〕にしてください (□[53](#page-52-0))。ただし、三脚などでカメラ を固定するときは、[手ブレ補正]を[切]にして撮影することをおすすめします  $($  $\Box$ [53\)](#page-52-1) $\Box$

#### 画像がボケて撮影される

- ●シャッターボタンを半押ししてピントを合わせてから、撮影してください  $(m19)$  $(m19)$ .
- ●撮影距離範囲内に被写体をおさめて撮影してください(□[133\)](#page-132-0)。
- 「ランプ設定」を「入」にしてください(日[34\)](#page-33-0)。
- 意図しない機能(マクロ撮影など)が設定されていないか確認してください。
- フォーカスロックで撮影してください(日[48](#page-47-0))。

#### シャッターボタンを半押ししても、AF フレームが表示されずピントが合 わない

• 被写体の明暗差がある部分を画面中央にしてシャッターボタンを半押しするか、半 押しを何度か繰り返すと AF フレームが表示され、ピントが合うことがあります。

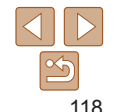

**活用編 カメラを知る オートモード いろいろな撮影モード P モード 再生モード 設定メニュー Wi-Fi 機能 アクセサリー 付録 索引**

**お使いになる前に**

**基本編**

### 被写体が暗すぎる

- $\bullet$  ストロボモードを[ $\bullet$ ]にしてください(日[50](#page-49-0))。
- 露出補正で明るさを補正してください(00[43](#page-42-0))。
- $\bullet$  i- コントラストで補正してください(日[45、](#page-44-0)[66](#page-65-0))。
- スポット測光で撮影してください(日[44](#page-43-1))。

### 被写体が明るすぎる(白トビする)

- ストロボモードを[40]にしてください(00[31](#page-30-0))。
- 露出補正で明るさを補正してください(日[43](#page-42-0))。
- スポット測光で撮影してください(□[44](#page-43-1))。
- 被写体にあたっている照明を弱めてください。

### ストロボが光ったのに暗い画像になる(1[26\)](#page-25-2)

- ストロボ撮影に適した距離で撮影してください(□[131](#page-130-1))。
- ISO 感度を高くしてください (日[44\)](#page-43-0)。

#### ストロボ撮影した画像の被写体が明るすぎる(白トビする)

- ストロボ撮影に適した距離で撮影してください(□[131](#page-130-1))。
- ストロボモードを [42] にしてください (00[31](#page-30-0))。

### ストロボ撮影時、画像に白い点などが写る

● 空気中のちりなどにストロボ光が反射しました。

#### 画像が粗い感じになる

- ISO 感度を低くして撮影してください(1[44\)](#page-43-0)。
- ●撮影モードによっては ISO 感度が高くなるため、粗い感じの画像になることがあり ます (11[44\)](#page-43-0)。

### 目が赤く写る

- ●「ランプ設定]を「入]に設定してください(□[34](#page-33-0))。ストロボ撮影のときは、 ランプ(前面)(□3)が点灯して、約1秒間は赤目現象を緩和するため撮影で きません。また、写される人がランプを見ているときに効果があります。「室内を明 るくする」、「写したい人に近づく」と効果が上がります。
- 赤目補正で補正してください(日[67](#page-66-0))。

### カードへの画像の記録時間が長い、または連続撮影速度が遅くなった

●カードをこのカメラで物理フォーマットしてください(□[100\)](#page-99-0)。

### 撮影機能や FUNC. メニューの設定ができない

●設定できる項目は撮影モードによって変わります。「撮影機能一覧」、「FUNC メニュー **一覧」「撮影タブメニュー 一覧| (□[125](#page-124-1)~[128\)](#page-127-1)で確認してください。** 

### **動画撮影**

#### 正しい撮影時間が表示されない、または中断される

● カードをこのカメラで初期化するか、書き込み速度の速いカードを使ってください。 撮影時間が正しく表示されないときも、カードには実際に撮影した時間の動画が記 録されています (□[100](#page-99-1)、□[133\)](#page-132-1)。

#### 画面に[40] が表示され、撮影が自動的に終わった

カメラの内部メモリーが少なくなりました。次の方法を試してください。

- カードをこのカメラで物理フォーマットする (00[100\)](#page-99-0)。
- 画質を変える (日[34\)](#page-33-1)。
- 書き込み速度の速いカードを使う (00[133](#page-132-1))。

## **再生**

#### 再生できない

● パソコンでファイル名やフォルダ構造を変えると再生できないことがあります。

#### 再生が中断する、または音声が途切れる

- このカメラで物理フォーマットしたカードを使ってください (□[100](#page-99-0))。
- 動画を、読み込み速度の遅いカードにコピーして再生すると、再生が一瞬中断する ことがあります。
- • パソコンで動画を再生するとき、パソコンの性能によっては、画像がフレーム(コマ) 落ちしたり、音声が途切れたりすることがあります。

#### 動画を再生したときに音声が聞こえない

● [消音]を[する]に設定(□[97](#page-96-0))しているときや、音声が小さいときは、音量 を調整してください (11[55](#page-54-1))。

## **カード**

- カードが認識されない
- ●カードを入れたままで、もう一度電源を入れなおしてください(□[18\)](#page-17-0)。

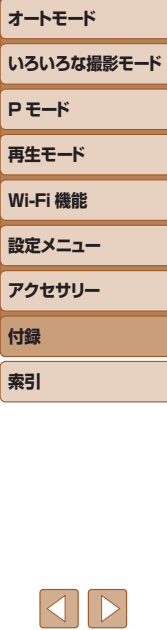

#### **お使いになる前に**

**基本編 活用編 カメラを知る**

## **パソコン**

#### 画像をパソコンに取り込めない

カメラとパソコンをケーブルでつないで取り込むときは、次の操作で画像の取り込み 速度を遅くすることで、問題が解決できることがあります。

• [F] ボタンを押して再生モードにしたあと、[MFNLJ] ボタンを押したまま、 [▲] と [ ] を同時に押します。表示された画面で [ ] か [ ) を押して [B] を選び、[ ) を押します。

### **Wi-Fi**

#### [ ]ボタンを押しても Wi-Fi メニューを表示できない

• カメラをプリンターまたはパソコンとケーブルでつないでいるときは Wi-Fi メニュー は表示できません。ケーブルを外してください。

#### カメラに接続先を登録できない

- カメラに登録できる接続情報は、あわせて 20 件までです。不要な接続情報を削除 してから新しい接続先を登録してください(日[93](#page-92-0))。
- • Web サービスの登録は、パソコンまたはスマートフォンを使って設定してください  $($  $\Box$ [81\)](#page-80-0)。
- • スマートフォンの登録は、スマートフォンに専用アプリケーション「Camera Connect | をインストールしてから行ってください (日[69\)](#page-68-0)。
- • パソコンの登録は、ソフトウェア「CameraWindow」をパソコンにインストールし てから行ってください。また、パソコンや Wi-Fi の環境や設定を確認してください  $(D275, 77)$  $(D275, 77)$
- • Wi-Fi の電波状態が悪くなるため、電子レンジや Bluetooth など、2.4 GHz 帯の周 波数を使用する機器の近くでは使用しないでください。
- ●本製品と接続先の機器(アクセスポイントなど)を近づけて、その間に物を置かな いでください。

#### アクセスポイントに接続できない

● アクセスポイントが、カメラの対応チャンネル (□[131\)](#page-130-1) で通信していることを確 認してください。また、アクセスポイントのチャンネル選択が自動のときは、カメ ラが対応するチャンネルのいずれかに手動で固定することをおすすめします。

### 画像を送信できない

- 接続先の空き容量が不足しています。接続先の空き容量を増やしてから再度送信し てください。
- ●接続先のカメラに入れているカードのスイッチが「LOCK」側 (書き込み禁止) になっ ています。スイッチを書き込みできる方へ切り換えてください。
- クラウドシンクロでアクセスポイントを経由して画像が送信されたとき(□90 は、パソコンで画像のファイル名やフォルダ名を変えたり移動したりすると、CANON iMAGE GATEWAY や Web サービスに送信されません。パソコンに送信された 画像のファイル名やフォルダ名を変えたり移動したりする前に、CANON iMAGE GATEWAY や Web サービスに画像が送信されていることを確認してください。

### 画像をリサイズして送信できない

- もとの画像より大きい記録画素数にはリサイズできません。
- • 動画はリサイズできません。

#### 画像の送信に時間がかかる/無線接続が切断されてしまう

- 複数の画像を送信すると時間がかかることがあります。送信時にリサイズすると、送 信時間を短くできます (日[89\)](#page-88-0)。
- 動画を送信すると非常に時間がかかることがあります。
- • Wi-Fi の電波状態が悪くなるため、電子レンジや Bluetooth など、2.4 GHz 帯の周 波数を使用する機器の近くでは使用しないでください。なお、「 了」 が表示されて いても、画像の送信に時間がかかることがあります。
- ●本製品と接続先の機器(アクセスポイントなど)を近づけて、その間に物を置かね いでください。

#### カメラに CANON iMAGE GATEWAY を登録するときに、パソコンやス マートフォンに通知メールが届かない

- 入力するメールアドレスに誤りがないか確認し、登録をやり直してください。
- • パソコンまたはスマートフォンのメール設定を確認してください。特定ドメインの メールを受信拒否にしていると受信できないことがあります。

#### カメラを譲渡または廃棄するので、Wi-Fi の接続情報を消したい

• Wi-Fi の設定を初期化してください(日[95\)](#page-94-0)。

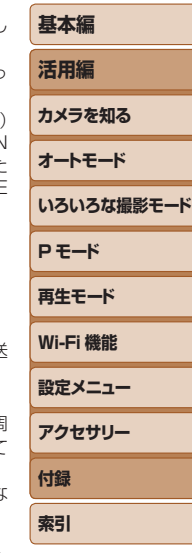

**お使いになる前に**

# <span id="page-120-0"></span>**画面に表示されるメッセージ一覧**

画面にメッセージが表示されたときは、次のように対応してください。

#### **撮影、再生中**

#### カードがありません

●カードが正しい向きで入っていません。カードを正しい向きで入れます(□[11\)](#page-10-2)。

#### カードがロックされています

• カードのスイッチが「LOCK」側(書き込み禁止)になっています。スイッチを書き 込みできる方へ切り換えます([11](#page-10-3)1)。

#### 記録できません

● カードが入っていない状態で撮影しました。撮影するときは、カードを正しい向き で入れます(=[11](#page-10-3))。

#### カードが異常です (□[100\)](#page-99-0)

●使えるカード(112) を初期化して正しい向きで入れても(1[11\)](#page-10-3)同じ表示 が出るときは、別紙の修理受付センターへご相談ください。

#### カード残量が足りません

●カードの空き容量がないため、撮影(①[23](#page-22-0)、[35](#page-34-0)、[42\)](#page-41-0) や編集(①[66](#page-65-1)  $\sim$  [67](#page-66-1)) はできません。画像を消して(□[62\)](#page-61-0)空き容量を作るか、空き容量の あるカードに交換します (□[11](#page-10-2))。

バッテリーを充雷してください(□10)

#### 画像がありません

• カードに表示できる画像が入っていません。

#### 保護されています (□[59](#page-58-0))

#### 認識できない画像です/互換性のない JPEG です/画像が大きすぎます/ 再生できません (MOV) /再生できません (MP4)

- 非対応の画像やデータが壊れている画像は表示できません。
- • パソコンで加工したり、ファイル名を変えたりした画像や、このカメラ以外で撮影 した画像は、表示できないことがあります。

#### 拡大できない画像です/回転できない画像です/処理できない画像です/ 処理できません/指定できない画像です

• パソコンで編集した画像やファイル名を変えた画像、このカメラ以外で撮影した画 像は、以下の機能が使えないことがあります。また、動画では、\*の機能が使えません。 拡大(0.0[58](#page-57-0))\*、回転(0.0[64](#page-63-0))\*、編集(0.0[66](#page-65-1)~[67](#page-66-1))\*、印刷指定(0.0[113](#page-112-0))\*、 フォトブック指定 (1[115](#page-114-3))\*

#### 指定枚数の上限を超えています

- 印刷指定 (□[113\)](#page-112-0) やフォトブック指定 (□[115](#page-114-3)) の画像を 998 枚より多く指 定しました。指定する画像を 998 枚以下にします。
- ●印刷指定 (□[113](#page-112-0)) やフォトブック指定 (□[115](#page-114-3)) を正しく保存できませんでし た。指定枚数を減らして、もう一度指定します。
- ●保護(四[59\)](#page-58-0)、消去(四[62](#page-61-0))、お気に入り(四[65\)](#page-64-0)、印刷指定(四[113\)](#page-112-0)、 フォトブック指定(1[115\)](#page-114-3)で、501 枚以上の画像を指定しようとしました。

#### ファイル名が作成できません

●カード内の画像を保存するフォルダの番号が最大 (999) になっていて、各フォル ダに保存されている画像の番号も最大(9999)になっているため、フォルダの作 成や撮影した画像の記録ができません。[17] タブで「画像番号]を「オートリセッ ト]に変えるか (□[101](#page-100-0))、カードを初期化します (□[100](#page-99-1))。

#### レンズエラーを検知しました

- レンズ動作中にレンズを押さえたり、ホコリや砂ボコリの立つ場所などでカメラを 使うと表示されることがあります。
- ●頻繁に表示されるときは故障が考えられますので、別紙の修理受付センターへご相 談ください。

#### カメラがエラーを検知しました(エラー番号)

- ●撮影直後に表示されたときは、撮影されていないことがあります。再生して画像を 確認してください。
- ●頻繁に表示されるときは故障が考えられますので、エラー番号(Fxx)を控えて、別 紙の修理受付ヤンターへご相談ください。

### ファイルエラー

• パソコンで加工したり、このカメラ以外で撮影した画像は、プリンターにつないで も正しく印刷(1[110\)](#page-109-2)できないことがあります。

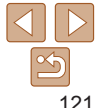

# **活用編 カメラを知る オートモード いろいろな撮影モード**

**お使いになる前に**

#### **基本編**

**P モード 再生モード**

**設定メニュー Wi-Fi 機能**

**アクセサリー 付録 索引**

#### 印刷エラー

● 用紙サイズの設定を確認してください (□[112](#page-111-0))。正しく設定されていてもこのエ ラーが表示されるときは、プリンターの電源を入れなおして、もう一度設定してく ださい。

#### インク吸収体が満杯です

●お使いのキヤノン製インクジェットプリンターに付属のパーソナル機器修理受付セ ンター、またはお近くの修理受付窓口にインク吸収体の交換を依頼してください。

### **Wi-Fi**

#### 接続に失敗しました

- ●アクセスポイントを認識できませんでした。アクセスポイントの設定を確認してく ださい (ロ[77](#page-76-0))。
- ●接続先が見つかりませんでした。カメラの電源を入れ直し、接続をやり直してくだ さい。
- 接続先の機器が、接続できる状態になっているか確認してください。

#### アクセスポイントが特定できません

● 複数のアクセスポイントの WPS ボタンが同時に押されました。接続をやり直して ください。

### アクセスポイントが見つかりませんでした

- アクセスポイントの電源が入っているか確認してください。
- • アクセスポイントを手動で指定している場合は、入力した SSID が正しいか確認し てください。

#### パスワードが正しくありません / Wi-Fi のセキュリティー設定が正しくあ りません

●アクセスポイントのセキュリティー設定を確認してください(□[77](#page-76-0))。

#### IP アドレスが重複しています

● 他の機器と IP アドレスが重複しないように、IP アドレスを設定し直してください。

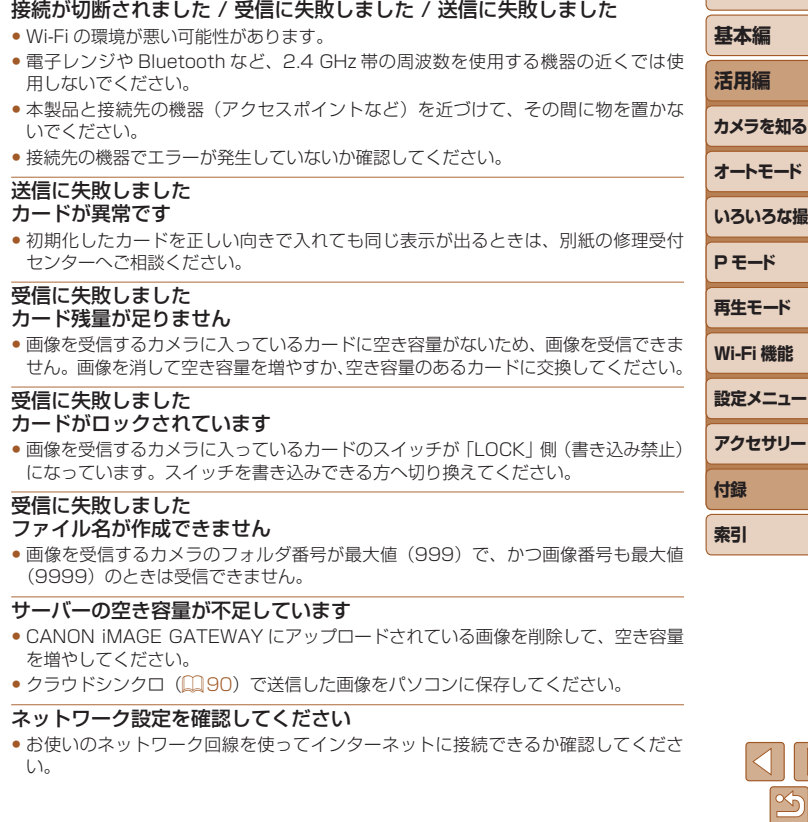

122

**お使いになる前に**

**撮影モード** 

# <span id="page-122-0"></span>**画面の表示内容一覧**

# **撮影時(情報表示あり)**

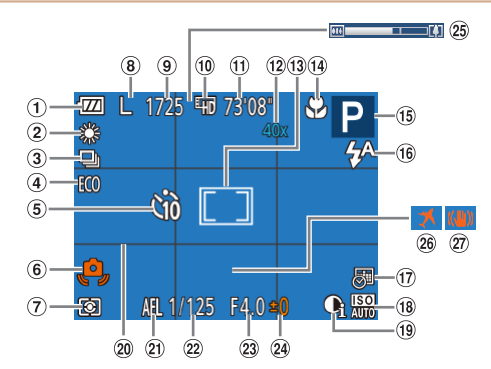

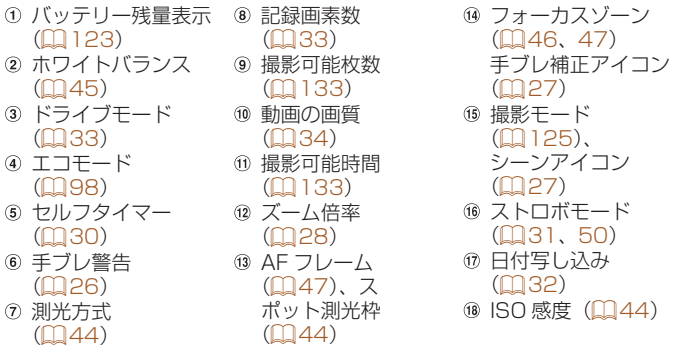

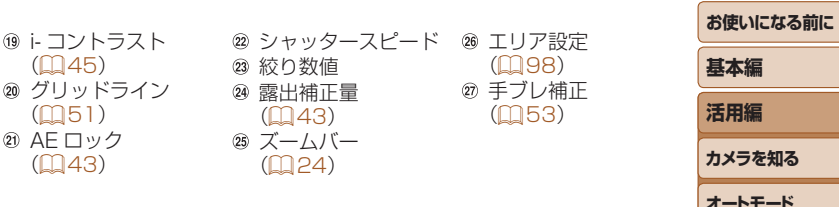

# <span id="page-122-1"></span>バッテリーの残量表示

バッテリーの状態は、画面にマークやメッセージで表示されます。

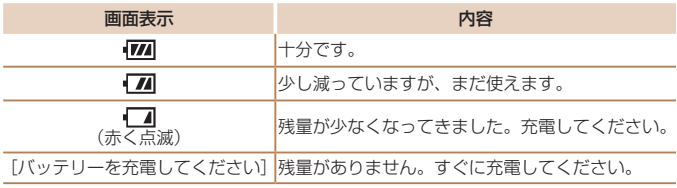

**オートモード いろいろな撮影モード P モード 再生モード 設定メニュー Wi-Fi 機能 アクセサリー 付録 索引**

> $\leq$ 123

# <span id="page-123-0"></span>**再生時(詳細情報表示)**

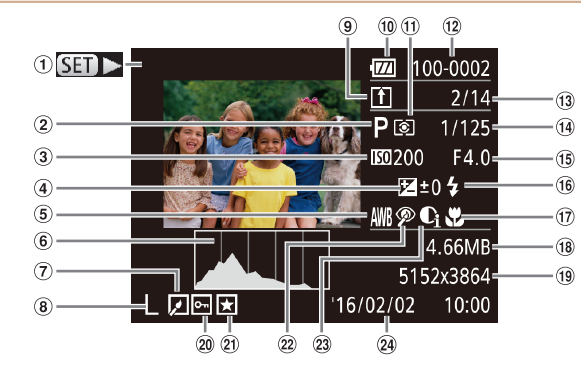

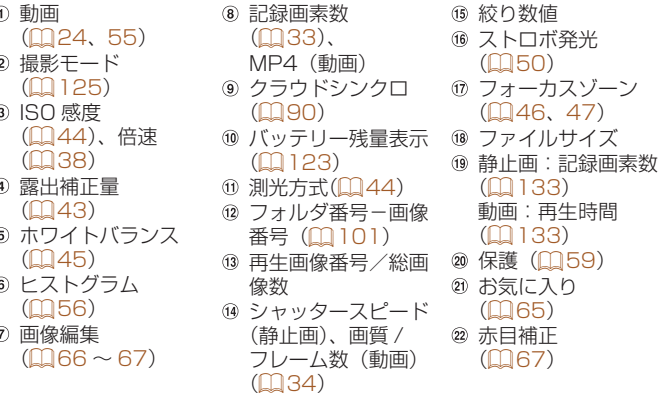

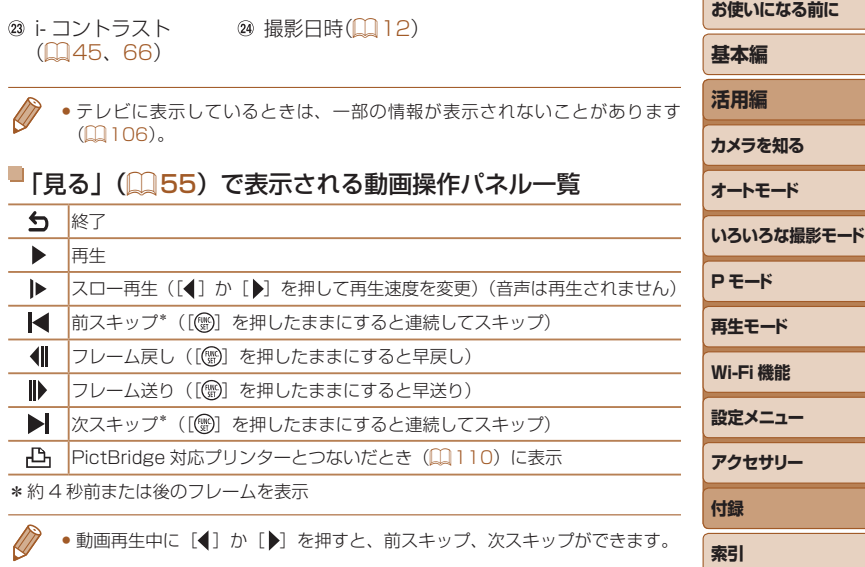

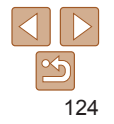

<span id="page-124-2"></span><span id="page-124-1"></span><span id="page-124-0"></span>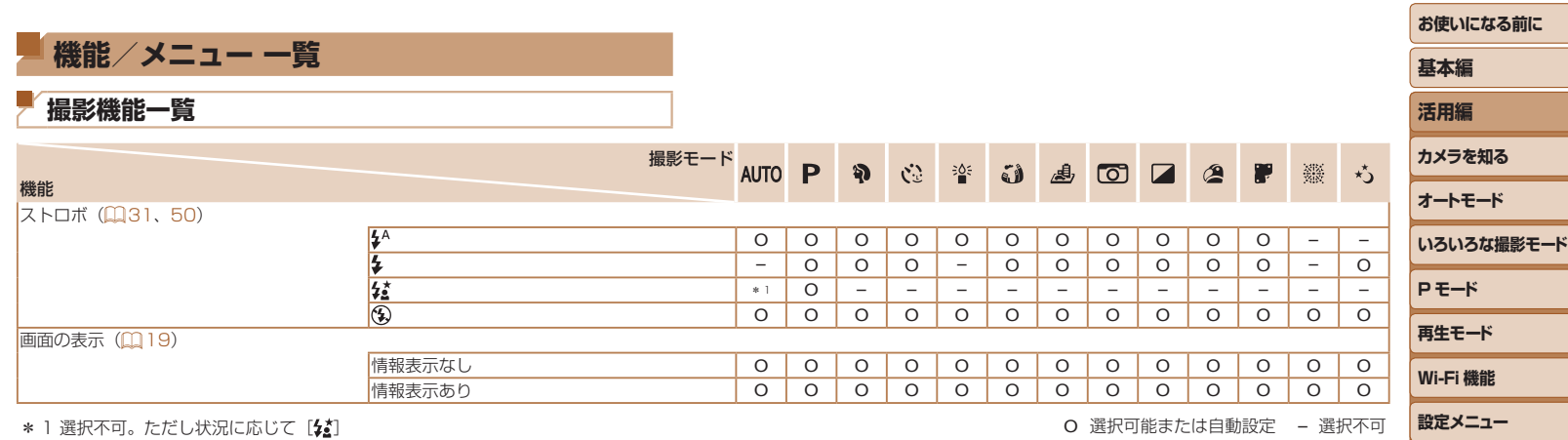

**アクセサリー 付録 索引**

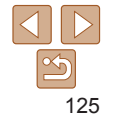

<span id="page-125-0"></span>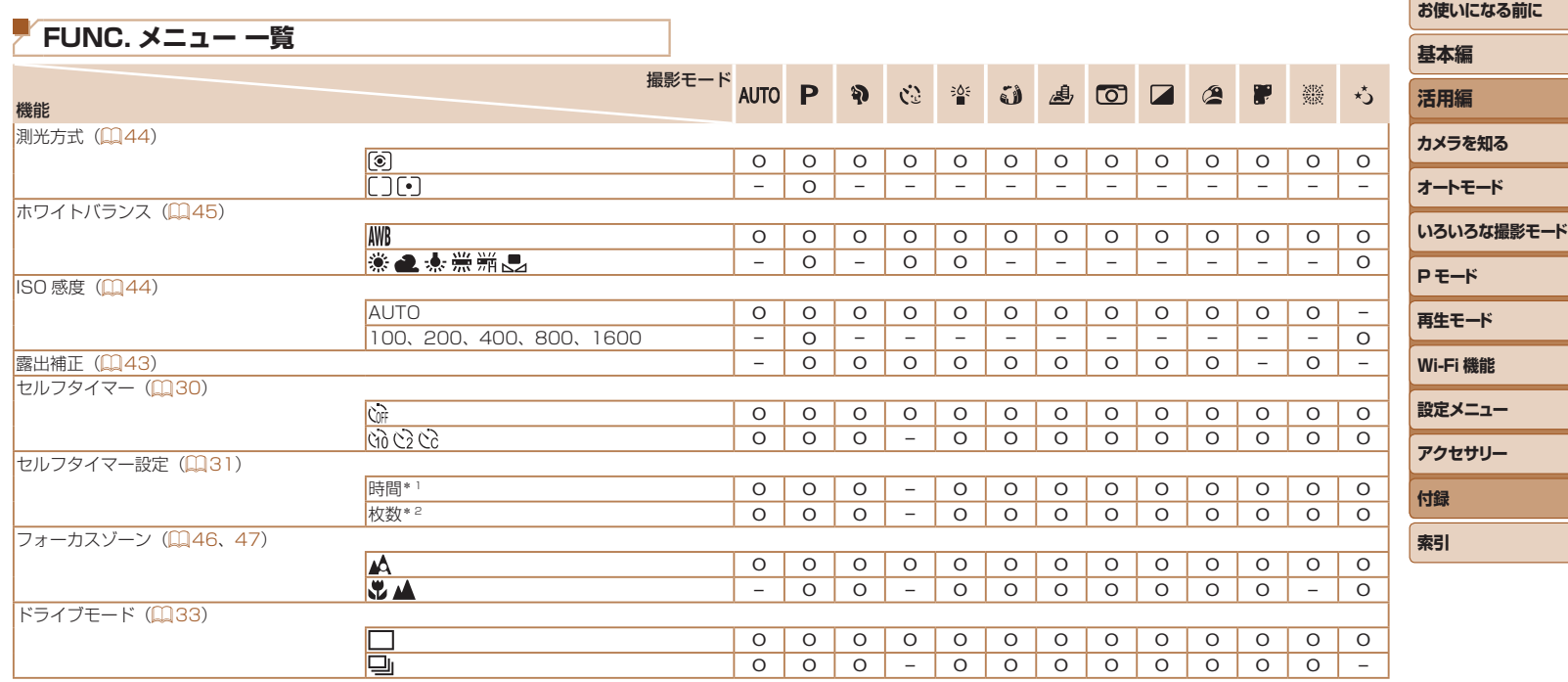

\* 1 枚数設定不可のモードでは 0 秒設定不可

\* 2 枚数設定不可のモードでは 1 枚固定

O 選択可能または自動設定 – 選択不可

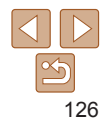

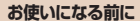

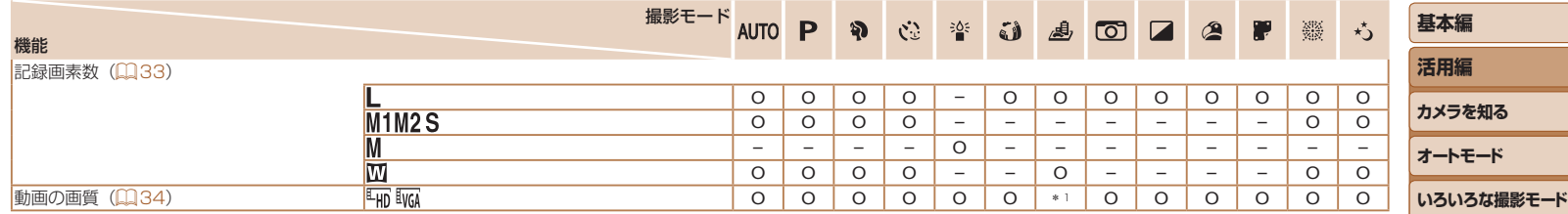

\* 1 記録画素数の設定に連動して自動設定(CQ [38](#page-37-1)) ついて しょうしょう しょうしょう しょうしょう しゅうしょう アイ・コン の 選択可能または自動設定 – 選択不可

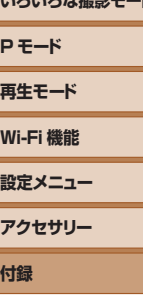

**索引**

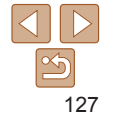

<span id="page-127-1"></span><span id="page-127-0"></span>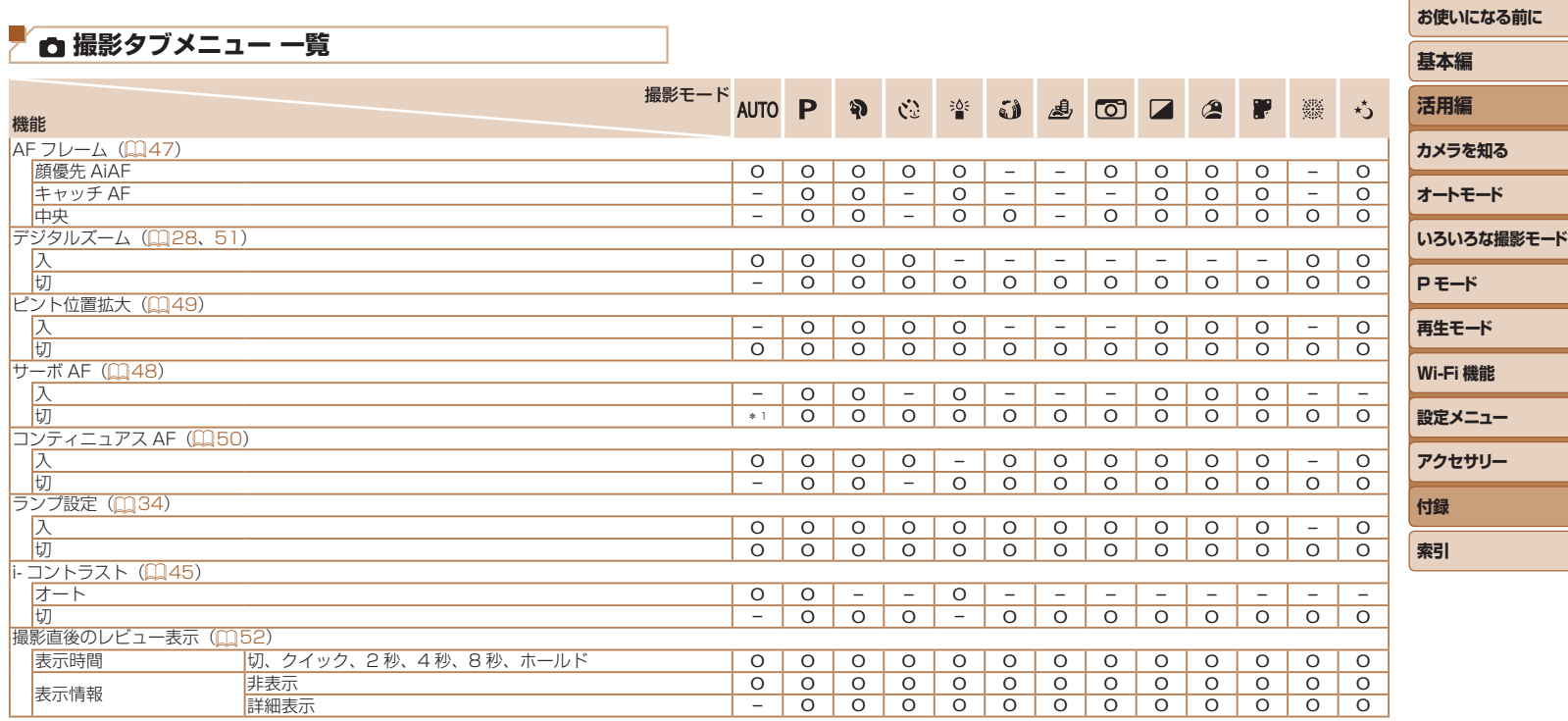

\* 1 動きを検出したときは[入] O 選択可能または自動設定 – 選択不可

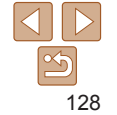

<span id="page-128-0"></span>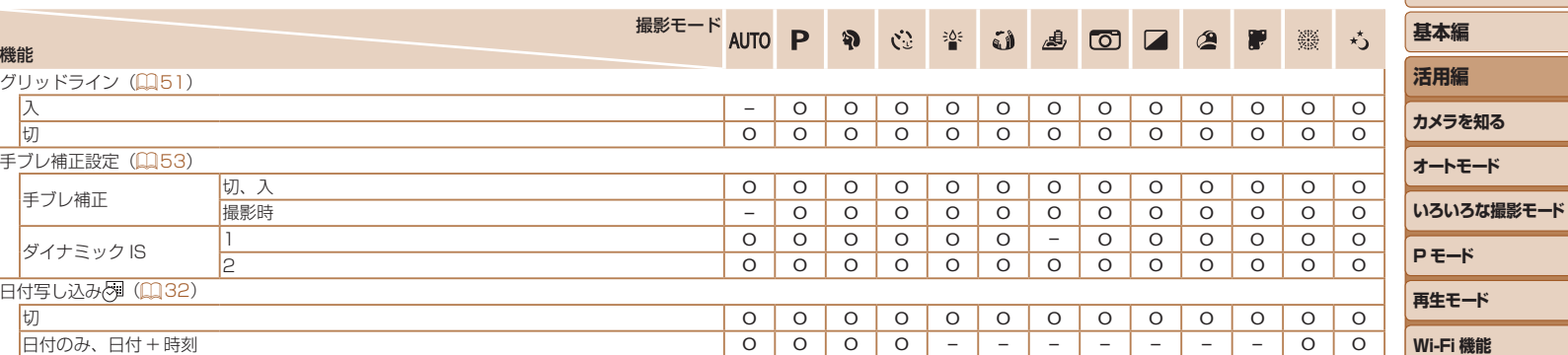

O 選択可能または自動設定 – 選択不可

**設定メニュー Wi-Fi 機能 アクセサリー 付録**

**索引**

**お使いになる前に**

 $\Delta$  $\boxed{\infty}$ 129

# <span id="page-129-0"></span> **設定タブメニュー 一覧**

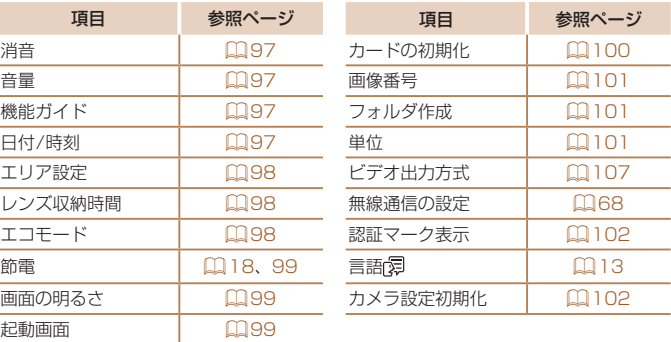

# **再生タブメニュー 一覧**

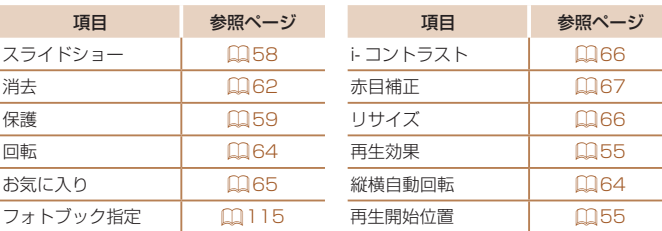

# **印刷タブメニュー 一覧**

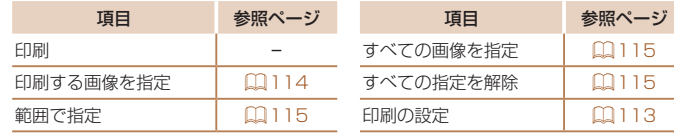

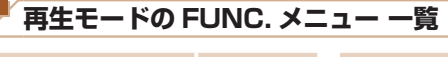

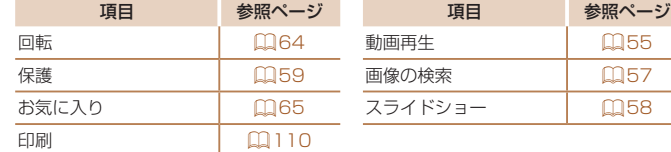

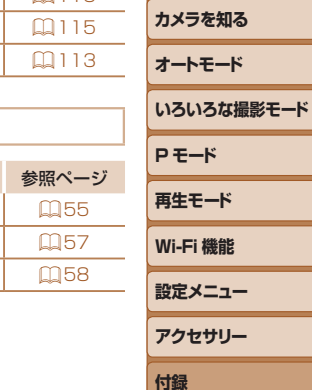

**お使いになる前に**

**基本編 活用編**

**索引**

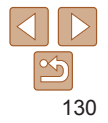

# <span id="page-130-0"></span>**日ごろの取り扱いについて**

- カメラは精密機器です。落としたり、衝撃を与えたりしないでください。
- カメラを磁石やモーターなどの、強力な磁場を発生させる装置の近くに、 絶対に置かないでください。電磁波により、カメラが誤作動したり、記 録した画像が消えたりすることがあります。
- カメラや画面に水滴や汚れがついたときは、眼鏡拭きなどのやわらかい 布で拭き取ってください。ただし、強くこすったり、押したりしないで ください。
- 有機溶剤を含むクリーナーなどでは、絶対にカメラや画面を拭かないで ください。
- レンズにゴミがついているときは、市販のブロアーで吹き飛ばすだけに してください。汚れがひどいときは、別紙の修理受付センターにご相談 ください。
- カメラを寒いところから急に暑いところへ移すと、カメラに結露 (水滴) が発生することがあります。カメラを寒いところから暑いところへ移す ときは結露の発生を防ぐため、カメラをビニール袋に入れて袋の口を閉 じ、周囲の温度になじませてから取り出してください。
- 結露が発生したときは、故障の原因となりますのでカメラを使わないで ください。バッテリー、カードをカメラから取り出し、水滴が消えてから、 カメラを使ってください。
- バッテリーはビニール袋などに入れて保管してください。また、バッテ リーの性能を維持するために、長期間使わないときは 1 年に 1 回程度充 電し、使い切ってから保管してください。

# **主な仕様**

# <span id="page-130-1"></span>カメラ

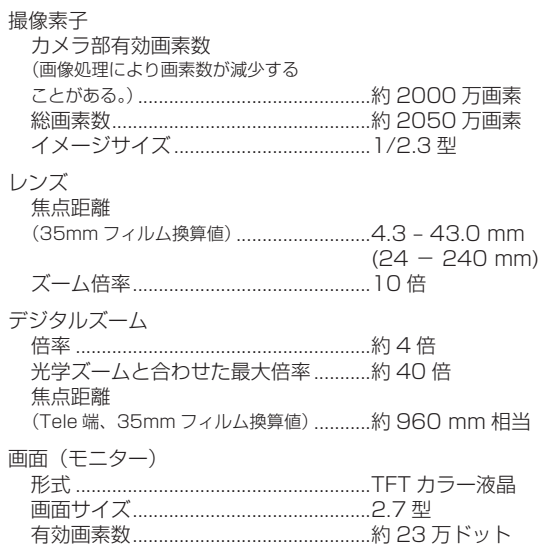

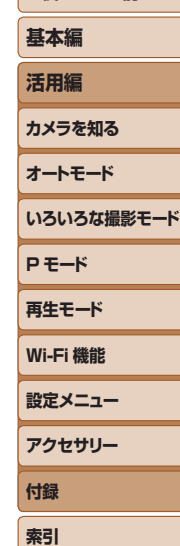

**お使いになる前に**

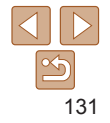

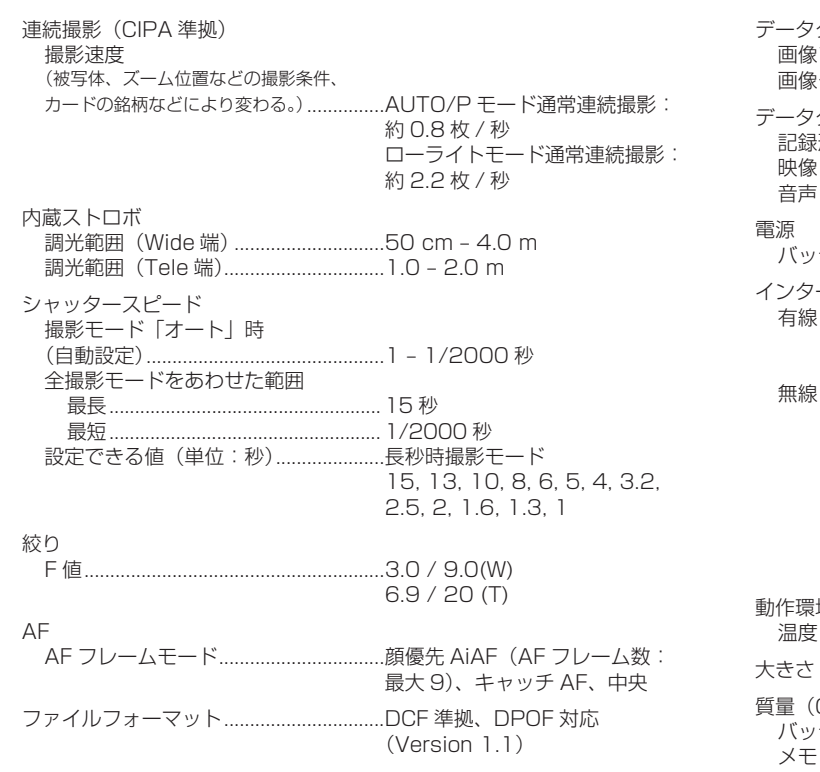

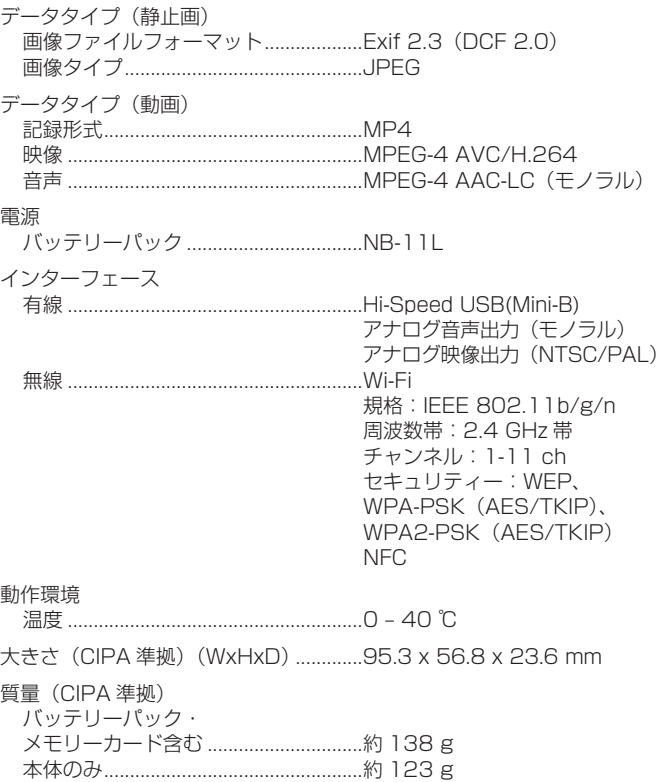

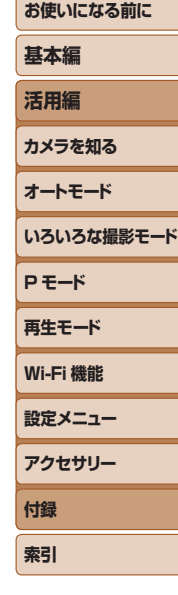

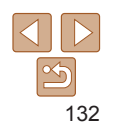

#### <span id="page-132-3"></span>■ 撮影できる枚数・時間、再生できる時間

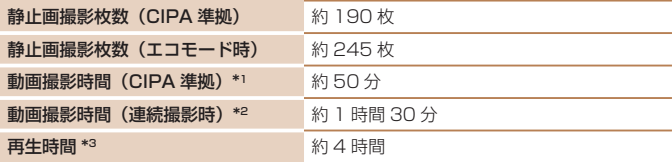

- \*1以下の条件にて繰り返し撮影したときの合計時間
	- [AUTO] モードにし、それ以外は初期状態
	- 撮影 / 停止、ズーム、電源の入 / 切
- \*2 以下の条件にて繰り返し撮影したときの合計時間
	- [AUTO] モードにし、それ以外は初期状態
- 一度に撮影できる時間か容量に達して自動停止 / 再開 \*3 静止画をスライドショーで再生したときの時間です。

#### <span id="page-132-0"></span>撮影距離

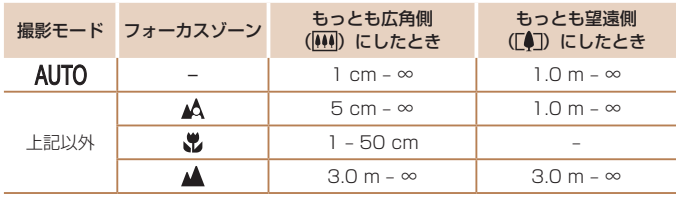

### <span id="page-132-2"></span>■ 1 枚のカードに撮影できる枚数

16 GB のカードに記録できる枚数 (約・枚)

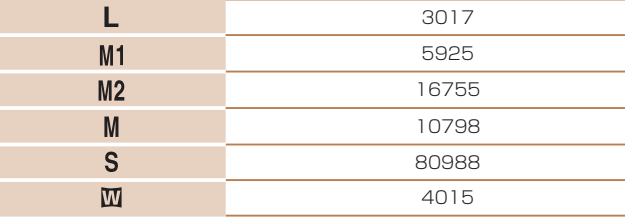

●当社測定条件によるもので、被写体やカードの銘柄、カメラ設定などにより変わりま す。

# <span id="page-132-1"></span>■ 1 枚のカードに撮影できる時間

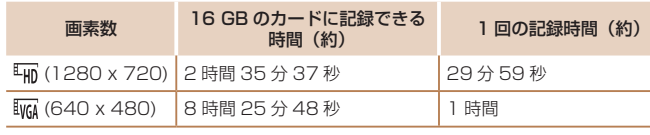

●当社測定条件によるもので、被写体やカードの銘柄、カメラ設定などにより変わります。

●1回の記録時間は、SD スピードクラス 10 のカード使用時の値です。スピードクラ スが低い場合は撮影中に停止することがあります。また、ファイル容量が 4 GB また はメモリーカードの容量いっぱいのいずれかになると撮影が自動で停止します。

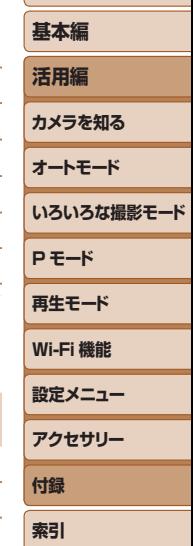

**お使いになる前に**

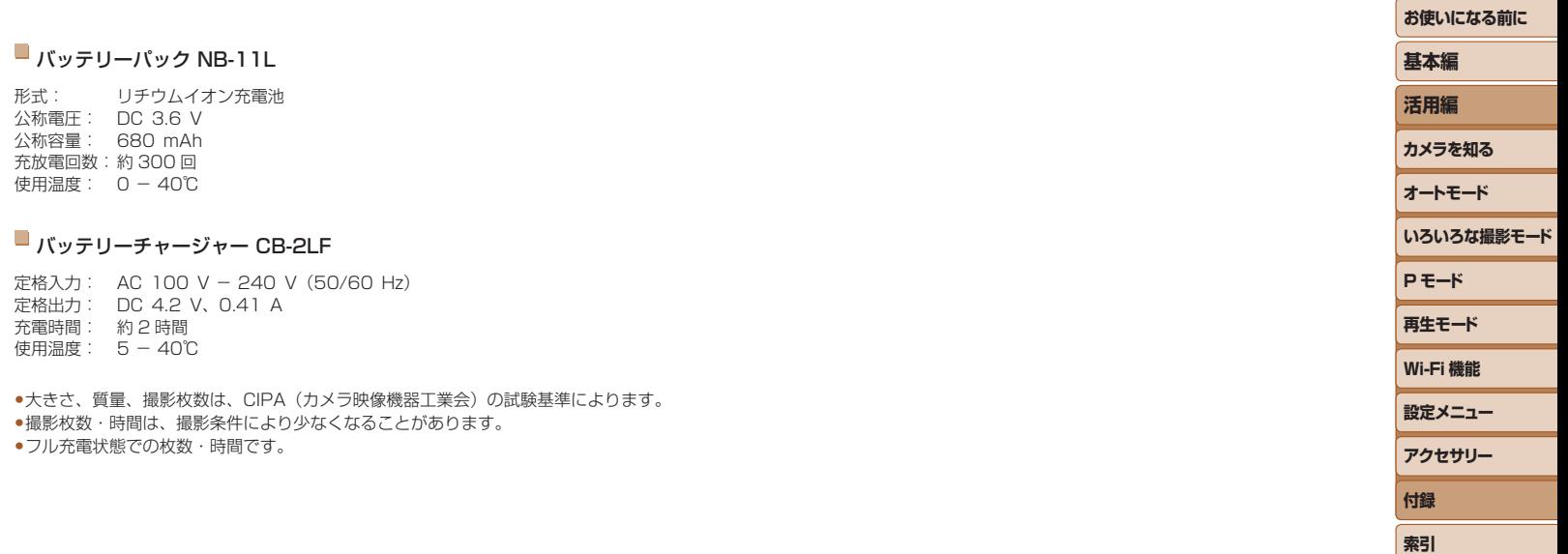

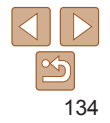

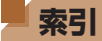

#### 【英数字】

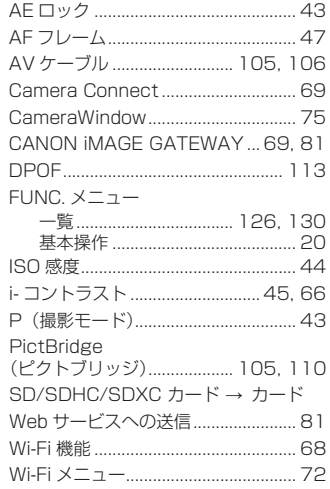

### 【あ】

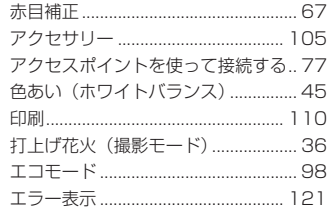

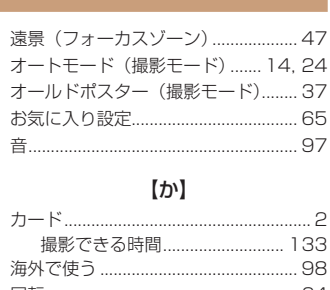

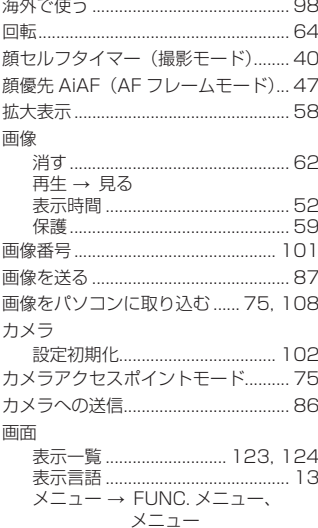

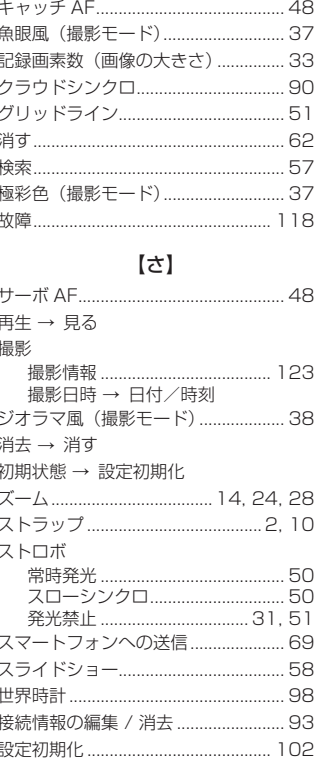

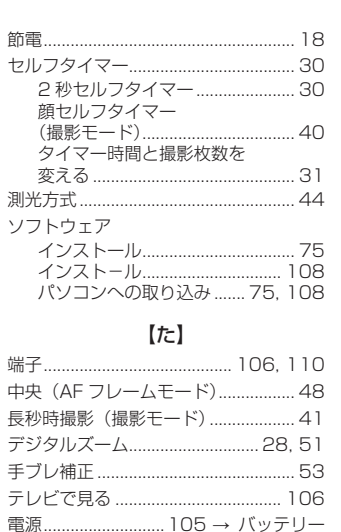

# いろいろな撮影モード  $PE-K$ 再生モード **Wi-Fi 機能** 設定メニュー アクセサリー 付録 索引

お使いになる前に

基本編

活用編

カメラを知る

オートモード

#### 動画 画質 (記録画素数 /

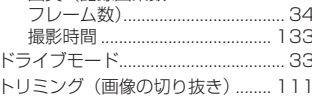

【な】

→ バッテリーチャージャー(充雷器)

電池→ 日付/時刻 (日付/時刻用電池)

トイカメラ風 (撮影モード) ............... 39

日時 → 日付/時刻

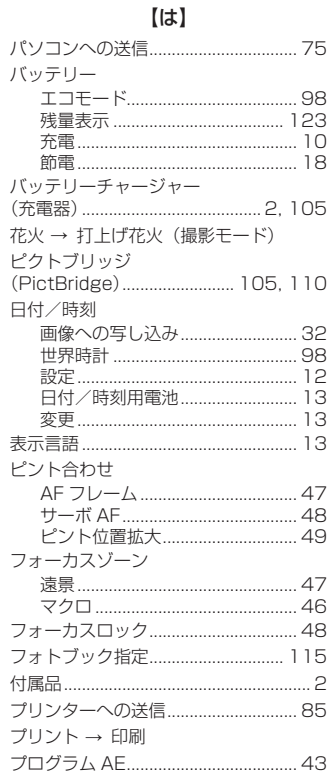

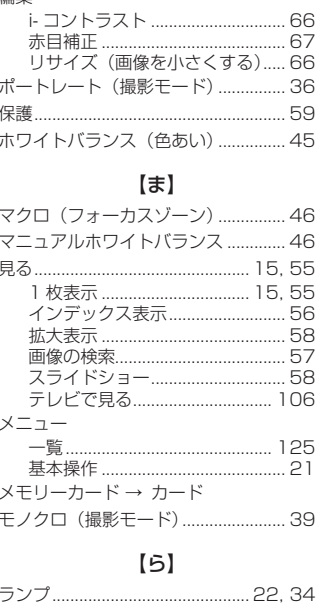

絙佳

【わ】

ワイド (記録画素数) ................................33

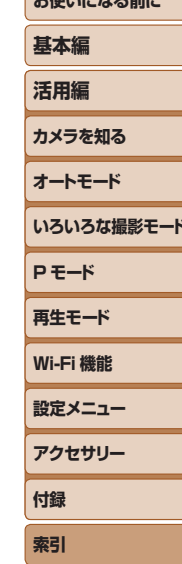

 $+6$ dar steller z  $\pm 51$ e

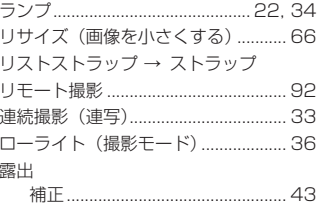

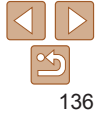

# Wi-Fi (無線 LAN) について

- • 無線 LAN が使える国や地域について
- 無線 LAN 機能の使用は、国や地域ごとの法令等により規制されてい ることがあるため、違反すると罰せられることがあります。そのため、 無線 LAN 機能が使用できる国や地域については、キヤノンの Web サ イトで確認してください。

なお、それ以外の国や地域で無線 LAN 機能を使用した際のトラブル等 については、弊社は一切責任を負いかねます。

- 次の事項を行った場合、法律で罰せられることがあります。
	- 本製品を分解、または改造すること
	- 本製品上の証明ラベルをはがすこと
- 本製品のうち、外国為替および外国貿易法の規定により、戦略物資等(ま たは役務)に該当するものについては、日本国外への輸出に際して、日 本国政府の輸出許可(または役務取引許可)が必要です。
- 本製品には、米国製暗号化ソフトウェアが搭載されているため、米国輸 出管理規制(EAR)の対象となり、米国禁輸国への輸出や持ち出しはで きません。
- ご使用になる無線 LAN の設定については、必ず控えを取ってください。 本製品に登録した無線LANの設定は、誤操作、電波や静電気の影響、事故、 故障などによって変質したり消失したりする場合があります。万一に備 え、無線 LAN の設定は控えを取っておいてください。弊社の責によら ずに内容の変質や消失が生じた結果による、直接または間接の損害およ び逸失利益について、弊社では一切の責任を負いかねます。
- 本製品を譲渡、廃棄、または修理の依頼をするときは、必要に応じて無 線 LAN の設定の控えを取った上で、無線 LAN の設定を初期化(消去) してください。
- 紛失や盗難などによる損害の補償はいたしかねます。 紛失や盗難などによって、本製品に登録されている接続先への不正アク セス・利用がされるなどの結果、被害や損害が発生しても、弊社では一 切の責任を負いかねます。
- 本書に記載している使用方法をお守りください。 本製品の無線 LAN 機能は、この使用説明書に記載している範囲内でお 使いください。それ以外の用途や用法で使用した結果、被害や損害が発 生しても、弊社では一切の責任を負いかねます。
- 医療機器や電子機器の近くでは、本製品の無線 LAN 機能は使用しない でください。

無線 LAN 機能が医療機器や電子機器の動作に影響を及ぼす恐れがあり ます。

### **電波干渉について**

● 本製品は、他の電波を発する機器から、電波干渉を受ける場合があります。 これらの機器からできるだけ遠く離すか、ご利用時間を分けるなどして、 電波干渉を避けて使用してください。

# **セキュリティーについて**

Wi-Fi は電波を使って通信するため、LAN ケーブルを使う有線 LAN より もセキュリティーに注意する必要があります。 Wi-Fi をお使いになるときは、次の点に注意してください。

● 使用権限があるネットワークだけを使う 本製品は、周辺の Wi-Fi ネットワークを検索して画面に表示します。そ のため、使用する権限がない(知らない)ネットワーク名も表示される ことがあります。しかし、それらのネットワークに接続しようとしたり 接続して利用したりすると、不正アクセスと見なされる恐れがあります。 使用する権限があるネットワークだけを利用し、それ以外のネットワー クには接続しないように注意してください。

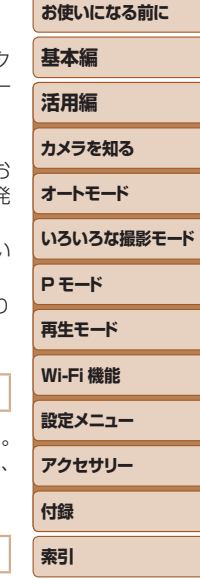

また、セキュリティーに関する設定が適切に行われていないときは、次の ような問題が発生する恐れがありますので注意してください。

• 通信の傍受

悪意ある第三者によって Wi-Fi の電波を傍受され、通信内容を盗み見ら れる恐れがあります。

● ネットワークへの不正アクセス

悪意ある第三者によって、お使いのネットワークに不正に侵入され、情 報の盗難・改ざん・破壊をされるといった被害に遭う恐れがあります。 また、別の人物を装ってネットワークに不正な情報を流す「なりすまし」 通信がされたり、「踏み台」と呼ばれる別の不正アクセスへの中継地点に されたりする恐れもあります。

こうした問題が発生する可能性を少なくするため、Wi-Fi のセキュリティー を確保するための仕組みや機能を必ず使ってください。

Wi-Fi のセキュリティーについて理解し、利便性とリスクのバランスをよ く考えたセキュリティーに関する設定を行った上で、本製品の Wi-Fi 機能 をお使いいただくことをおすすめします。

**PictBridge USB LAN WLAN** 

この製品は、Wi-Fi 経由での PictBridge(ピクトブリッ ジ)でプリンターとつないで印刷できます。PictBridge とは、デジタルカメラとプリンターなどの対応機器を直接 つないでかんたんに印刷するための規格です。なお、ネッ トワーク環境でも PictBridge を利用できる DPS over IP (ディーピーエス オーバー アイピー) という規格が制 定され、本製品はその規格に対応しています。

# 商標、ライセンスについて

- Microsoft、Windows は、Microsoft Corporation の米国およびその 他の国における商標または登録商標です。
- Macintosh、Mac OS は、米国およびその他の国で登録されている Apple Inc. の商標です。
- App Store、iPhone、iPad は、Apple Inc. の商標です。
- SDXC ロゴは SD-3C, LLC, の商標です。
- Wi-Fi®、Wi-Fi Alliance®、WPA™、WPA2™ および Wi-Fi Protecte Setup™ は Wi-Fi Alliance の商標または登録商標です。
- • N-Mark は米国およびその他の国における NFC Forum,Inc. の商標また は登録商標です。
- その他の社名、商品名などは、各社の商標または登録商標です。
- 本機器は、Microsoft からライセンスされた exFAT 技術を搭載してし ます。
- This product is licensed under AT&T patents for the MPEG-4 standard and may be used for encoding MPEG-4 compliant video and/or decoding MPEG-4 compliant video that was encoded only (1) for a personal and non-commercial purpose or (2) by a video provider licensed under the AT&T patents to provide MPEG-4 compliant video. No license is granted or implied for any other use for MPEG-4 standard.

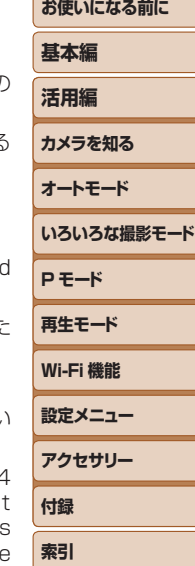

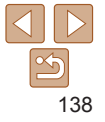

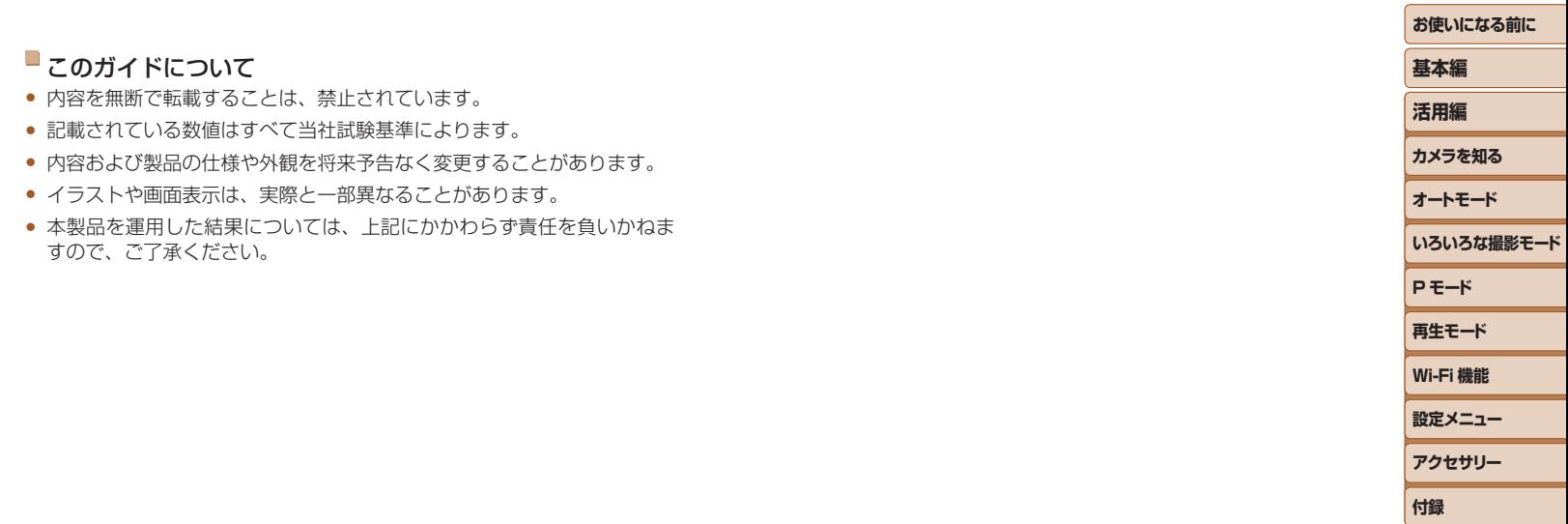

**索引**